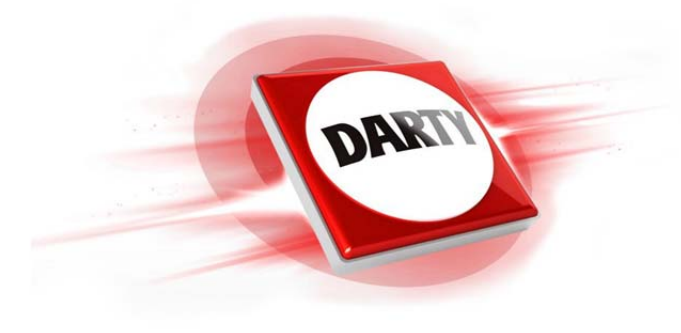

**MARQUE: ASUS CODIC: 4343131** 

# **REFERENCE: PACK ZONE GO ACCES**

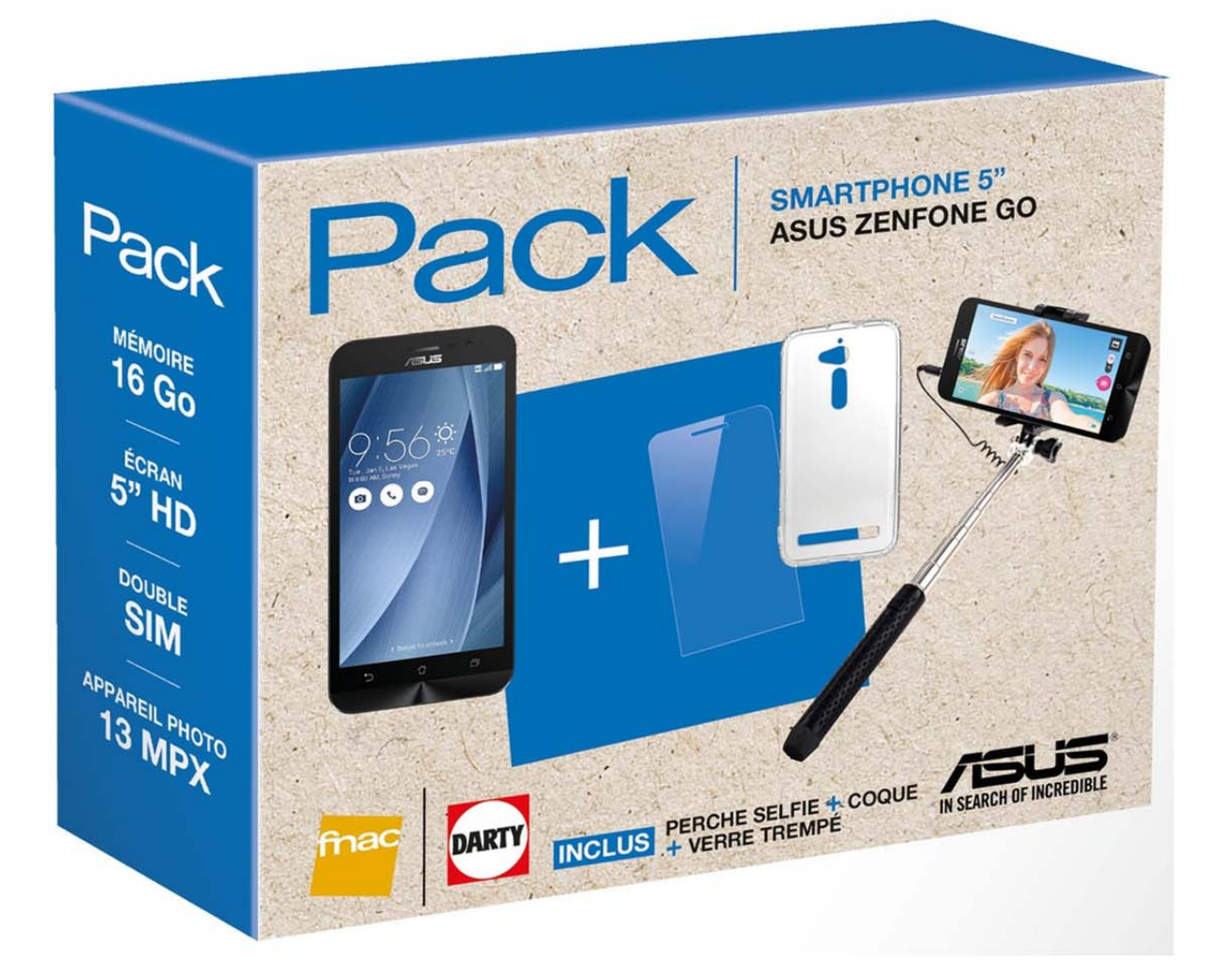

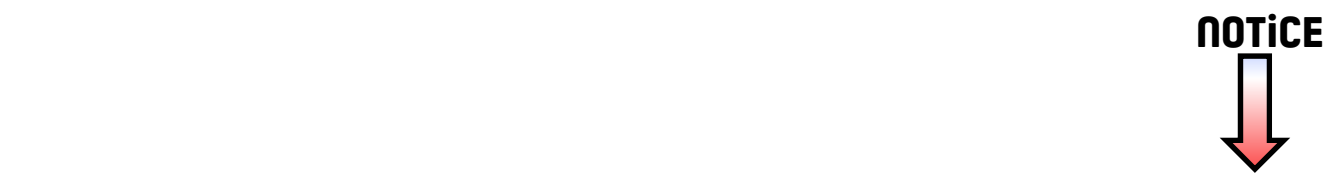

# Zenfone Go

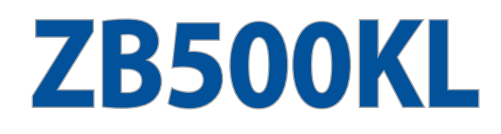

## **Manuel de l'utilisateur**

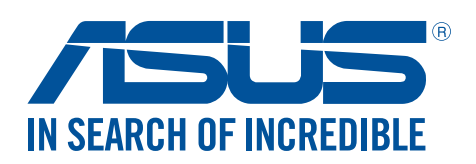

#### **F12083**

**Novembre 2016 Première Édition**

#### Entretien et sécurité

#### **Instructions**

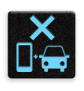

Avis de sécurité routière : Il est fortement recommandé de ne pas utiliser cet appareil lors de la conduite de tout type de véhicule motorisé.

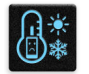

Cet appareil doit être utilisé dans un environnement dont la température ambiante est comprise entre 0°C (32°F) et 35°C (95°F).

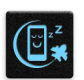

Éteignez votre appareil dans les zones réglementées où l'utilisation d'appareils mobiles est interdite. Respectez toujours les lois et règlements juridiques dans ces zones (ex : en avion, dans une salle de cinéma, dans un hôpital ou à proximité d'équipements médicaux, de stations service, de sites de construction/démolition et autres zones réglementées).

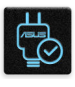

Utilisez uniquement des adaptateurs et câbles approuvés par ASUS avec cet appareil. Référezvous à l'étiquette localisée au dessous de l'appareil pour vérifier que l'adaptateur secteur répond aux exigences de tension.

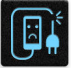

N'utilisez pas de cordons d'alimentation, d'accessoires ou d'autres périphériques endommagés avec votre appareil.

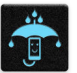

Ne pas exposer l'appareil à la pluie ou à l'humidité, et le tenir éloigné des liquides.

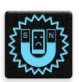

Vous pouvez faire passer votre appareil dans les détecteurs à rayons X des aéroports. Cependant, il est recommandé de ne pas le faire passer au travers de portiques de détection magnétique, ni de l'exposer aux détecteurs portables.

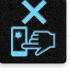

L'écran de l'appareil est en verre. Si l'écran est cassé ou fissuré, cessez d'utiliser l'appareil et évitez de toucher les zones cassées ou fissurées avec vos doigts. Envoyez immédiatement l'appareil au service après-vente ASUS le plus proche.

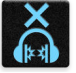

À pleine puissance, l'écoute prolongée de l'appareil peut endommager l'oreille de l'utilisateur.

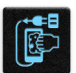

Débranchez l'adaptateur secteur avant de nettoyer l'écran de l'appareil. Utilisez une éponge en cellulose ou un chiffon doux en peau de chamois.

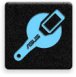

Ne faire réparer l'appareil que par un technicien qualifié et certifié par ASUS.

#### Mise au rebut

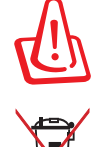

Il y a un risque d'explosion si la batterie est remplacée par un modèle incorrect. Jeter les batteries usagées conformément aux instructions du fabricant.

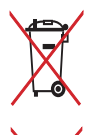

NE PAS jeter la batterie avec les déchets ménagers. Le symbole représentant une benne barrée d'une croix indique que la batterie ne doit pas être jetée avec les déchets ménagers.

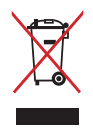

NE PAS jeter ce produit avec les déchets ménagers. Ce produit a été conçu pour permettre une réutilisation et un recyclage appropriés des pièces. Le symbole représentant une benne barrée d'une croix indique que le produit (équipement électrique, électronique et batterie contenant du mercure) ne doit pas être jeté avec les déchets ménagers. Consultez les réglementations locales pour la mise au rebut des produits électroniques.

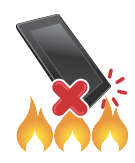

NE PAS jeter l'appareil au feu. NE PAS COURT-CIRCUITER. NE PAS désassembler l'appareil.

#### Proposition 65 de Californie

**AVERTISSEMENT !** Ce produit contient des agents chimiques, incluant du plomb, connus dans l'État de la Californie pour causer des cancers, des malformations congénitales ou autres dommages au foetus. Lavez-vous les mains après avoir manipulé le produit.

#### **Forum des fans de ZenTalk (http://www.asus.com/zentalk/global\_forward.php)**

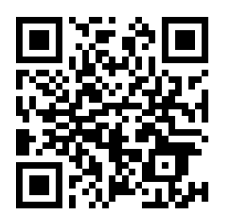

#### Table des matières

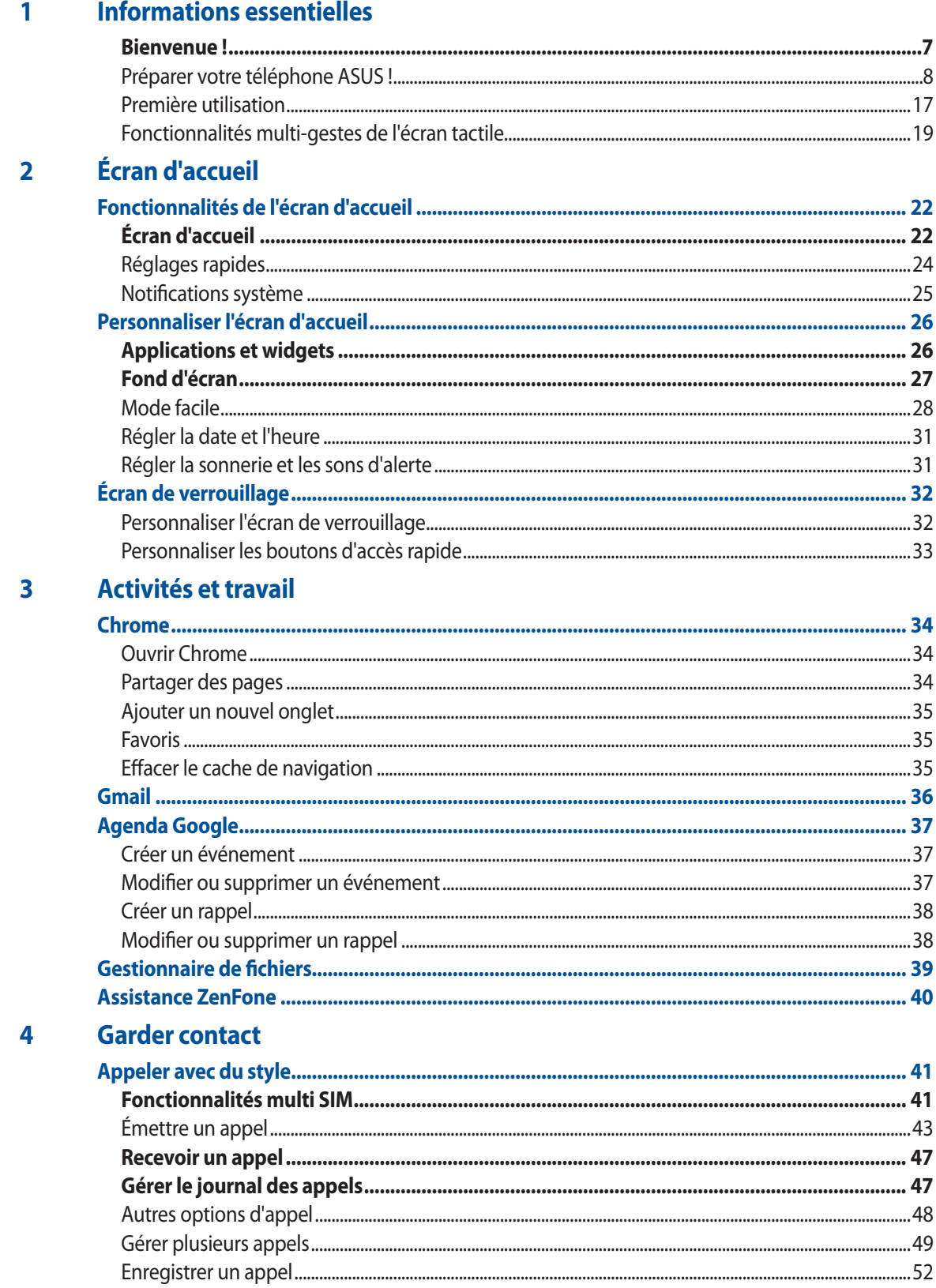

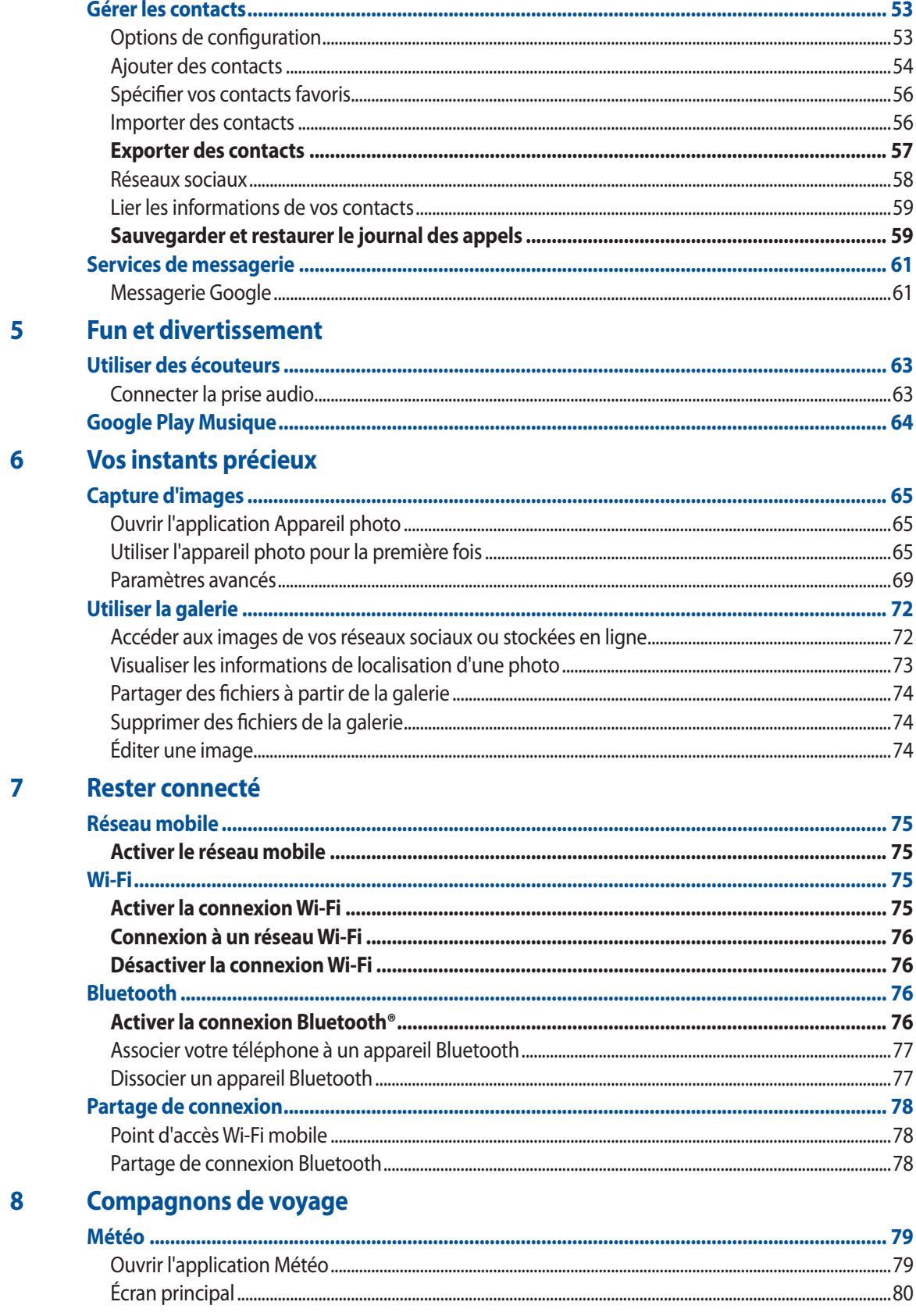

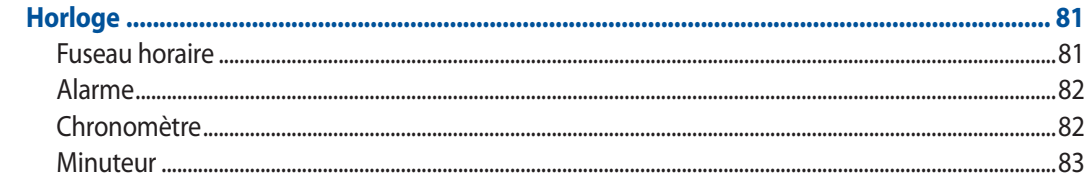

#### **Applications utiles**  $\overline{9}$

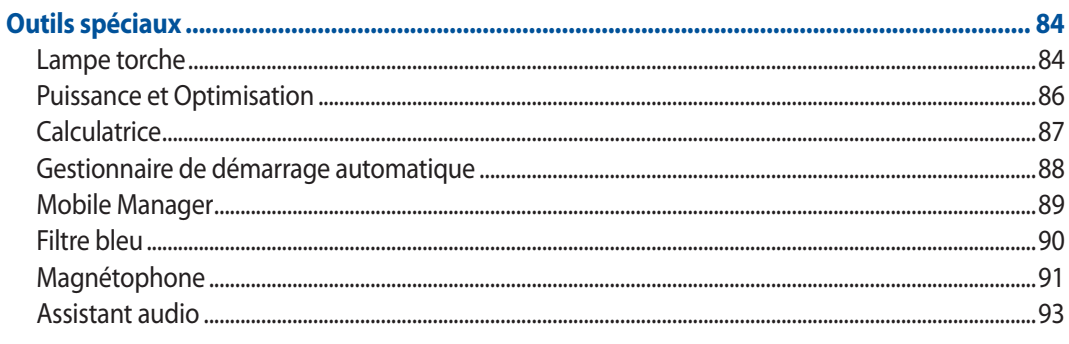

#### **Gestion de l'appareil**  $10$

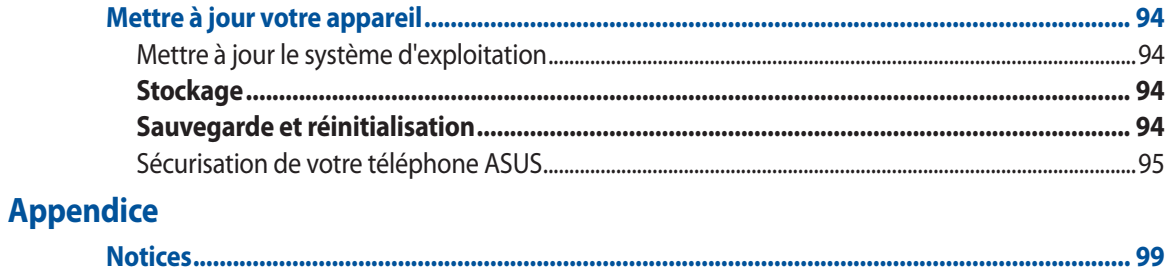

## **Informations essentielles 1**

#### **Bienvenue !**

Explorez la simplicité intuitive de l'interface ASUS Zen UI 3.0 !

ASUS Zen UI 3.0 est une interface charmante et intuitive et uniquement disponible sur les téléphones ASUS. Elle offre de nombreuses applications spéciales, qui sont intégrées dans ou avec d'autres applications, et ce de sorte à satisfaire à vos besoins personnels et vous simplifier la vie. ASUS ZenUI vous laisse libre de vous divertir sans contraintes avec votre téléphone ASUS.

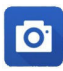

#### **[Appareil photo](#page-65-0)**

Grâce à la technologie PixelMaster, capturez vos moments précieux dans un rendu photo et vidéo de grande qualité et des plus réaliste.

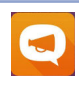

#### **Assistance ZenFone**

Trouvez des réponses dans les FAQ (Foires aux questions) ou faites part de vos commentaires dans le forum des utilisateurs.

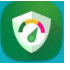

#### **[Mobile Manager](#page-89-0)**

Offre une interface intégrée pour des applications conçues pour optimiser les performances de l'appareil, gérer la batterie, l'utilisation des données et les notifications du système.

<span id="page-7-0"></span>**REMARQUE :** La disponibilité des applications ASUS Zen UI 3.0 varie en fonction des modèles de téléphones ASUS et du pays d'achat. Appuyez sur à partir de l'écran d'accueil pour vérifier la disponibilité de ces applications sur votre téléphone ASUS.

#### **Préparer votre téléphone ASUS !**

#### Composants et fonctionnalités

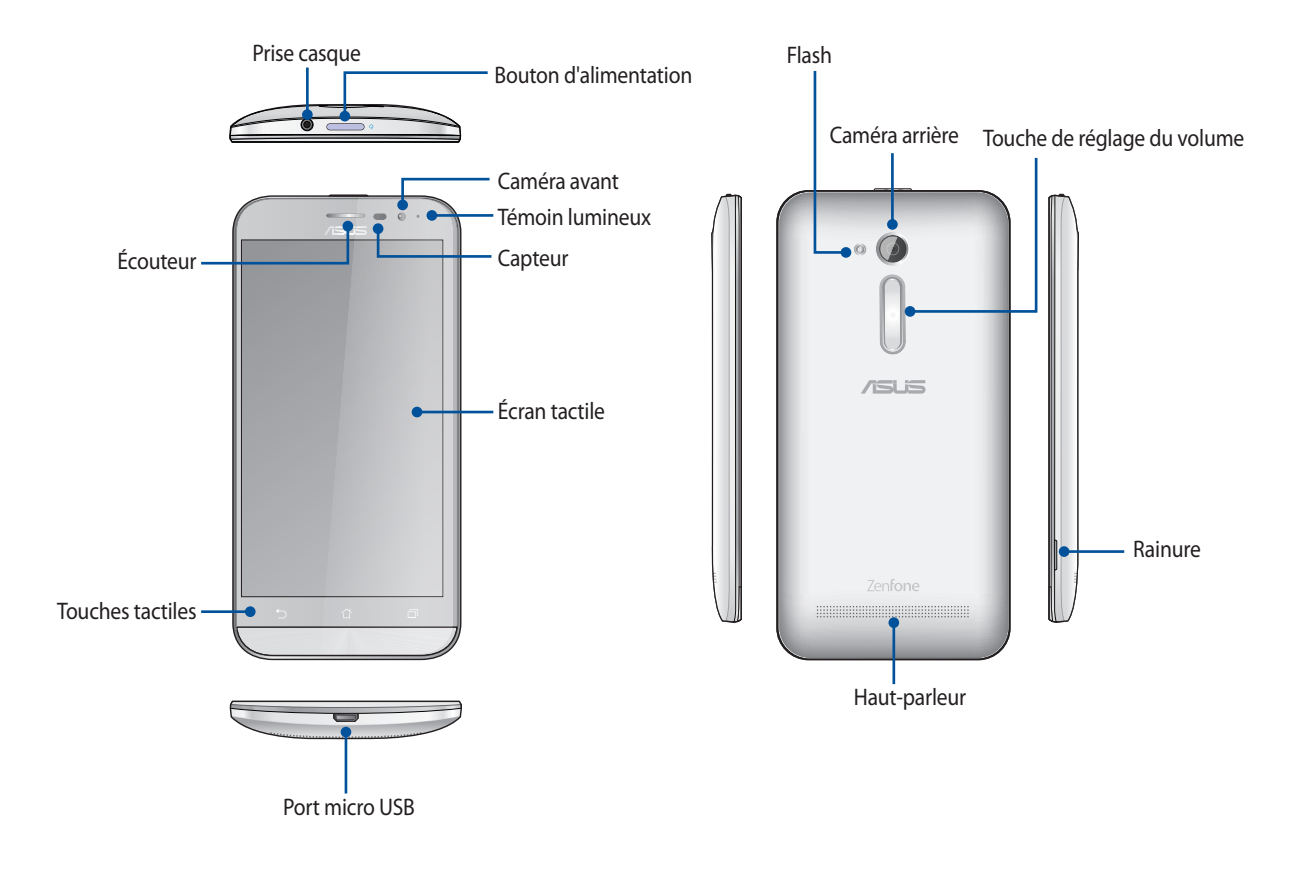

#### **REMARQUES :**

- Enlevez le couvercle pour avoir accès aux fentes dédiées aux cartes micro SIM et microSD.
- Les fentes pour carte micro SIM prennent en charge les réseaux 4G LTE.
	- La fente pour carte microSD est compatible avec les formats de cartes mémoire microSD et microSDHC.

#### **IMPORTANT !**

- Il n'est pas recommandé de placer une protection d'écran sur votre téléphone car celle-ci peut interférer avec le capteur de proximité. Si vous souhaitez tout de même utiliser une protection d'écran, veillez à ce que cette dernière n'obstrue pas le capteur de proximité.
- Gardez l'appareil, et tout particulièrement l'écran, au sec. L'eau ou toutes autres formes de liquides peuvent endommager l'écran.
- <span id="page-8-0"></span>Veillez à ce que le couvercle du compartiment à carte micro SIM / carte mémoire soit toujours fermé lors de l'utilisation ou du transport de l'appareil.

#### Installer une carte micro SIM

Avant de pouvoir émettre des appels, envoyer des SMS et établir une connexion à un réseau cellulaire mobile, vous devez installer une carte micro SIM (Subscriber Identity Module).

Votre téléphone est doté de deux fentes pour carte micro SIM vous permettant d'utiliser simultanément deux réseaux de téléphonie mobile sur un même appareil.

#### **ATTENTION !**

- Cet appareil a été conçu pour n'être utilisé qu'avec une carte micro SIM délivrée par un opérateur de téléphonie mobile agréé.
- Ne tentez pas de découper une carte SIM de format différent. Le faire peut endommager l'appareil ainsi que votre carte
- Éteignez votre appareil avant d'y insérer une carte micro SIM.
- Faites très attention lors de la manipulation d'une carte micro SIM. ASUS ne peut en aucun cas être tenu responsable des dommages ou pertes occasionnés à votre carte micro SIM.
- N'insérez pas de carte mémoire dans la fente pour carte micro SIM ! Contactez le service après-vente d'ASUS si une carte mémoire a été insérée dans la fente pour carte micro SIM.

#### Pour installer une carte micro SIM :

- 1. Éteignez l'appareil.
- 2. Localisez la rainure située sur le coin inférieur droit de votre téléphone.

**ATTENTION !** Faites attention à ne pas endommager vos ongles lors du retrait du couvercle arrière.

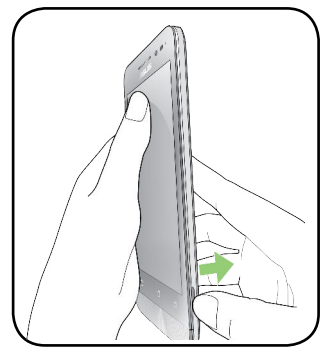

3. Désengagez lentement le couvercle arrière de la coque de l'appareil.

**ATTENTION !** Faites attention à ne pas endommager vos ongles lors du retrait du couvercle arrière.

#### **AVERTISSEMENT !**

- • **NE PAS** utiliser d'outils (ex : tournevis) pour retirer le couvercle.
- • **NE PAS** forcer l'ouverture du port USB.

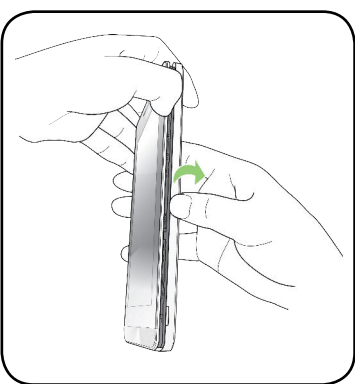

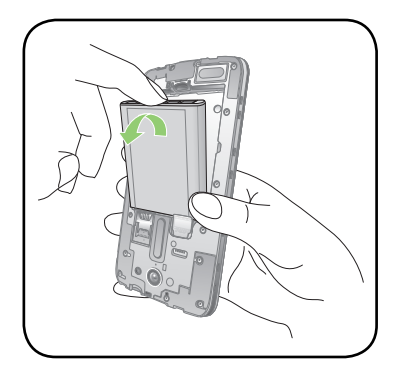

4. Retirez la batterie.

5. Insérez votre carte micro SIM dans sa fente, puis replacez la batterie et le couvercle.

#### **REMARQUES :**

- La fente pour carte micro SIM 2 se situe sur la partie inférieure de la fente pour carte micro SIM / microSD.
- Les fentes pour carte micro SIM prennent en charge les réseaux 2G/ 3G WCDMA/ 4G LTE. Toutefois, il n'est possible d'utiliser qu'une seule carte micro SIM à la fois pour établir une connexion à un réseau 2G / 4G LTE.

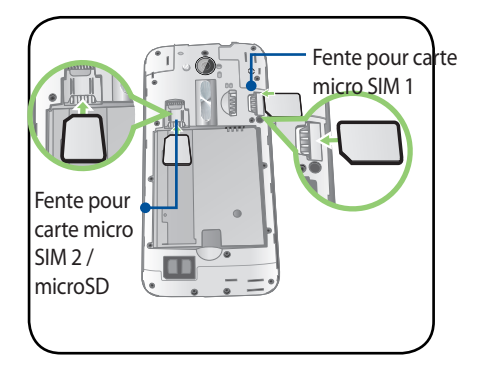

#### **ATTENTION !**

- Ne placez pas d'objets pointus ou de produits solvants à proximité de votre appareil pour éviter de l'endommager.
- N'utilisez qu'une carte micro SIM standard avec cet appareil. Une carte nano SIM avec adaptateur micro SIM ou une carte SIM découpée ne peuvent pas être insérées correctement et détectées par votre téléphone ASUS.
- N'insérez pas d'adaptateur micro SIM sans carte nano SIM dans la fente afin d'éviter des dommages **irréversibles.**

#### Retirer une carte micro SIM

**MISE EN GARDE :** Faites très attention lors de la manipulation d'une carte micro SIM. ASUS ne peut en aucun cas être tenu responsable des dommages ou pertes occasionnés à votre carte micro SIM.

Pour retirer une carte micro SIM :

- 1. Éteignez l'appareil.
- 2. Localisez la rainure située sur le coin inférieur droit de votre téléphone.

**ATTENTION !** Faites attention à ne pas endommager vos ongles lors du retrait du couvercle arrière.

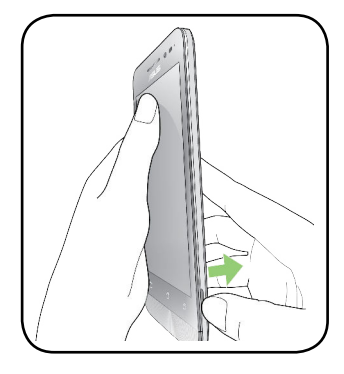

3. Désengagez lentement le couvercle arrière de la coque de l'appareil.

**ATTENTION !** Faites attention à ne pas endommager vos ongles lors du retrait du couvercle arrière.

#### **AVERTISSEMENT !**

- **NE PAS** utiliser d'outils (ex : tournevis) pour retirer le couvercle.
- **NE PAS** forcer l'ouverture du port USB.

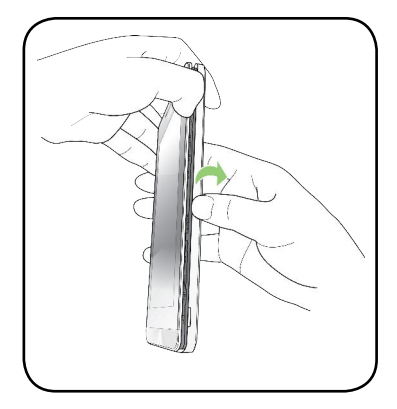

4. Retirez la batterie.

5. Retirez la carte micro SIM de sa fente, puis replacez la batterie et le couvercle. Fente pour carte

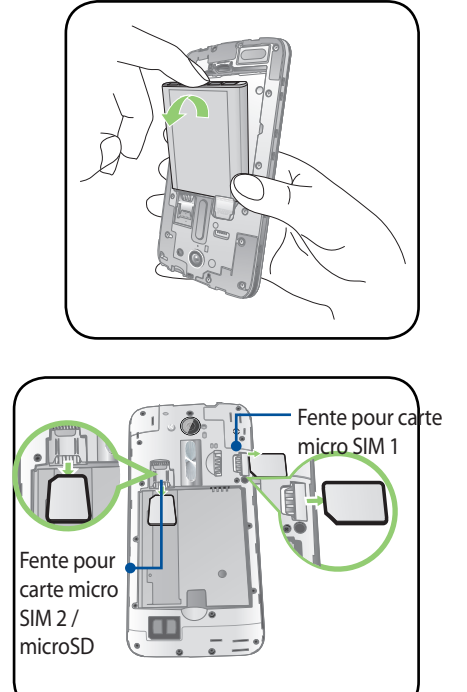

#### Installer une carte mémoire

Votre téléphone ASUS est compatible avec les cartes mémoire au format microSD™ et microSDHC™ d'une capacité maximale de 64 Go.

**REMARQUE :** Certains types de cartes mémoire ne sont pas compatibles avec votre téléphone. Assurez-vous d'utiliser des cartes mémoire compatibles pour éviter les pertes de données ainsi que d'endommager l'appareil et / ou la carte mémoire.

#### **ATTENTION !**

- Faites très attention lors de la manipulation d'une carte mémoire. ASUS ne peut en aucun cas être tenu responsable des dommages ou pertes de données occasionnés à votre carte mémoire.
- N'insérez pas de carte mémoire dans la fente pour carte micro SIM ! Contactez le service après-vente d'ASUS si une carte mémoire a été insérée dans la fente pour carte micro SIM.

Pour installer une carte mémoire :

- 1. Éteignez l'appareil.
- 2. Localisez la rainure située sur le coin inférieur droit de votre téléphone.

**ATTENTION !** Faites attention à ne pas endommager vos ongles lors du retrait du couvercle arrière.

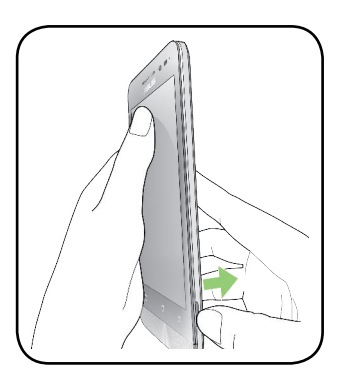

3. Désengagez lentement le couvercle arrière de la coque de l'appareil.

**ATTENTION !** Faites attention à ne pas endommager vos ongles lors du retrait du couvercle arrière.

#### **AVERTISSEMENT !**

- • **NE PAS** utiliser d'outils (ex : tournevis) pour retirer le couvercle.
- **NE PAS** forcer l'ouverture du port USB.
- 4. Retirez la batterie.

- 5. Insérez la carte mémoire dans sa fente jusqu'à ce que celle-ci soit bien en place.
- 6. Replacez la batterie et le couvercle arrière.

**ATTENTION !** Ne placez pas d'objets pointus ou de produits solvants à proximité de votre appareil pour éviter de l'endommager.

**REMARQUE :** La fente pour carte microSD se situe sur la partie supérieure de la fente pour carte micro SIM / microSD.

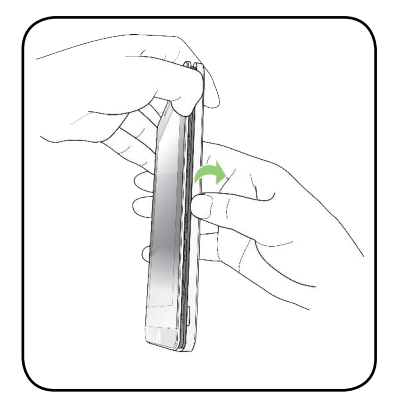

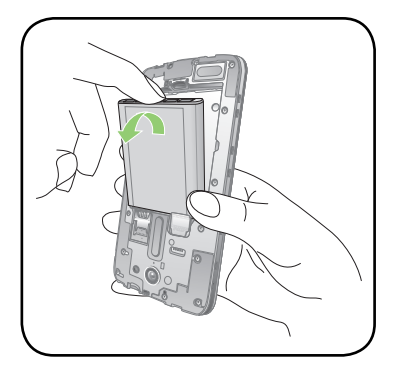

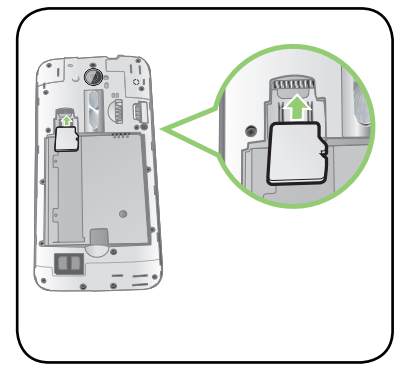

#### Retirer une carte mémoire

#### **ATTENTION !**

- Faites très attention lors de la manipulation d'une carte mémoire. ASUS ne peut en aucun cas être tenu responsable des dommages ou pertes de données occasionnés à votre carte mémoire.
- • Éjectez correctement la carte mémoire de sa fente. Pour ce faire, appuyez sur > **Paramètres** > **Stockage et**  USB, puis appuyez sur eprès de Carte SD sous l'option Mémoire de stockage externe.

Pour retirer une carte mémoire :

- 1. Éteignez l'appareil.
- 2. Localisez la rainure située sur le coin inférieur droit de votre téléphone.

**ATTENTION !** Faites attention à ne pas endommager vos ongles lors du retrait du couvercle arrière.

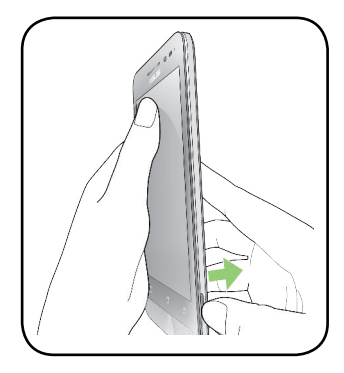

3. Désengagez lentement le couvercle arrière de la coque de l'appareil.

**ATTENTION !** Faites attention à ne pas endommager vos ongles lors du retrait du couvercle arrière.

#### **AVERTISSEMENT !**

- • **NE PAS** utiliser d'outils (ex : tournevis) pour retirer le couvercle.
- **NE PAS** forcer l'ouverture du port USB.

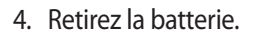

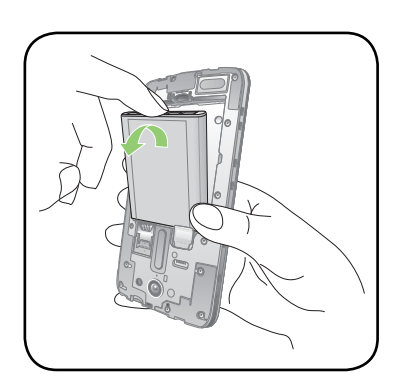

6. Replacez la batterie et le couvercle arrière.

**ATTENTION !** Ne placez pas d'objets pointus ou de produits solvants à proximité de votre appareil pour éviter de l'endommager.

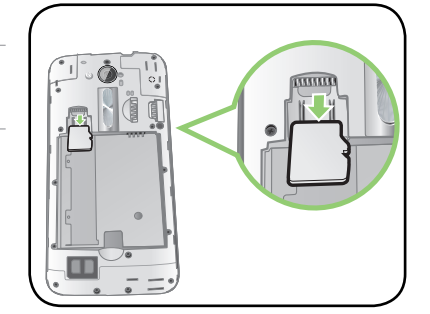

5. Retirez la carte mémoire de sa fente.

#### Charger votre téléphone

Même si votre téléphone est livré avec une batterie partiellement chargée, il est fortement recommandé de charger complètement la batterie avant d'utiliser le téléphone pour la première fois. Lisez attentivement les instructions suivantes avant de charger votre appareil.

#### **IMPORTANT !**

- N'utilisez que l'adaptateur secteur et le câble micro USB fournis pour recharger votre appareil. L'utilisation d'un autre type d'adaptateur secteur et de câble peut endommager l'appareil.
- Retirez le film de protection de l'adaptateur secteur USB et du câble micro USB avant de les utiliser.
- Assurez-vous de brancher l'adaptateur secteur sur une prise électrique fournissant un courant compris entre 100 V et 240 V.
- Assurez-vous de brancher l'adaptateur secteur sur une prise électrique dotée d'une tension nominale appropriée. La tension de sortie de l'adaptateur secteur est de +5.2V=1A/1.35A.
- Si vous utilisez l'appareil lorsque celui-ci est en cours de chargement, la prise électrique doit se trouver à proximité et être aisément accessible.
- Pour économiser de l'énergie, débranchez l'adaptateur secteur lorsque ce dernier n'est pas utilisé.
- Ne placez pas d'objets lourds sur votre appareil.

#### **ATTENTION !**

- Votre appareil peut devenir chaud lors du chargement de sa batterie. Ceci est normal. Toutefois, si l'appareil est exceptionnellement chaud, déconnectez le câble micro USB et envoyez l'appareil, le câble et l'adaptateur secteur au service après-vente d'ASUS.
- Pour éviter d'endommager votre appareil, son câble micro USB et son adaptateur secteur, assurez-vous que ces derniers sont correctement branchés avant de tenter de recharger la batterie.

#### Pour charger votre téléphone :

- 1. Connectez une extrémité du câble micro USB à l'adaptateur secteur.
- 2. Reliez l'autre extrémité du câble micro USB au téléphone.
- 3. Branchez l'adaptateur secteur sur une prise électrique reliée à la terre.

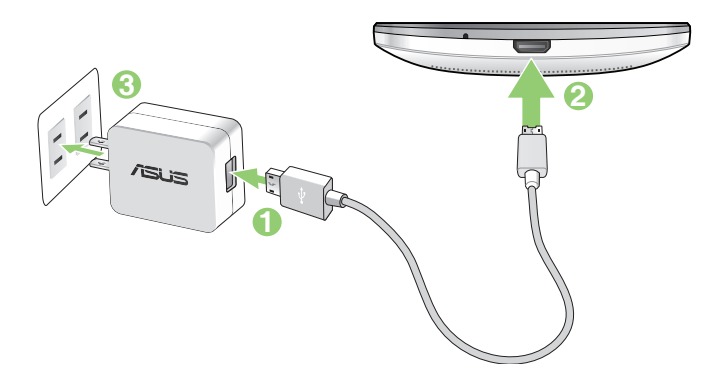

#### **IMPORTANT !**

- Si vous utilisez le téléphone lorsque celui-ci est relié à une prise électrique, cette dernière doit être reliée à la terre, à proximité et aisément accessible.
- Lors du chargement du téléphone par le biais d'un ordinateur, branchez le câble micro USB sur l'un des ports USB 2.0 / USB 3.0 de votre ordinateur.
- Évitez de charger votre téléphone dans un environnement dont la température ambiante est supérieure à 35°C (95°F).
- Chargez votre appareil pendant au moins huit (8) heures avant de l'utiliser pour la première fois en mode batterie.
- Les icônes suivantes indiquent l'état de charge de la batterie :

**Faible Aucun chargement Chargement en cours Pleine**

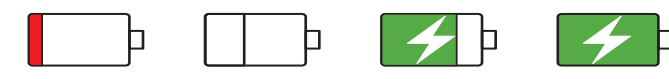

#### **REMARQUES :**

- N'utilisez que l'adaptateur secteur fourni avec votre appareil. L'utilisation d'un autre adaptateur secteur risque d'endommager votre appareil.
- Utiliser l'adaptateur secteur et le câble fournis pour connecter votre téléphone ASUS à une prise de courant est le meilleur moyen de le recharger.
- La plage de tension d'entrée entre la prise murale et cet adaptateur est de 100Vca 240Vca. Tension de sortie :  $+5.2V = 1A/1.35A$ .
- 4. Lorsque la batterie est pleine, déconnectez d'abord le câble USB du téléphone avant de débrancher l'adaptateur secteur de la prise électrique.

#### **REMARQUES :**

- L'appareil peut être rechargé par le biais du port USB d'un ordinateur.
- Le temps de rechargement de l'appareil via un port USB d'ordinateur est cependant plus long.
- Si votre ordinateur ne fournit pas une alimentation suffisante pour recharger l'appareil, utilisez plutôt l'adaptateur secteur fourni.

#### Allumer et éteindre le téléphone

#### Allumer le téléphone

Pour allumer le téléphone, maintenez le bouton d'alimentation enfoncé jusqu'à ce que l'appareil démarre.

#### Éteindre le téléphone

Pour éteindre le téléphone :

- 1. Si l'écran est éteint, appuyez sur le bouton d'alimentation pour l'allumer. Si l'écran est verrouillé, déverrouillezle.
- 2. Maintenez le bouton d'alimentation enfoncé, puis appuyez sur **Éteindre** suivi de **OK**.

#### Mode veille

Pour basculer le téléphone en mode veille, appuyez une fois sur le bouton d'alimentation jusqu'à ce que l'écran s'éteigne.

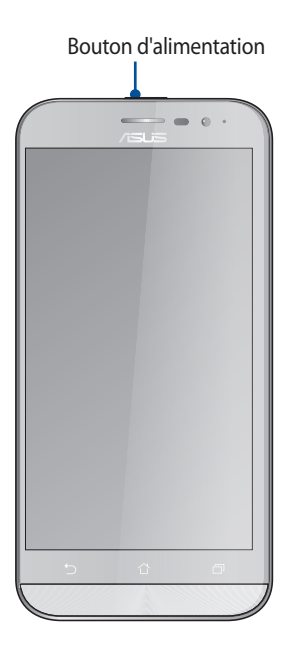

#### Première utilisation

Lors de la première utilisation de votre téléphone, un assistant d'installation apparaît pour vous guider tout au long du processus de configuration de votre appareil. Suivez les instructions apparaissant à l'écran pour sélectionner une langue, une méthode de saisie, configurer votre réseau mobile et Wi-Fi, vos comptes et les services de localisation.

Vous pouvez utiliser un compte Google ou ASUS pour configurer votre appareil. Si vous ne possédez pas de compte Google ou ASUS, vous pouvez facilement en créer un.

#### Compte Google

L'utilisation d'un compte Google vous permet de profiter des fonctionnalités Android suivantes :

- Gestion et accès à vos informations où que vous soyez.
- Sauvegarde automatique de vos données.
- Accès universel aux services Google.

#### Compte ASUS

L'utilisation d'un compte ASUS vous permet de profiter des avantages suivants :

- Service d'assistance ASUS personnalisé et extension de la garantie des produits enregistrés.
- Espace de stockage en ligne de 5 Go gratuit.
- <span id="page-17-0"></span>• Accès rapide aux dernières mises à jour logicielles du produit.

#### Conseils de conservation énergétique de la batterie

La durée de vie de la batterie est un élément important de votre téléphone. Voici quelques conseils pouvant aider à préserver la consommation énergétique de la batterie de votre téléphone.

- Fermez toutes les applications en cours d'exécution qui ne sont pas utilisées.
- Basculez l'appareil en mode veille (en appuyant sur le bouton d'alimentation) lorsque celui-ci n'est pas utilisé.
- Activez le mode d'économies d'énergie de l'appareil.
- Réglez le mode audio sur Économies d'énergie.
- Baissez la luminosité de l'écran.
- Baissez le volume.
- Désactivez la connexion Wi-Fi.
- Désactivez la connexion Bluetooth.
- Désactivez la rotation automatique de l'écran.
- Désactivez toutes les fonctions de synchronisation des données.

#### Fonctionnalités multi-gestes de l'écran tactile

Utilisez l'écran tactile pour ouvrir des applications, accéder à certains paramètres et naviguer sur votre téléphone ASUS.

#### Ouvrir une application ou sélectionner un élément

Procédez comme suit :

- Pour ouvrir une application, appuyez simplement dessus.
- Pour sélectionner un élément à l'écran, appuyez simplement dessus.

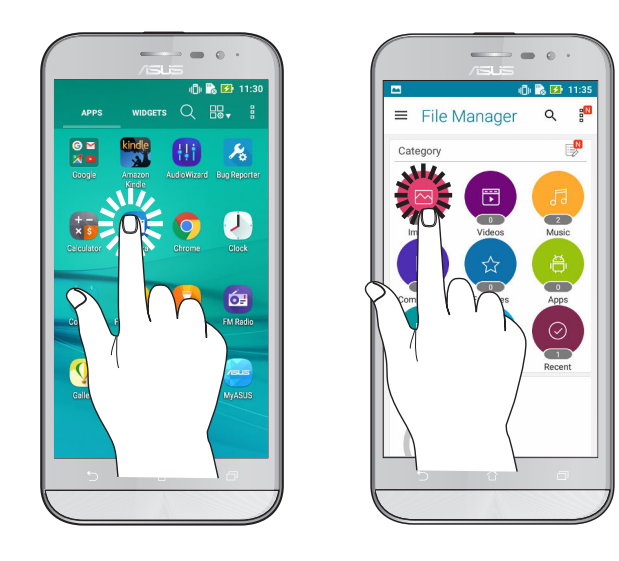

#### Déplacer ou supprimer un élément

Procédez comme suit :

- Pour déplacer une application ou un widget, maintenez votre doigt sur l'élément en question puis déplacez-le vers l'emplacement désiré.
- Pour supprimer une application ou un widget de l'écran d'accueil, maintenez votre doigt sur l'élément en question puis déplacez-le vers l'option **Supprimer** située en haut de l'écran.

<span id="page-19-0"></span>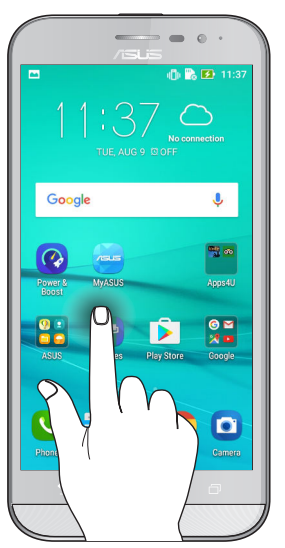

#### Naviguer entre plusieurs pages ou écrans

Procédez comme suit :

- Faites glisser votre doigt vers la gauche ou la droite pour basculer d'un écran à l'autre ou pour faire défiler une galerie d'images.
- Faites glisser votre doigt vers le haut ou le bas sur une page internet pour la faire défiler dans la direction souhaitée.

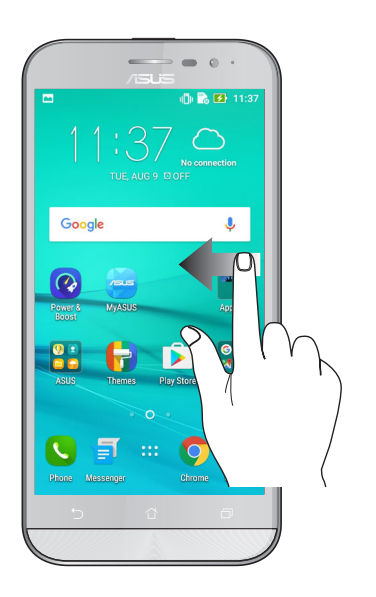

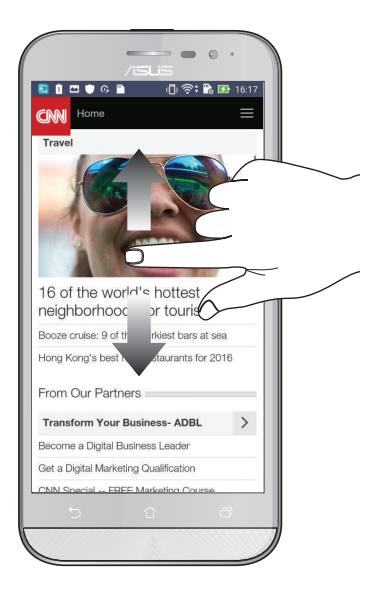

#### Zoom avant

Placez deux doigts sur l'écran et écartez-les pour effectuer un zoom avant sur une image, un plan ou une page internet.

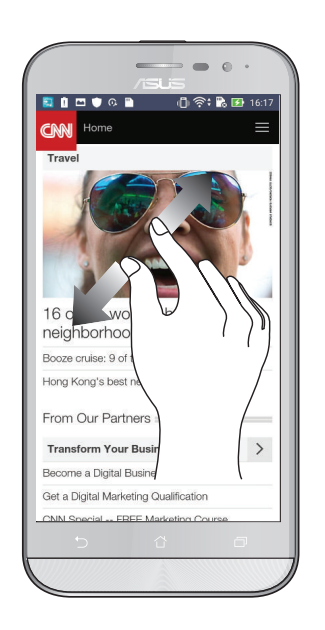

#### Zoom arrière

Placez deux doigts sur l'écran et rapprochez-les pour effectuer un zoom arrière sur une image, un plan ou une page internet.

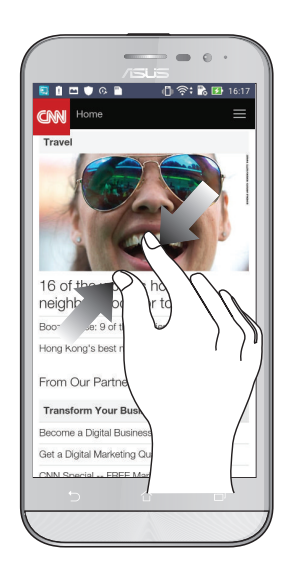

**REMARQUE :** Il se peut que vous ne puissiez pas zoomer sur certaines pages internet car celles-ci ont été spécialement conçues pour s'adapter à votre écran.

## **Écran d'accueil 2**

### **Fonctionnalités de l'écran d'accueil**

#### Écran d'accueil

Recevez les dernières notifications concernant vos événements importants, les mises à jour logicielles de l'appareil, les prévisions météorologiques et les SMS directement sur l'écran d'accueil de votre téléphone.

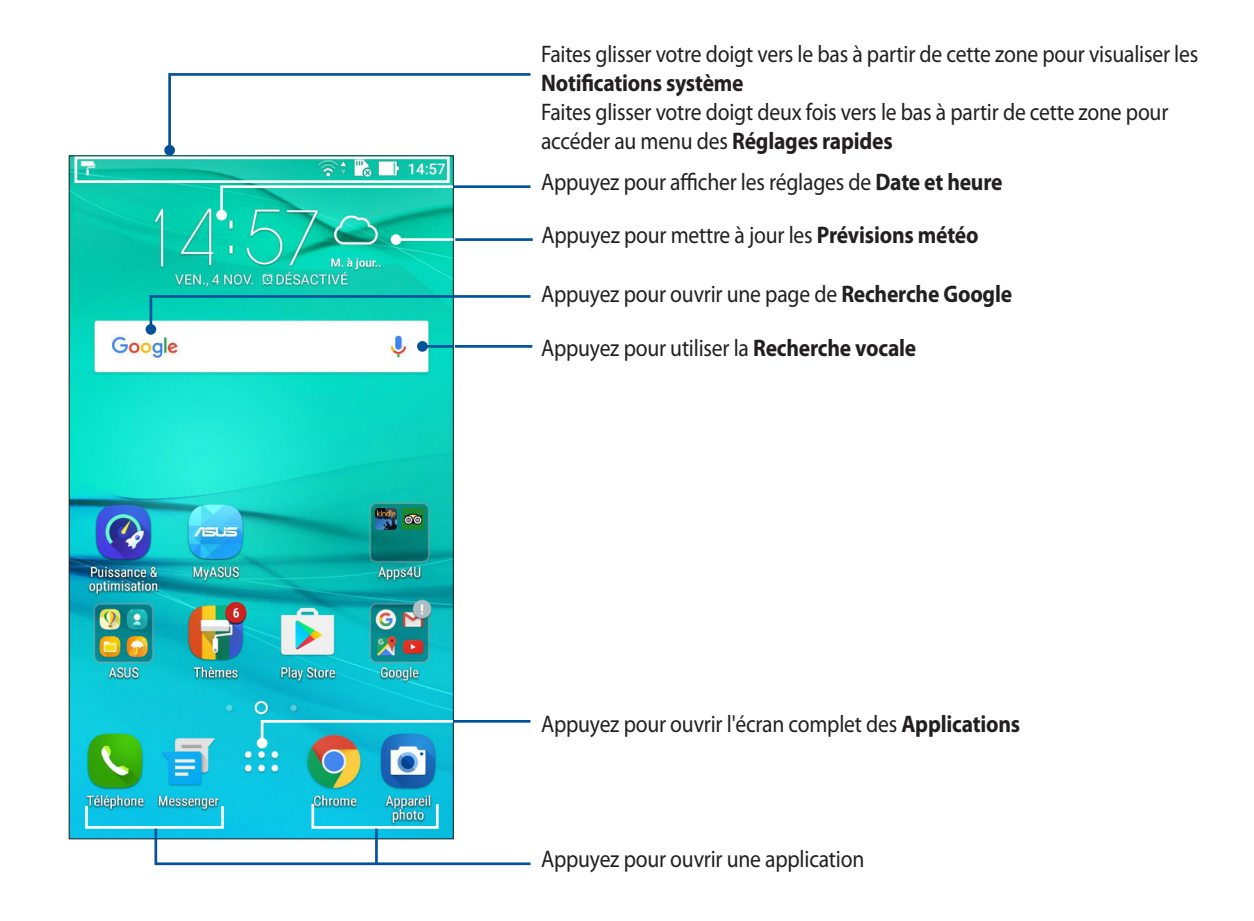

<span id="page-22-0"></span>Faites glisser votre doigt vers la droite ou la gauche de l'écran d'accueil pour accéder aux autres pages.

#### Comprendre les icônes de l'écran d'accueil

Ces icônes apparaissent dans la barre d'état et reflètent divers états de votre appareil.

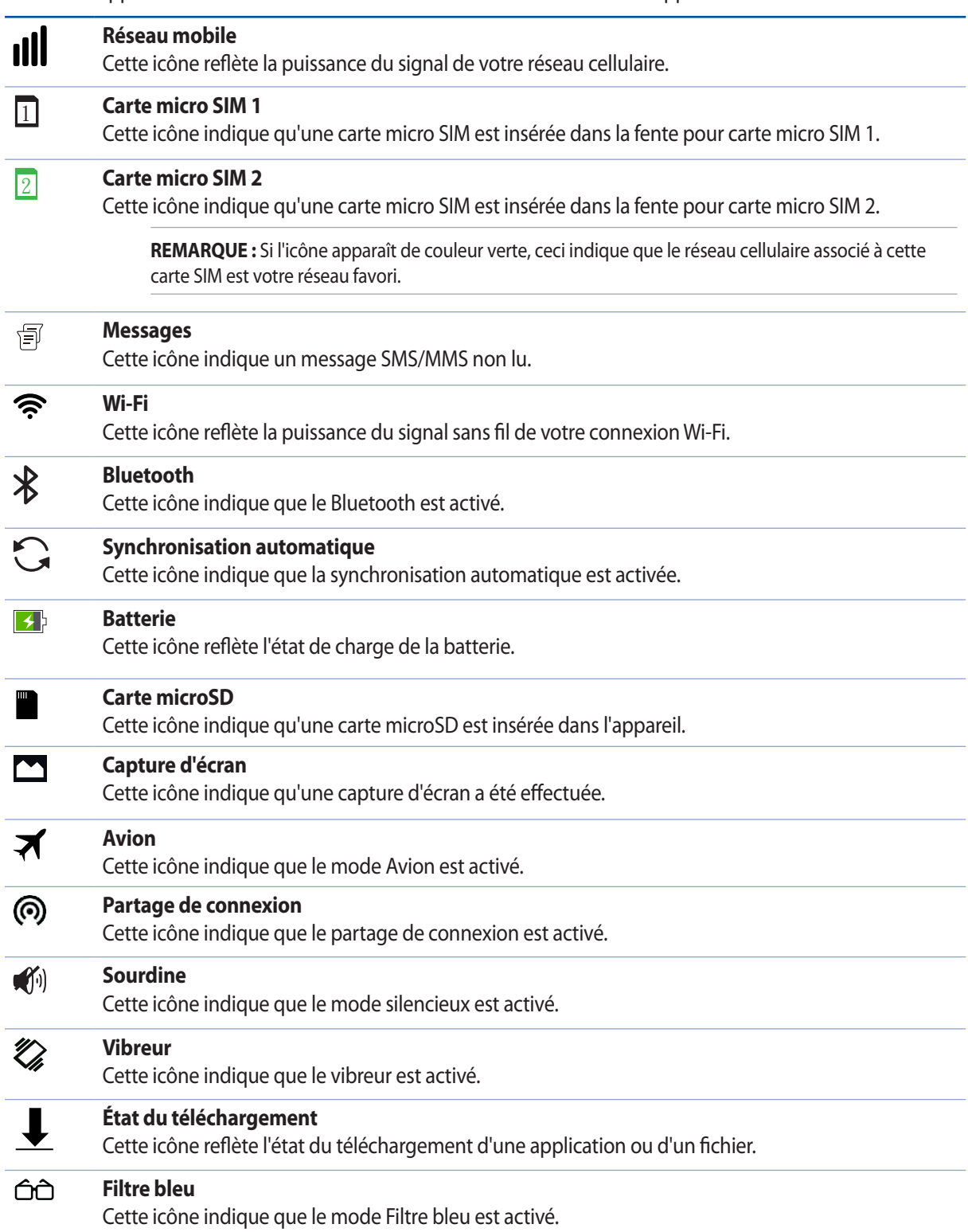

#### Réglages rapides

L'interface des réglages rapides vous permet d'activer en un instant certaines fonctionnalités de votre téléphone. Vous pouvez aussi accéder rapidement aux notifications système à partir de ce menu.

Pour lancer le panneau des réglages rapides, faites glisser votre doigt deux fois vers le bas à partir du haut de votre écran.

**REMARQUE :** Un bouton bleu indique que la fonctionnalité est actuellement activée. Un bouton gris indique que la fonctionnalité est désactivée.

<span id="page-24-0"></span>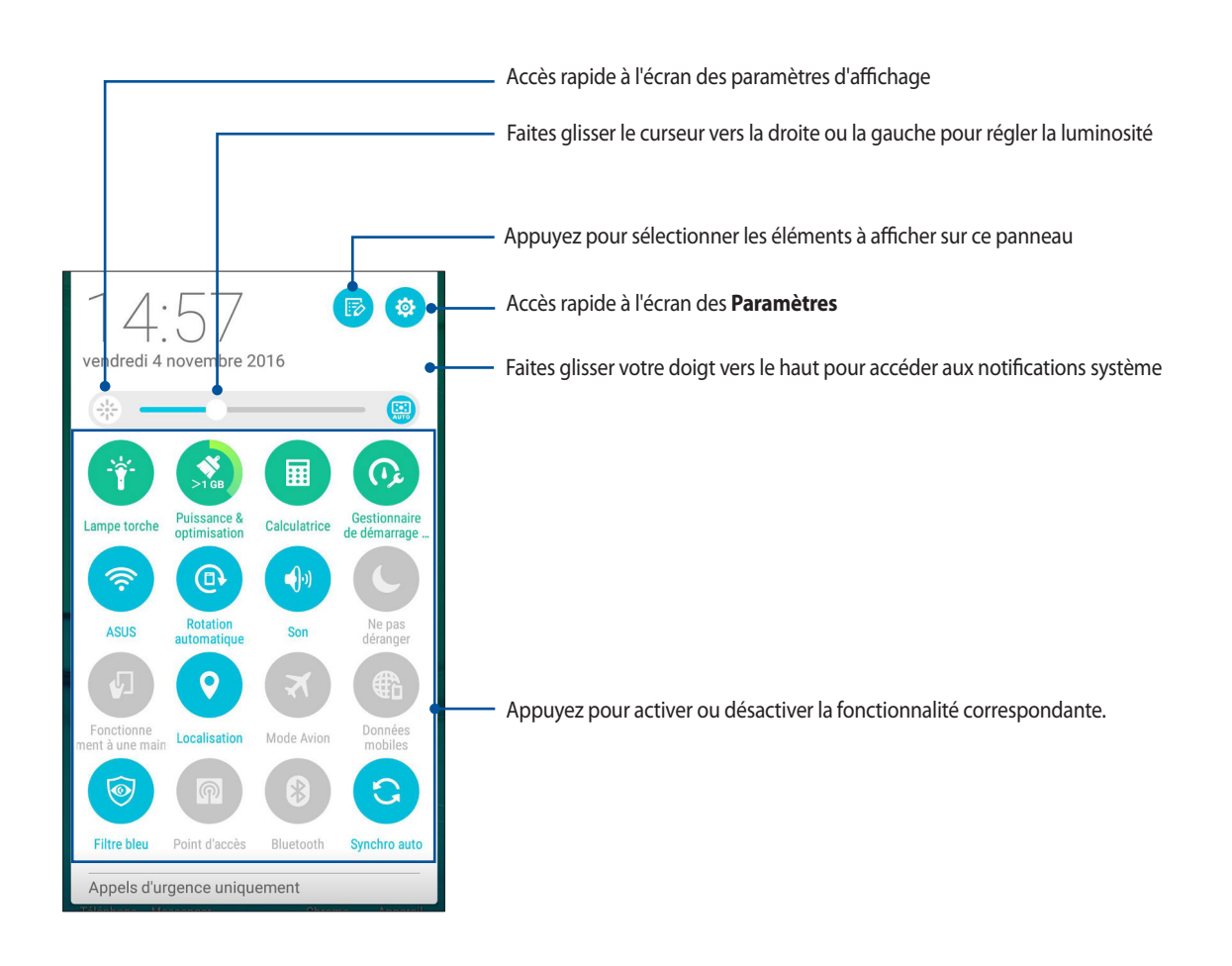

#### Ajouter ou supprimer des boutons

Pour ajouter ou supprimer des boutons existants du panneau des réglages rapides :

- 1. Ouvrez le menu des réglages rapides et appuyez sur
- 2. Cochez ou décochez les cases des fonctionnalités à ajouter ou supprimer du panneau des réglages rapides.

**REMARQUE :** Cocher un élément le fera apparaître dans la liste des réglages rapides, le décocher le retirera de la liste.

3. Appuyez sur  $\leftarrow$  pour revenir au panneau des réglages rapides.

#### Notifications système

Le panneau des notifications affiche les dernières mises à jour et modifications effectuées sur votre téléphone. La plupart des modifications sont liées aux données et au système.

Pour lancer le panneau des notifications système, faites glisser votre doigt vers le bas à partir du haut de votre écran.

<span id="page-25-0"></span>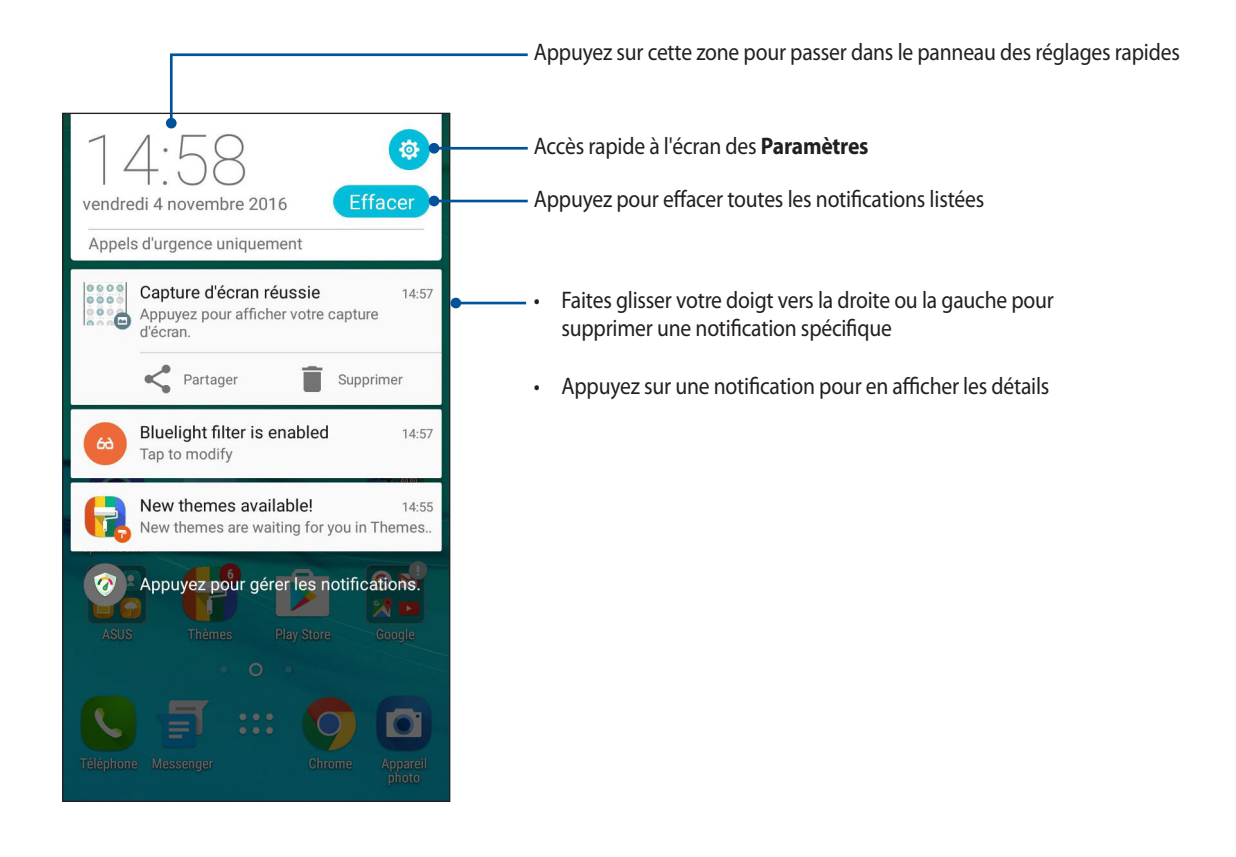

#### **Personnaliser l'écran d'accueil**

Vous pouvez personnaliser l'écran d'accueil par le biais de fonds d'écran attrayants et l'ajout de raccourcis et de widgets offrant un accès rapide à vos applications et informations favorites. Vous pouvez également ajouter des pages à l'écran d'accueil pour avoir accès à un nombre de raccourcis encore plus grand.

Pour ouvrir la page de gestion de l'écran d'accueil :

- Maintenez votre doigt sur une zone vide de l'écran d'accueil
- Faites glisser votre doigt vers le haut à partir du bas de l'écran d'accueil

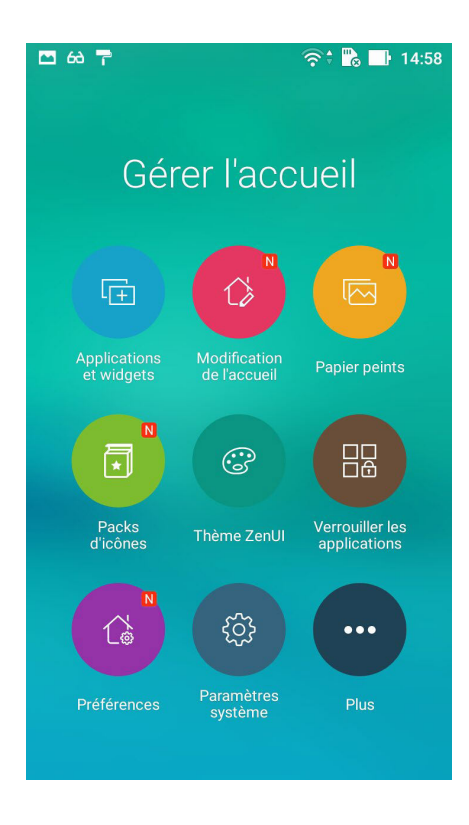

#### **Applications et widgets**

Les raccourcis d'application facilitent l'accès aux applications les plus fréquemment utilisées à partir de l'écran d'accueil. Vous pouvez ajouter, supprimer ou grouper dans un dossier vos applications favorites.

Ajoutez des widgets à votre écran d'accueil pour visualiser rapidement les entrées de votre agenda personnel, l'état de charge de la batterie, vos photos favorites, et bien plus encore.

#### Créer un raccourci d'application ou un widget

Pour créer un raccourci d'application ou un widget :

- 1. Maintenez votre doigt sur une zone vide de l'écran d'accueil et sélectionnez l'option **Applications et widgets.**
- 2. À partir de l'écran des applications ou des widgets, maintenez votre doigt sur une application ou un widget, puis déplacez-le sur l'endroit voulu de l'écran d'accueil.

#### Supprimer un raccourci d'application ou un widget

<span id="page-26-0"></span>À partir de l'écran d'accueil, maintenez votre doigt sur une application ou un widget à supprimer puis déplacez-le vers l'option **Supprimer**située en haut de l'écran. L'application que vous venez de supprimer de l'écran d'accueil sera conservée dans l'écran complet des applications.

#### Grouper des applications dans un dossier

Créez des dossiers pour organiser vos raccourcis d'applications sur l'écran d'accueil.

- 1. À partir de l'écran d'accueil, faites glisser une application sur une autre application pour créer un dossier avec un nom automatiquement attribué.
- 2. Si vous souhaitez modifier le nom du dossier, appuyez sur le nouveau dossier, puis sur le nom du dossier pour le renommer.

#### Fond d'écran

Personnalisez le fond d'écran de votre téléphone pour rendre son aspect plus attrayant. Vous pouvez télécharger des packs d'icônes et des fonds d'écran depuis Internet. Il est également possible d'utiliser un fond d'écran animé pour donner plus de vie à l'écran d'accueil.

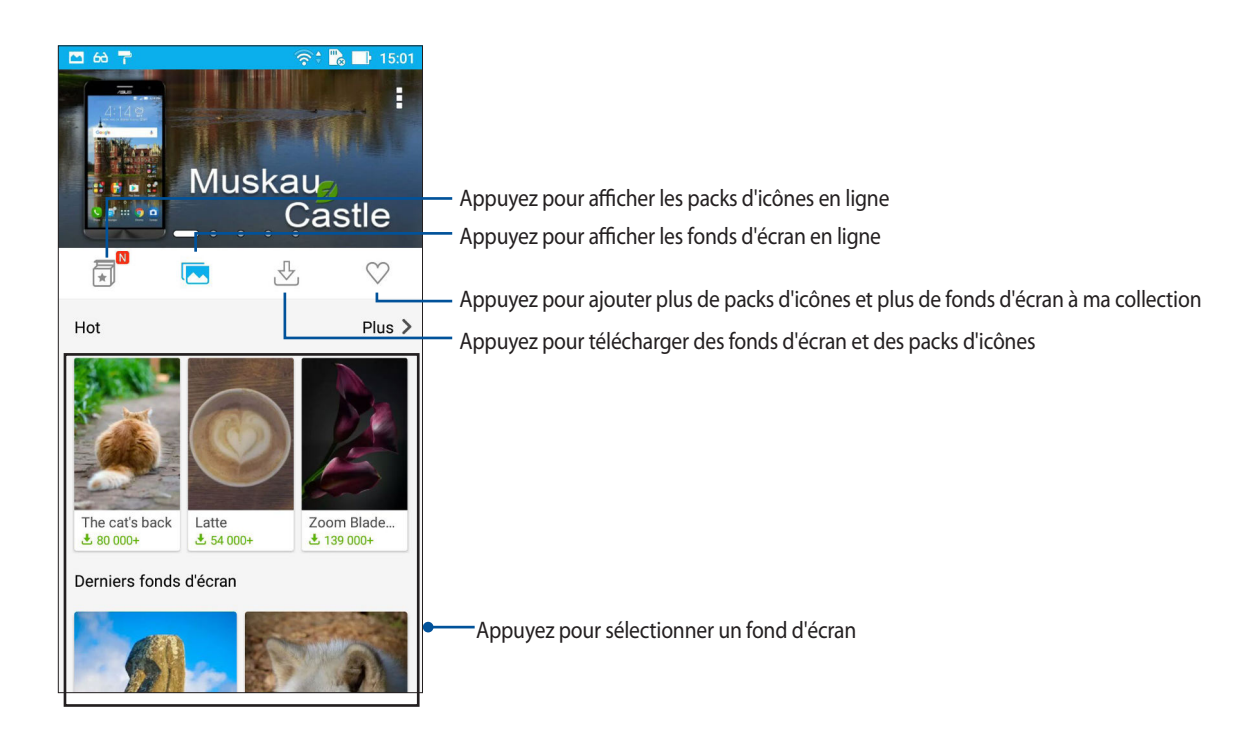

#### Appliquer un fond d'écran

Pour appliquer un fond d'écran :

- 1. Maintenez votre doigt sur une zone vide de l'écran d'accueil et sélectionnez **Papiers peints.**
- 2. Appuyez sur **puis sélectionnez un fond d'écran.**
- 3. Appuyez sur **Télécharger** puis sur **Appliquer**.
- <span id="page-27-0"></span>4. Sélectionnez l'emplacement du fond d'écran parmi les options suivantes : **Écran d'accueil**, **Écran de verrouillage** ou **Écran d'accueil et de verrouillage**.

#### Utiliser un fond d'écran animé

Pour utiliser un fond d'écran animé :

- 1. Maintenez votre doigt sur une zone vide de l'écran d'accueil et sélectionnez **Papiers peints.**
- 2. Appuyez sur **vous sélectionnez Fond d'écran en direct**.
- 3. Sélectionnez un fond d'écran animé, puis appuyez sur **Sélectionner un fond d'écran**.

**REMARQUE :** Pour modifier d'autres paramètres de fond d'écran, appuyez sur  $\blacksquare$   $\blacksquare$  > **Paramètres** > **Affichage** > **Fond d'écran.**

#### Éditer l'écran d'accueil

Vous pouvez étendre l'écran d'accueil, sélectionner un effet de défilement, changer le type d'icônes ou de police, régler la taille et la couleur des icônes et de la police, ou changer le type d'alignement des icônes.

- 1. Maintenez votre doigt sur une zone vide de l'écran d'accueil et sélectionnez **Modification de l'accueil.**
- 2. Sélectionnez une option que vous souhaitez modifier.

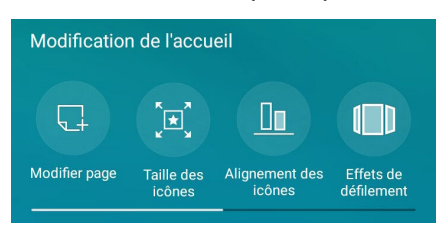

#### Mode facile

Naviguez plus aisément sur l'interface de votre téléphone grâce au mode facile, une interface intuitive dotée d'icônes, de boutons et de tailles de police plus grands destinés à améliorer la lisibilité et la convivialité. Ce mode permet aussi de faciliter certaines tâches de base telles que les appels ou l'envoi de messages.

#### Activer le mode facile

Pour activer le mode facile :

- 1. Utilisez l'une des méthodes suivantes pour accéder à l'écran des paramètres :
	- Ouvrez le menu des réglages rapides et appuyez sur
	- Appuyez sur > **Paramètres**.
- 2. Dans l'écran des **Paramètres**, sélectionnez **Mode facile**.
- <span id="page-28-0"></span>3. Placez l'interrupteur sur **OUI**.

#### Ajouter des raccourcis

En mode facile, vous pouvez ajouter jusqu'à 36 raccourcis d'applications sur l'écran d'accueil.

- 1. À partir de l'écran d'accueil, faites glisser votre doigt vers la droite, puis appuyez sur  $\pm$ .
- 2. À partir de la liste des applications disponibles, sélectionnez celle(s) à ajouter à l'écran d'accueil.

#### Supprimer un raccourci

Procédez comme suit :

- 1. Appuyez sur  $\bullet$
- 2. Sélectionnez les applications à supprimer puis appuyez sur **Supprimer**.

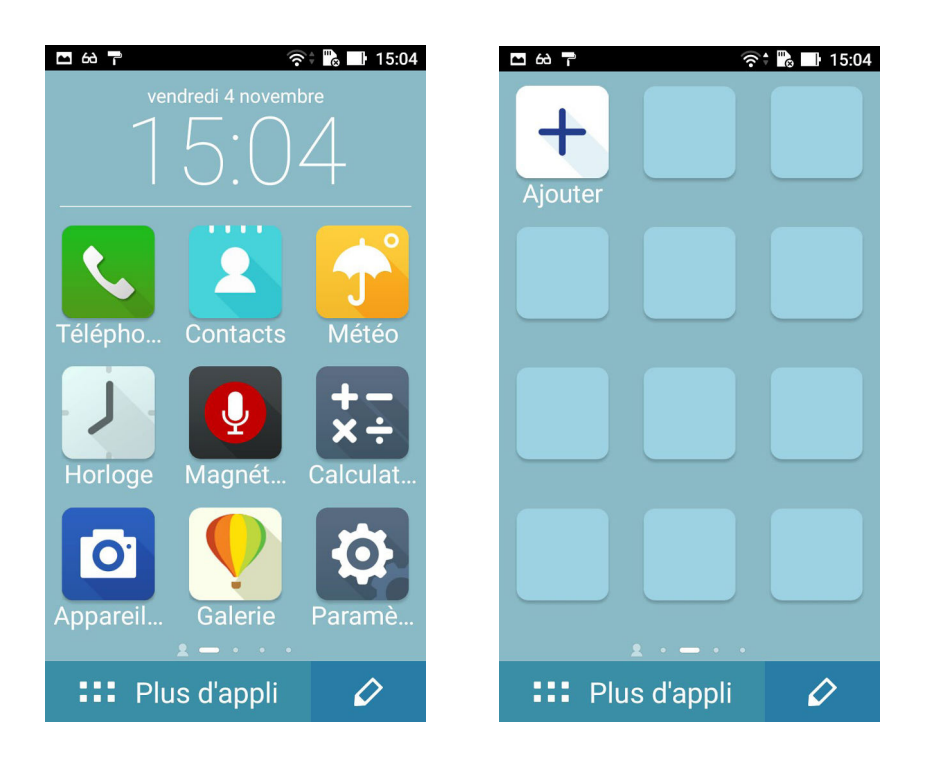

#### Ajouter des contacts

En mode facile, vous pouvez ajouter les contacts fréquemment utilisés à l'écran d'accueil.

- 1. À partir de l'écran d'accueil, faites glisser votre doigt vers la gauche, puis appuyez sur  $\left| \right. \bullet$ .
- 2. Sélectionnez les contacts que vous souhaitez ajouter à partir de l'écran de tous les contacts.

#### Supprimer un contact

Procédez comme suit :

- 1. À partir de l'écran d'accueil, faites glisser votre doigt vers la gauche, puis appuyez sur **Modifier les contacts**.
- 2. Sélectionnez le ou les contact(s) à supprimer et appuyez sur **Supprimer**.

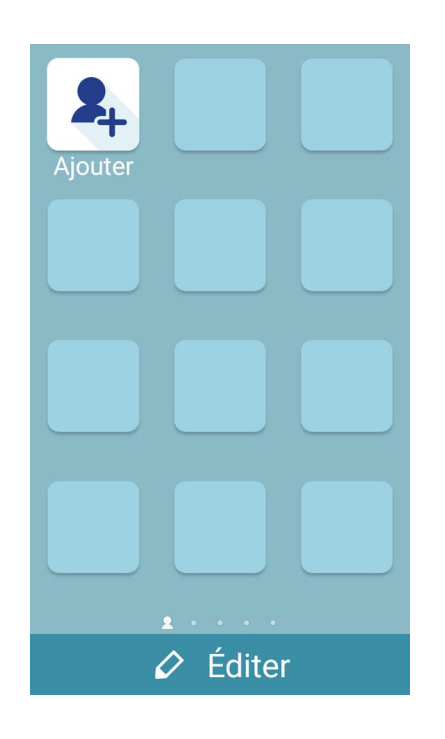

#### Désactiver le mode facile

Pour désactiver le mode facile :

- 1. Faites glisser votre doigt vers le bas à partir du haut de l'écran et appuyez sur  $\left( \frac{1}{2} \right)$ .
- 2. Sélectionnez **Mode Facile** à partir de l'écran des **Paramètres**.
- 3. Placez l'interrupteur sur **NON**.

#### Régler la date et l'heure

Par défaut, la date et l'heure affichées sur l'écran d'accueil sont automatiquement synchronisées avec celles de votre opérateur de téléphonie mobile.

Pour modifier la date et l'heure :

- 1. Utilisez l'une des méthodes suivantes pour accéder à l'écran des paramètres :
	- Ouvrez le menu des réglages rapides et appuyez sur  $\ddot{\otimes}$ .
	- Appuyez sur > **Paramètres**.
- 2. Dans l'écran des paramètres, sélectionnez l'option **Date et heure**.
- 3. Désélectionnez les options **Date/Heure automatique** et **Fuseau horaire automatique**.
- 4. Réglez la date et l'heure.
- 5. Réglez manuellement la date et l'heure ainsi que le fuseau horaire.
- 6. Si nécessaire, modifiez le format d'heure sur 24 h.

**REMARQUE :** Consultez aussi la section **[Horloge](#page-81-0).**

#### Régler la sonnerie et les sons d'alerte

Vous pouvez modifier certains sons de votre téléphone, tels que la sonnerie du téléphone ou les sons émis lors de la réception de notifications (SMS/MMS, emails, alertes de calendrier, etc.). Il est également possible d'activer ou de désactiver les tonalités sonores émises par le clavier de numérotation, les sons de touches, le son au verrouillage de l'écran ou même faire vibrer le téléphone lorsque vous appuyez sur son écran.

Pour régler les sons :

- 1. Utilisez l'une des méthodes suivantes pour accéder à l'écran des paramètres :
	- Ouvrez le menu des réglages rapides et appuyez sur  $\ddot{\Phi}$ .
	- Appuyez sur > **Paramètres**.
- 2. Dans l'écran des paramètres sélectionnez l'option **Sons et notifications**.
- <span id="page-31-0"></span>3. Modifiez les options disponibles en fonction de vos besoins.

## **Écran de verrouillage**

Par défaut, l'écran de verrouillage apparaît au démarrage et à chaque sortie de veille du téléphone. Balayez l'écran de verrouillage pour accéder au système d'exploitation Android® de votre appareil.

Vous pouvez personnaliser l'écran de verrouillage en y ajoutant certaines applications, et ce afin d'accéder rapidement à vos applications favorites.

#### Personnaliser l'écran de verrouillage

Suivez les instructions suivantes pour modifier la méthode de verrouillage de l'écran :

- 1. Ouvrez le menu des réglages rapides et appuyez sur
- 2. Dans l'écran des **Paramètres**, sélectionnez **Écran de verrouillage**.

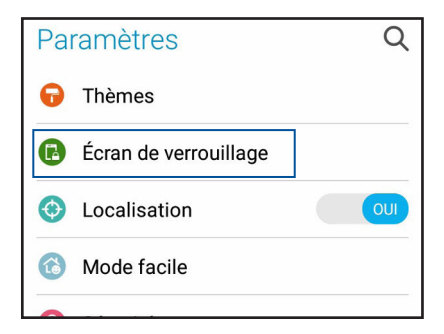

3. Sur l'écran suivant, appuyez sur **Verrouillage de l'écran**.

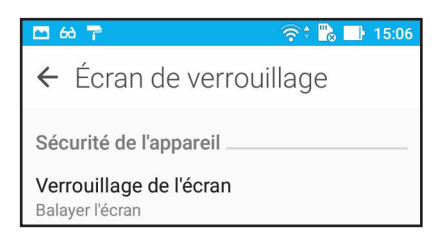

4. Appuyez sur l'une des options de verrouillage disponibles.

<span id="page-32-0"></span>**REMARQUE :** Pour plus de détails, consultez la section **[Sécurisation de votre téléphone ASUS](#page-95-0)**.

#### Personnaliser les boutons d'accès rapide

Par défaut, l'écran de verrouillage intègre des boutons d'accès rapide pour les applications suivantes : Téléphone, Messagerie et Appareil photo. Vous pouvez toutefois personnaliser les applications dont les raccourcis apparaissent sur l'écran de verrouillage.

- 1. Ouvrez le menu des réglages rapides et appuyez sur
- 2. Dans l'écran des **Paramètres**, sélectionnez **Écran de verrouillage**.
- 3. Appuyez sur **Accès rapide** sous l'option **Affichage**.
- 4. Sélectionnez le bouton à personnaliser.

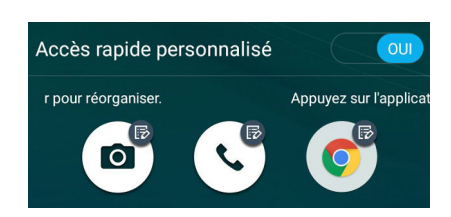

5. Sélectionnez ensuite l'application que vous souhaitez voir apparaître sur l'écran de verrouillage.

**REMARQUE :** Faites défiler l'écran pour afficher plus d'applications.

<span id="page-33-0"></span>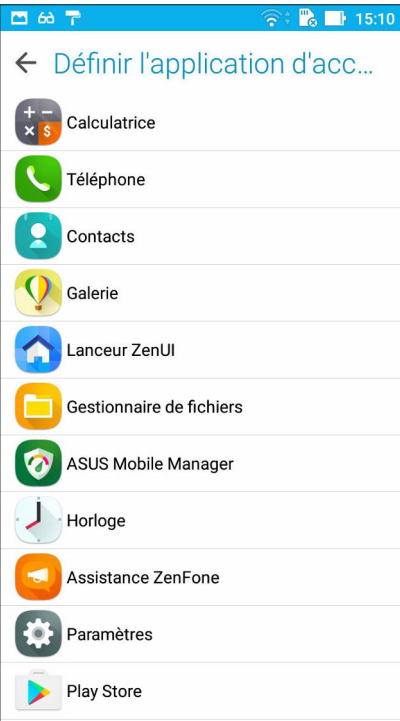

## **Activités et travail 3**

#### **Chrome**

Le navigateur Chrome pour appareils Android vous permet de profiter d'une expérience de navigation internet aussi rapide, sécurisée et stable que sur un ordinateur de bureau. Connectez-vous à votre compte Google pour synchroniser les onglets, vos favoris et l'historique de navigation sur tous vos appareils. Veuillez créer un compte Google si vous n'en possédez pas.

**REMARQUE :** Pour plus de détails sur la création d'un nouveau compte Google, consultez la section **Gmail**.

**IMPORTANT !** Assurez-vous que votre téléphone est connecté à Internet par le biais d'un réseau WiFi ou cellulaire avant d'utiliser le navigateur. Pour plus de détails, consultez la section **[Rester connecté](#page-75-0)**.

#### Ouvrir Chrome

À partir de l'écran d'accueil, effectuez l'une des opérations suivantes :

- Appuyez sur **Chrome**.
- **Appuyez sur = = = > Chrome.**

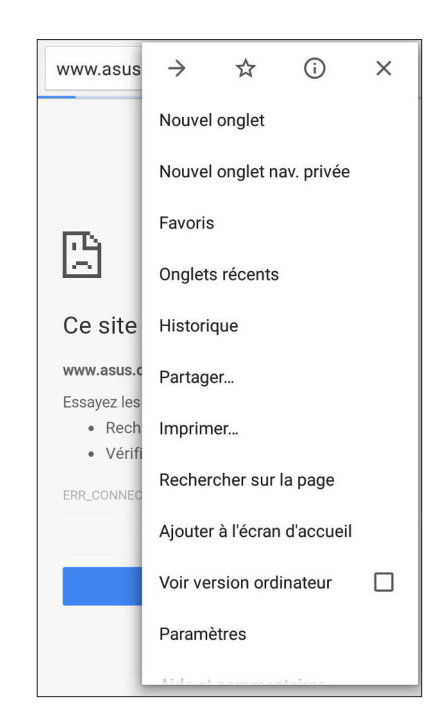

#### Partager des pages

Partager des pages intéressantes avec vos proches par le biais d'un compte email ou de stockage en ligne, une connexion Bluetooth ou l'une des applications de partage installées sur votre téléphone ASUS.

<span id="page-34-0"></span>1. Ouvrez le navigateur.

- 2. À partir d'une page, appuyez sur **a** > **Partager...**
- 3. Appuyez sur le compte ou l'application à utiliser pour partager la page.

#### Ajouter un nouvel onglet

Pour ajouter un nouvel onglet de navigation.

- 1. À partir de la page actuelle, appuyez sur **E** > **Nouvel onglet**.
- 2. Entrez la nouvelle adresse du site à visiter.
- 3. Répétez ces étapes pour ajouter d'autres onglets.

#### **REMARQUES :**

- L'ouverture d'un trop grand nombre d'onglets peut ralentir votre appareil.
- Si l'accès aux pages est lent, essayez de supprimer le cache. Pour plus de détails, consultez la section **Effacer le [cache de navigation](#page-36-0)**.

#### Favoris

Ajoutez vos pages internet préférées à votre liste de favoris pour y accéder plus facilement.

Pour ajouter vos pages internet préférées à votre liste de favoris :

À partir d'une page, appuyez sur > . Pour consulter vos pages favorites, appuyez sur > **Favoris**, puis sélectionnez la page à laquelle vous souhaitez accéder.

#### Effacer le cache de navigation

Effacez les données de navigation temporairement stockées sur votre appareil afin d'améliorer les performances de chargement de page de votre navigateur Chrome. Les données de navigation incluent l'historique de navigation, le cache, les données de cookies/site, les mots de passe enregistrés, les données de remplissage automatique.

- 1. Ouvrez le navigateur.
- 2. Appuyez sur > **Paramètres** > **Confidentialité** > **Effacer les données de navigation**.
- 3. Sélectionnez les données de navigation à supprimer.
- <span id="page-35-0"></span>4. Une fois terminé, cliquez sur **EFFACER**.
# **Gmail**

Avec l'application Gmail®, vous pouvez créer un compte de messagerie électronique Gmail® ou synchroniser votre compte Gmail® existant de sorte à pouvoir recevoir, envoyer et lire vos emails sur votre téléphone ASUS. Vous pouvez également configurer les comptes de certaines messageries électroniques comme Yahoo ou votre compte de messagerie professionnelle via l'application Gmail®.

**IMPORTANT !** Vous devez être connecté à Internet pour pouvoir ajouter ou synchroniser votre compte email. Pour plus de détails, consultez la section **Rester connecté**.

Pour configurer un compte Google :

- 1. À partir de l'écran d'accueil, effectuez l'une des opérations suivantes pour ouvrir l'application Gmail :
- • Appuyez sur **Google** > **Gmail**.
- Appuyez sur **= = =** > Google > Gmail.
- 2. Appuyez sur **Ajouter un compte**, puis sur **Suivant**.
- 3. Sélectionnez **Google**, puis appuyez sur **Suivant**.
- 4. Entrez votre adresse email. Pour créer un nouveau compte Google, appuyez sur **Ou créer un nouveau compte**.
- 5. Suivez les instructions suivantes pour vous connecter à votre compte Google.

**REMARQUE :** Consultez l'administrateur de votre réseau si vous souhaitez configurer un compte email professionnel sur votre téléphone ASUS.

# **Agenda Google**

L'application Agenda vous permet de rester au courant de vos événements importants. Elle synchronise automatiquement ces événements sur toutes les versions de l'agenda Google auxquelles vous vous êtes connecté.

## Créer un événement

Pour créer un événement :

- 1. Appuyez sur **Google** > **Agenda** à partir de l'écran d'accueil.
- 2. Appuyez sur  $\bigstar$  > **Événement**.
- 3. Saisissez le nom et sélectionnez la date et l'heure de l'événement. Vous pouvez définir cet événement comme un événement se déroulant sur toute une journée ou un événement récurrent.
	- Événement se déroulant sur toute une journée : Dans le champ Toute la journée, faites glisser l'interrupteur vers la droite.
	- $\epsilon$ vénement récurrent : Appuyez sur  $\mathbf{C}$ , puis sélectionnez la fréquence de récurrence ou de répétition.
- 4. Pour configurer le fuseau horaire, appuyez sur  $\bigcirc$  puis sélectionnez un pays.
- 5. Dans le champ **Ajouter un lieu**, saisissez le lieu de l'événement.
- 6. Appuyez sur  $\Box$ , puis configurez l'heure ou la date à laquelle vous souhaitez recevoir une notification ou un rappel à propos de l'événement.
- 7. Dans le champ **Ajouter des invités**, saisissez l'adresse email des invités.
- 8. Vous pouvez également ajouter une note ou une pièce jointe dans le champ **Ajouter une note** ou **Ajouter une pièce jointe**.
- 9. Une fois terminé, appuyez sur **ENREGISTRER**.

#### Modifier ou supprimer un événement

Pour modifier ou supprimer un événement :

- 1. Appuyez sur **Google** > **Agenda** à partir de l'écran d'accueil.
- 2. Appuyez sur l'événement que vous souhaitez modifier ou supprimer.
- 3. Pour modifier l'événement, appuyez sur et faites les modifications nécessaires. Pour supprimer

l'événement, appuyez sur > **Supprimer**, puis sur **OK** pour confirmer la suppression.

# Créer un rappel

Pour créer un rappel :

- 1. Appuyez sur **Google** > **Agenda** à partir de l'écran d'accueil.
- 2. Appuyez sur  $\mathbf{+}$  > **Rappel**.
- 3. Saisissez le nom du rappel et appuyez sur **TERMINÉ**.
- 4. Définissez la date et l'heure du rappel. Vous pouvez définir ce rappel comme un rappel se déroulant sur toute une journée ou un rappel récurrent.
	- Rappel se déroulant sur toute une journée : Dans le champ Toute la journée, faites glisser l'interrupteur vers la droite.
	- Rappel récurrent : Appuyez sur  $\mathbf{C}$ , puis sélectionnez la fréquence de récurrence ou de répétition.
- 5. Une fois terminé, appuyez sur **ENREGISTRER**.

#### Modifier ou supprimer un rappel

Pour modifier ou supprimer un rappel :

- 1. Appuyez sur **Google** > **Agenda**.
- 2. Appuyez sur le rappel que vous souhaitez modifier ou supprimer.
- 3. Pour modifier le rappel, appuyez sur et faites les modifications nécessaires. Pour supprimer le rappel, appuyez sur > **Supprimer**, puis sur **OK** pour confirmer la suppression.

# **Gestionnaire de fichiers**

Le gestionnaire de fichiers vous permet de facilement localiser et gérer les données contenues sur le support de stockage interne ou externe de votre téléphone.

Pour ouvrir l'application Gestionnaire de fichiers, appuyez sur **ASUS** > **Gestionnaire de fichiers**.

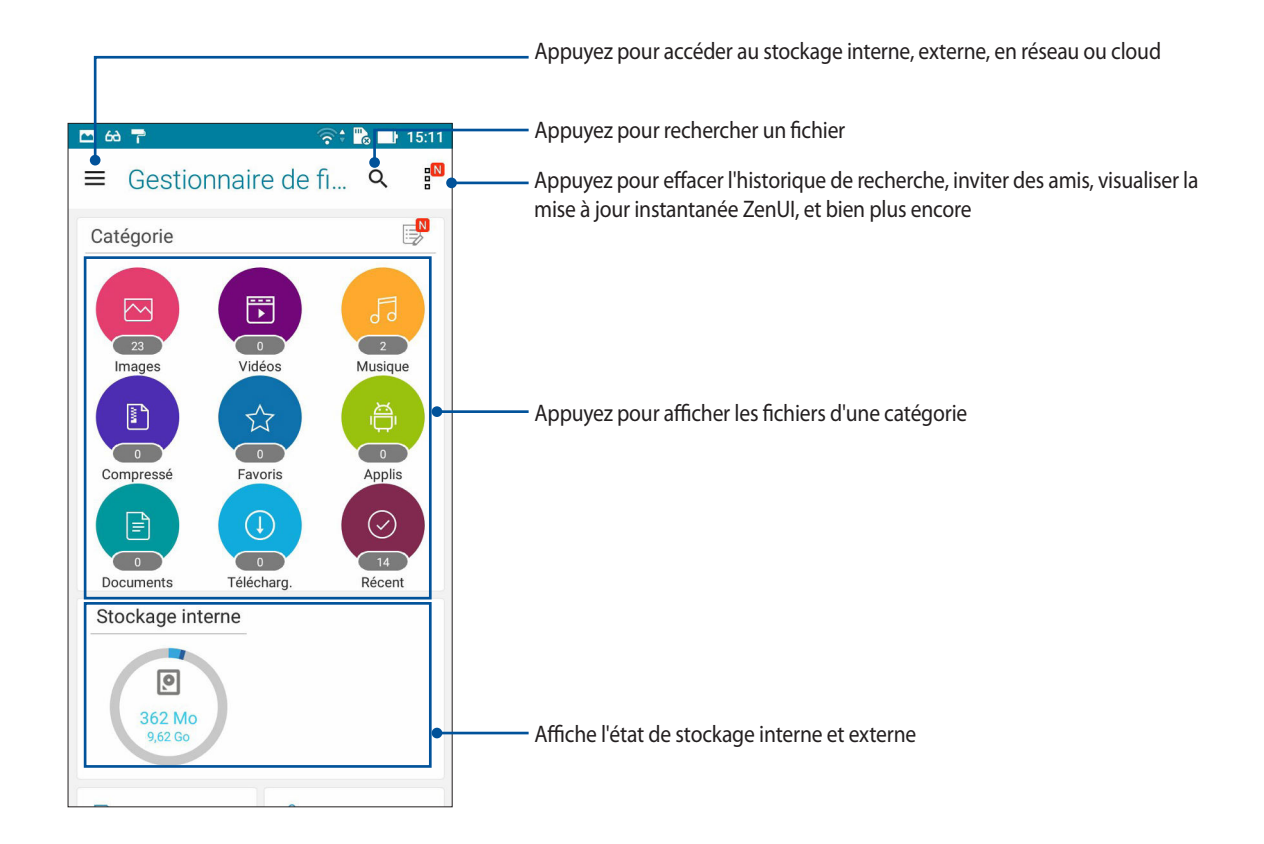

**IMPORTANT !** Pour accéder aux fichiers enregistrés sur le réseau ou stockés en ligne, assurez-vous que votre appareil est connecté à Internet par le biais d'un réseau Wi-Fi ou cellulaire. Pour plus de détails, consultez la section **[Rester](#page-75-0)  [connecté](#page-75-0).**

# **Assistance ZenFone**

Trouvez des réponses dans les FAQ (Foires aux questions) ou interagissez directement avec d'autres utilisateurs Zen UI pour trouver et partager des solutions relatives aux applications ZenUI 3.0.

Pour accéder à l'assistance ZenFone :

- 1. Appuyez sur > **Assistance ZenFone**
- 2. Appuyez sur **FAQ ZenUI** puis sélectionnez l'application sur laquelle vous avez des questions.

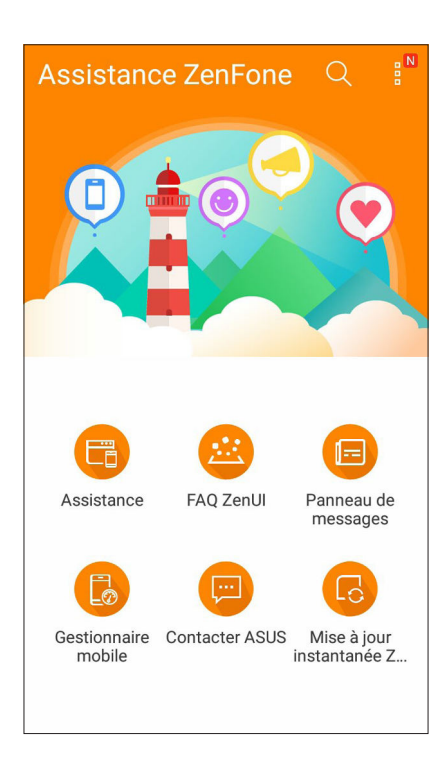

# Garder contact **4**

# **Appeler avec du style**

#### Fonctionnalités multi SIM

Les fonctionnalités à deux cartes SIM de votre téléphone vous permettent de gérer les paramètres de chacune des cartes micro SIM installées. Vous pouvez activer ou désactiver une carte micro SIM spécifique, spécifier leur nom ou définir un réseau cellulaire favori.

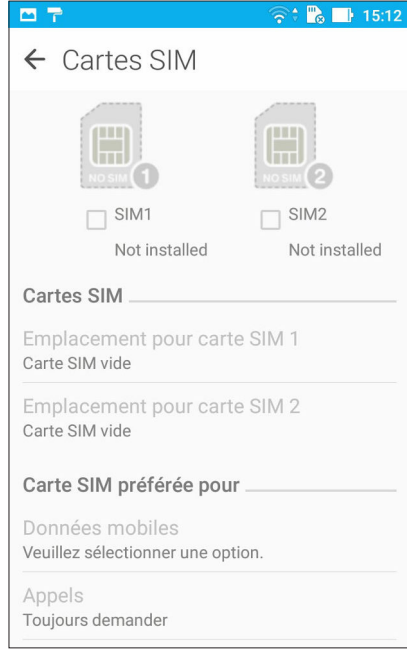

#### Renommer les cartes micro SIM

Modifiez le nom de vos cartes micro SIM pour faciliter leur identification sur votre téléphone.

Pour modifier le nom de vos cartes micro SIM, appuyez sur **Emplacement pour carte SIM 1** ou **Emplacement pour carte SIM 2** puis spécifiez le nouveau nom de votre carte micro SIM.

<span id="page-41-0"></span>**REMARQUE :** Si vos cartes SIM utilisent des réseaux cellulaires différents, il est recommandé de nommer les cartes en fonction de leur opérateur de téléphonie mobile. Si les cartes utilisent le même opérateur mobile, il est recommandé de les nommer en fonction de leur numéro de téléphone.

#### Définir une carte micro SIM préférée

Choisissez une carte micro SIM préférée pour les SMS, les appels et les services de données.

#### Assigner une carte SIM aux appels vocaux

Lors d'un appel, votre téléphone utilise automatiquement la carte micro SIM favorite pour émettre l'appel.

Pour assigner une carte micro SIM aux appels vocaux, appuyez sur **Appel**, puis sélectionnez la carte micro SIM à utiliser.

**IMPORTANT !** Cette fonctionnalité ne peut être utilisée que lorsqu'un appel est émis à partir de la liste de contacts.

#### Assigner une carte SIM aux services de données

Pour assigner une carte micro SIM aux services de données, appuyez sur **Réseau de service de données**, puis sélectionnez la carte micro SIM à utiliser.

# Émettre un appel

Votre téléphone dispose de plusieurs méthodes d'appel. Vous pouvez appeler vos amis ou votre famille à partir de la liste de contacts ou de l'écran de verrouillage ou composer directement un numéro de téléphone par le biais du pavé numérique virtuel.

**REMARQUE :** Organisez la liste de vos contacts à partir de l'application Contacts. Pour plus de détails, consultez la section **[Gérer les contacts](#page-53-0)**.

#### Ouvrir l'application Téléphone

À partir de l'écran d'accueil, effectuez l'une des opérations suivantes pour ouvrir l'application Téléphone :

- Appuyez sur
- Appuyez sur  $\blacksquare$  > Téléphone.

#### Composer un numéro de téléphone

Utilisez l'application Téléphone pour composer un numéro de téléphone.

- 1. À partir de l'écran d'accueil, appuyez sur **ASUS > Contacts** puis composez le numéro à appeler.
- 2. Sélectionnez le bouton d'appel **SIM1** ou **SIM2** en fonction de la carte SIM à utiliser pour l'appel.

**REMARQUE :** Le nom des boutons d'appel peut varier en fonction des paramètres définis pour chacune des cartes micro SIM. Pour plus de détails, consultez la section **[Fonctionnalités multi SIM](#page-41-0)**.

#### Composer un numéro de poste

Lorsque vous avez besoin de composer un numéro de poste, vous pouvez suivre l'une des instructions suivantes pour ignorer les invites vocales.

#### Invite de confirmation de numéro de poste

Vous pouvez insérer une demande de confirmation de numéro de poste après avoir composé le numéro principal. Pour ce faire :

- 1. À partir de l'application Téléphone, entrez le numéro de téléphone principal.
- 2. Maintenez la touche # enfoncée. Entrez le numéro de poste après l'apparition du point virgule (;).
- 3. Sélectionnez le bouton d'appel **SIM1** ou **SIM2** en fonction de la carte SIM à utiliser pour l'appel.
- 4. À l'apparition de l'invite de confirmation, appuyez sur **Oui** pour confirmer le numéro de poste.

5. Appuyez sur pour mettre fin à l'appel.

#### Numérotation automatique d'un numéro de poste

Vous pouvez définir le délai de numérotation du numéro de poste après la saisie du numéro principal.

- 1. À partir de l'application Téléphone, entrez le numéro de téléphone principal.
- 2. Maintenez la touche \* enfoncée. Entrez le numéro de poste après l'apparition de la virgule (,).

**REMARQUE :** Si vous souhaitez rallonger le délai de numérotation du poste, maintenez de nouveau la touche \* enfoncée.

- 3. Entrez le numéro de poste.
- 4. Sélectionnez le bouton d'appel **SIM1** ou **SIM2** en fonction de la carte SIM à utiliser pour l'appel.
- 5. Appuyez sur pour mettre fin à l'appel.

#### Numérotation intelligente

Au fur et à mesure de la saisie des lettres ou des chiffres formant le nom ou le numéro du contact à appeler, la saisie intelligente filtre la liste de contacts et du journal d'appel pour suggérer les possibles correspondances de l'appel. Vérifiez que le contact ou le numéro à appeler est dans la liste des suggestions pour émettre rapidement l'appel.

- 1. Ouvrez l'application Téléphone puis entrez le nom ou le numéro du destinataire de l'appel.
- 2. Dans la liste des suggestions, appuyez sur l'entrée désirée. Si le contact n'apparaît pas dans la liste, complétez la saisie du nom ou du numéro de téléphone.
- 3. Sélectionnez le bouton d'appel **SIM1** ou **SIM2** en fonction de la carte SIM à utiliser pour l'appel.
- 4. Appuyez sur pour mettre fin à l'appel.

**REMARQUE :** Le nom des boutons d'appel peut varier en fonction des paramètres définis pour chacune des cartes micro SIM. Pour plus de détails, consultez la section **[Fonctionnalités multi SIM](#page-41-0)**.

#### Numérotation rapide

Vous pouvez créer des entrées de numérotation rapide pour les numéros ou les contacts les plus fréquemment appelés en maintenant votre doigt enfoncé sur une simple touche.

**REMARQUE :** Par défaut, le chiffre **1** est réservé à votre boîte de messagerie vocale. Vous pouvez accéder à votre boîte de messagerie en maintenant votre doigt enfoncé sur le chiffre **1** si vous avez souscrit à ce service auprès de votre opérateur de téléphonie mobile.

#### Créer une entrée de numérotation rapide

Vous pouvez assigner vos entrées de numérotation rapide aux touches **2** à **9** du clavier virtuel.

- 1. À partir de l'application Téléphone, effectuez l'une des opération suivantes :
	- Maintenez brièvement votre doigt sur l'une des touches **2** à **9**, puis appuyez sur **OK** pour confirmer la numérotation rapide.
	- Appuyez sur **E** > **Appel rapide** pour ouvrir l'écran de numérotation rapide.
- 2. Sélectionnez une touche pour y assigner un contact.

#### Supprimer une entrée de numérotation rapide

Pour supprimer une entrée de numérotation rapide :

- 1. À partir de l'application Téléphone, appuyez sur > **Appel rapide** pour ouvrir l'écran de numérotation rapide.
- 2. Maintenez brièvement votre doigt sur la touche de numérotation rapide, puis appuyez sur **Supprimer**.
- 3. Appuyez sur **OK** à l'apparition du message de confirmation.

#### Remplacer une entrée de numérotation rapide

Vous pouvez remplacer le contact assigné à une touche de numérotation rapide par un autre contact.

- 1. À partir de l'application Téléphone, appuyez sur > **Appel rapide** pour ouvrir l'écran de numérotation rapide.
- 2. Maintenez brièvement votre doigt sur la touche de numérotation rapide, puis appuyez sur **Remplacer**.
- 3. Sélectionnez une touche pour y assigner un contact.
- 4. Appuyez sur **OK** à l'apparition du message de confirmation.

# Appel maison

Lors d'un déplacement à l'étranger, l'activation du service d'appel maison permet de simplifier les appels vers des numéros personnels tels que ceux de votre domicile ou de vos proches.

**REMARQUE :** L'utilisation du service d'itinérance engendre des coûts d'appel additionnels. Contactez votre opérateur de téléphonie mobile pour en savoir plus sur le coût des appels depuis l'étranger.

- 1. Utilisez l'une des méthodes suivantes pour accéder à l'écran des paramètres :
	- Ouvrez le menu des réglages rapides et appuyez sur
	- Appuyez sur > **Paramètres**.
- 2. Appuyez sur **Paramètres d'appel** > **Appel maison**.
- 3. Cochez l'option **Appel maison**.
- 4. Appuyez sur **Paramètres**, définissez les paramètres appropriés puis appuyez sur **OK**.

**REMARQUE :** Pour plus de détails sur les divers paramètres d'appel, consultez la section **[Paramètres d'appel](#page-60-0)**.

#### Appeler depuis la liste de contacts

Utilisez l'application Contacts pour émettre un appel depuis votre liste de contacts.

- 1. Ouvrez l'application Contacts.
- 2. Appuyez sur un contact puis sur le numéro de téléphone à appeler.
- 3. Si l'appareil intègre deux cartes SIM, sélectionnez la carte à utiliser pour émettre l'appel.
- 4. Appuyez sur pour mettre fin à l'appel.

**REMARQUE :** Pour afficher la liste complète de vos contacts, appuyez sur **Contacts à afficher** puis cochez toutes les options disponibles dans le menu déroulant.

#### Appeler vos contacts favoris

L'ajout d'un contact à la liste des favoris permet de faciliter la numérotation des contacts les plus fréquemment appelés.

- 1. Ouvrez l'application Contacts ou Téléphone.
- 2. Appuyez sur  $\blacksquare$  pour afficher la liste des favoris, puis appuyez sur le contact à appeler.
- <span id="page-46-0"></span>3. Appuyez sur pour mettre fin à l'appel.

## Recevoir un appel

L'écran tactile de votre téléphone s'allume lors de la réception d'un appel. L'affichage à l'écran varie en fonction de l'état de votre téléphone.

#### Répondre à un appel

En fonction de l'état de votre appareil, il existe deux façons de répondre à un appel :

- Si votre appareil est actif, appuyez sur **Répondre**. Pour rejeter un appel, appuyez sur **Refuser**.
- Si votre appareil est verrouillé, faites glisser l'icône  $\bullet$  vers  $\bullet$  pour répondre à l'appel ou vers  $\bullet$  pour rejeter l'appel.

# Gérer le journal des appels

À partir du journal des appels, vous pouvez rappeler un appel en absence, ajouter un numéro à votre liste de contacts ou rappeler un contact ou un numéro récent.

#### Ajouter un numéro à la liste de contacts

Vous pouvez créer un nouveau contact ou ajouter un numéro à une entrée de contact existante à partir du journal des appels.

- 1. À partir de l'application Téléphone, appuyez sur **FFF** pour afficher le journal des appels.
- 2. Appuyez sur le numéro à ajouter à la liste de contacts.
- 3. Appuyez sur **situé près de ce numéro.**
- 4. Appuyez sur **Créer un nouveau contact** pour créer un nouveau contact.

 Appuyez sur **Ajouter à un contact existant**, sélectionnez un contact, puis appuyez sur **OK** si vous souhaitez remplacer le numéro actuel par celui du journal des appels.

#### Rappeler le dernier numéro composé

Pour rappeler le dernier numéro composé :

- 1. À partir de l'application Téléphone, appuyez sur **FFF** pour afficher le journal des appels.
- 2. Appuyez sur **Appeler** pour afficher le dernier numéro composé, puis appuyez de nouveau sur **Appeler** pour rappeler le numéro.
- $\overline{3}$ . Appuyez sur pour mettre fin à l'appel.

# Autres options d'appel

Lors d'un appel en cours, appuyez sur **et sélectionnez l'une des options d'appel disponibles.** 

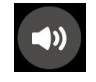

#### **Microphone**

Active ou désactive le microphone pour l'appel en cours. Lorsque le microphone est désactivé, vous pouvez entendre l'appelant mais ce dernier ne vous entend pas.

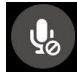

#### **Haut-parleur**

**Mise en attente**

Active ou désactive le haut-parleur.

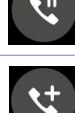

# Place un appel en attente.

**Conférence téléphonique**

Si vous avez souscrit à un service de conférence téléphonique auprès de votre opérateur de téléphonie mobile, cette icône vous permet d'ajouter un ou plusieurs contacts à un appel en cours.

#### **REMARQUES :**

- Le nombre de participants varie en fonction de votre souscription au service de conférence téléphonique. Contactez votre opérateur pour plus de détails.
- Pour plus d'informations sur les appels en conférence téléphonique, consultez la section Gérer **[plusieurs appels](#page-49-0)**.

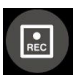

#### **Enregistrer**

Enregistre un appel actif.

**IMPORTANT !** La plupart des lois locales requièrent d'obtenir la permission de tous les participants pour pouvoir enregistrer un appel.

**REMARQUE :** Pour plus de détails, consultez la section **[Enregistrer un appel](#page-52-0)**.

# Gérer plusieurs appels

Votre téléphone ASUS intègre la gestion d'appels multiples. Vous pouvez également profiter du service de conférence téléphonique pour vos réunions de travail ou autres appels de groupe.

#### Répondre à un autre appel

Lors d'une conversation téléphonique active, un léger bip est émis pour indiquer un autre appel entrant. Appuyez sur **Répondre** sur l'écran tactile pour répondre à ce deuxième appel.

#### Basculer entre deux appels

Pour basculer d'un appel à l'autre, appuyez simplement sur l'option  $\bigodot$  de l'écran tactile.

<span id="page-49-0"></span>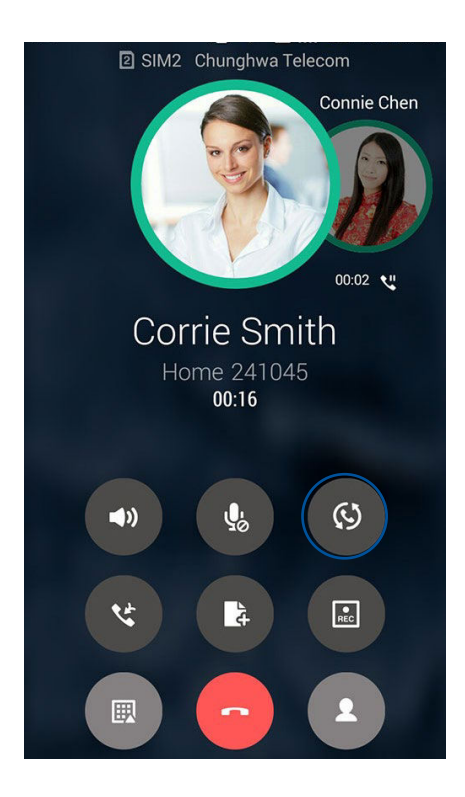

## Configurer une conférence téléphonique

Votre téléphone ASUS vous permet de configurer une conférence téléphonique avec un maximum de 5 participants. Vous pouvez ajouter des participants à un appel en cours ou fusionner tous les appels en conférence téléphonique.

- 1. Appelez un contact ou composez un numéro de téléphone. Patientez le temps que l'appelant réponde à l'appel.
- 2. Une fois l'appel établi, appuyez sur **et puis sélectionnez un appel et composez un numéro** à inclure à la conférence téléphonique.
- 3. Appuyez sur pour intégrer les deux appels à la conférence téléphonique.

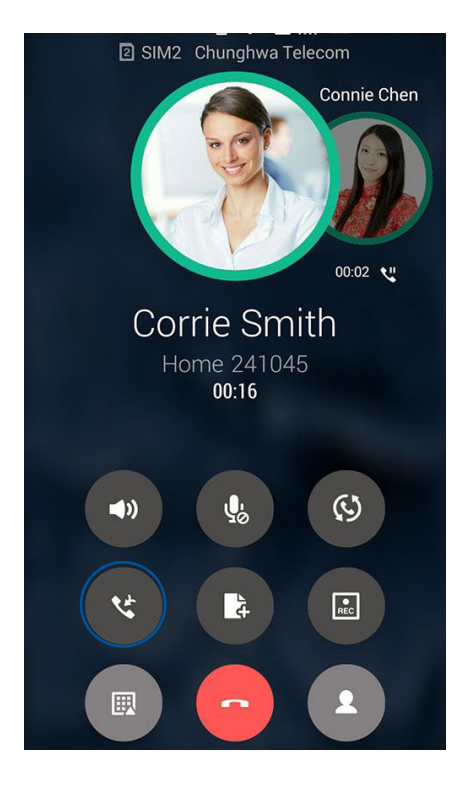

4. Appuyez sur  $\mathbf{t}$  pour ajouter un autre contact ou appuyez sur  $\mathbf{t}$  pour fusionner les appels. Répétez cette étape pour ajouter d'autres participants.

# Gérer une conférence téléphonique

Lors d'une conférence téléphonique, vous pouvez séparer un contact spécifique des autres participants pour discuter de manière privée, ou déconnecter un contact de la conférence téléphonique.

1. À partir de l'écran de conférence téléphonique, appuyez sur **Gérer la conférence** pour ouvrir la liste des participants.

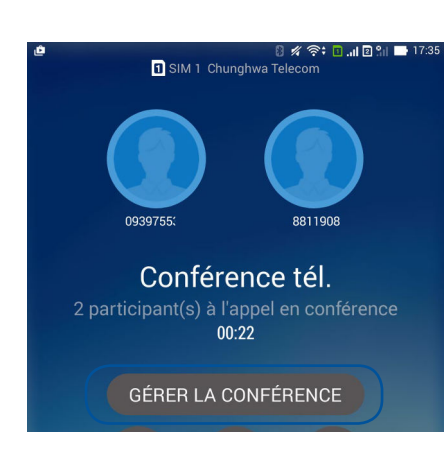

2. Pour retirer un participant, appuyez sur  $\mathbf{C}$ . Pour déconnecter un participant, appuyez sur

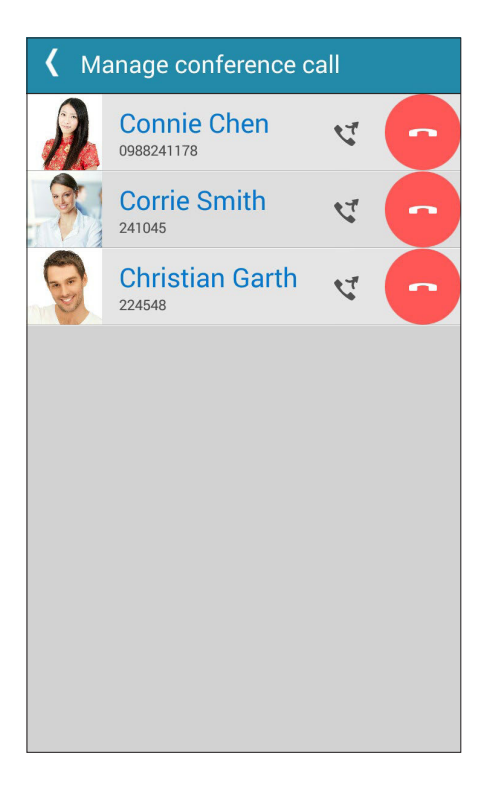

3. Appuyez sur  $\leq$  pour revenir à l'écran de conférence téléphonique.

# Enregistrer un appel

Votre téléphone ASUS prend en charge la fonction d'enregistrement de conversations téléphoniques pour d'éventuels besoins futurs.

- 1. Appelez un contact ou composez un numéro de téléphone.
- 2. Appuyez sur **pour enregistrer l'appel.**

**IMPORTANT !** Obtenez l'autorisation de tous les participants à l'appel avant d'utiliser la fonction d'enregistrement.

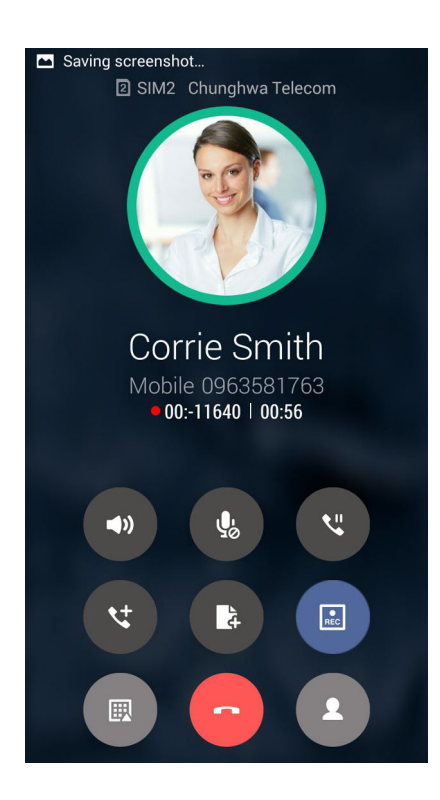

- 3. Pour arrêter l'enregistrement, appuyez sur ... L'icône apparaît dans le panneau de notification.
- 4. Appuyez sur la notification **Appel enregistré** pour accéder à l'enregistrement.

<span id="page-52-0"></span>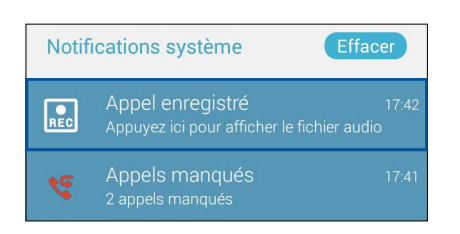

# **Gérer les contacts**

Organisez vos contacts et communiquez par le biais d'appels téléphoniques, de SMS, d'emails ou des réseaux sociaux. Placez les contacts les plus fréquemment joints dans votre liste de favoris pour les contacter plus rapidement, ou groupez-les dans la liste VIP pour être notifié des événements à venir, des appels en absence ou des messages non lus en provenance de ces contacts.

Vous pouvez aussi synchroniser vos contacts avec vos comptes de messagerie électronique ou vos réseaux sociaux ou filtrer les contacts avec lesquels vous souhaitez rester en contact.

Pour ouvrir l'application Contacts, appuyez sur **ASUS > Contacts.**

# Options de configuration

Sélectionnez le type d'affichage des contacts à partir du menu des paramètres de l'application Contacts. Les options incluent la restriction de l'affichage aux contacts pour lesquels un numéro de téléphone a été spécifié ou le tri par nom de famille ou prénom. Vous pouvez également choisir les onglets à afficher dans l'écran de l'application Contacts : **Favoris** et **Groupes**.

<span id="page-53-0"></span>Pour configurer les paramètres de l'application Contacts, appuyez sur **Paramètres**.

# Ajouter des contacts

Ajoutez des contacts sur votre appareil ou sur un compte d'entreprise, Google ou tout autre type de compte de messagerie électronique.

- 1. Ouvrez l'application Contacts puis appuyez sur  $\pm$ .
- 2. Sélectionnez **Appareil**.

#### **REMARQUES :**

- Vous pouvez également enregistrer le contact sur votre carte SIM ou votre compte email.
- Si vous ne possédez pas de compte email, appuyez sur **Ajouter un compte** pour en créer un.
- 3. Entrez les informations nécessaires telles que le numéro de téléphone, l'adresse email ou le groupe d'appartenance du contact à ajouter.
- 4. Après avoir spécifié les informations nécessaires, vous pouvez ajouter un autre contact en appuyant sur **Nouveau**.
- 5. Appuyez sur **Ajouter un champ** pour entrer plus d'informations.
- 6. Une fois terminé, appuyez sur **OK**.

#### Spécifier un numéro de poste

Vous pouvez spécifier le numéro de poste d'un contact de sorte à ignorer les invites vocales lors d'un appel.

- 1. À partir de l'écran du contact, appuyez sur le champ dédié au numéro de téléphone pour lequel vous souhaitez spécifier un numéro de poste.
	- Entrez un point virgule après le numéro de téléphone principal puis saisissez le numéro de poste. Le numéro sera composé automatiquement après une courte pause. Pour prolonger la pause, appuyez sur **Pause** pour insérer une autre virgule.
	- Entrez un point virgule après le numéro de téléphone principal puis saisissez le numéro de poste. Lors de la composition du numéro de téléphone, il vous sera demandé de confirmer le numéro de poste. Appuyez sur **Oui** à l'apparition du message de confirmation.
- 2. Une fois terminé, appuyez sur **OK**.

# Personnaliser le profil d'un contact

Personnalisez le profil d'un contact en y ajoutant une photo, une sonnerie personnalisée ou en utilisant l'appareil photo pour prendre un cliché qui servira de photo de profil du contact.

- 1. Ouvrez l'application Contacts puis sélectionnez le contact dont vous souhaitez éditer le profil.
- 2. Effectuez les modifications nécessaires.

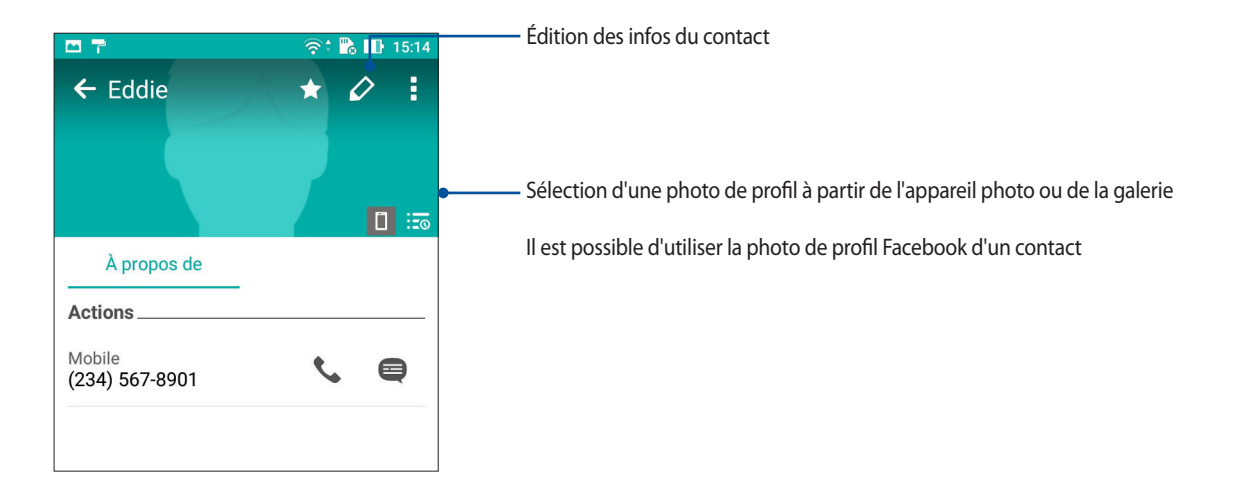

# Spécifier vos contacts favoris

Définissez vos contacts à accès fréquent comme vos favoris pour pouvoir les localiser rapidement depuis l'application Contacts.

- 1. Appuyez sur **ASUS > Contacts** à partir de l'écran d'accueil.
- 2. Sélectionnez le contact que vous souhaitez ajouter aux favoris.
- 3. Appuyez sur **14.** Les contacts sélectionnés apparaîtront dans l'onglet des favoris.

#### **REMARQUES :**

- Pour accéder à la liste de vos contacts favoris, appuyez sur **a** à partir de l'écran d'accueil, puis appuyez sur .
- Pour plus de détails, consultez la section **[Appeler vos contacts favoris](#page-46-0)**.

#### Importer des contacts

Importez vos contacts et leurs données respectives à partir d'un contact source sur votre téléphone ASUS, une carte micro SIM ou un compte email et vice-versa.

- 1. Appuyez sur **ASUS > Contacts** puis appuyez sur **> Gérer les contacts**.
- 2. Appuyez sur Importer/Exporter puis sélectionnez l'une des options suivantes :
	- a. Importer depuis la carte SIM 1/Importer depuis la carte SIM 2
	- b. Importer depuis la mémoire
- 3. Sélectionnez le compte à partir duquel vous souhaitez importer les contacts :
	- a. Compte email
	- b. Appareil
	- c. SIM1/SIM2
- 4. Cochez les contacts que souhaitez importer, une fois terminé appuyez sur **Importer**.

# Exporter des contacts

Exportez vos contacts sur n'importe quel support de stockage de votre téléphone ASUS.

- 1. Appuyez sur **ASUS > Contacts** puis appuyez sur **> Gérer les contacts**.
- 2. Appuyez sur Importer/Exporter puis sélectionnez l'une des options suivantes :
	- a. Exporter vers la carte SIM 1/Exporter vers la carte SIM 2
	- b. Exporter vers la mémoire
- 3. Sélectionnez le compte vers lequel vous souhaitez exporter les contacts :
	- a. Tous les contacts
	- b. Compte email
	- c. Appareil
	- d. SIM1/SIM2
- 4. Sélectionnez les contacts à exporter.
- 5. Une fois terminé appuyez sur **Exporter**.

#### Gérer la liste rouge

#### Bloquer un contact ou un numéro

Créez une liste de contact ou numéros de téléphone bloqués pour éviter de recevoir des appels ou des messages indésirables. Les appels et les messages bloqués sont placés dans une archive dédiée.

- 1. Appuyez sur **ASUS** > **Contacts** puis appuyez sur **> Gérer les contacts** > **Liste rouge**.
- 2. Appuyez sur  $\bigstar$ , puis procédez comme suit :
	- Pour bloquer un contact, appuyez sur **Sélection d'un contact**, puis sélectionnez le contact à bloquer.
	- Pour bloquer un numéro à partir du journal des appels récents, appuyez sur **Choisir à partir du journal des appels**, puis sélectionnez le numéro à bloquer.
	- Pour bloquer un numéro, appuyez sur **Saisir un numéro** puis entrez le numéro à bloquer.
	- Pour bloquer un numéro SIP, appuyez sur **Saisir un numéro SIP** puis entrez le numéro à bloquer.
- 3. Une fois terminé, cliquez sur **OK**.

#### Débloquer un contact ou un numéro

Vous pouvez supprimer un contact bloqué ou un numéro bloqué de votre liste et recevoir des appels ou des messages depuis ce contact ou ce numéro à nouveau.

- 1. Appuyez sur **ASUS** > **Contacts** puis appuyez sur **> Gérer les contacts** > **Liste rouge**.
- 2. Sélectionnez le contact ou le numéro à débloquer, puis appuyez sur **Supprimer.**

#### Réseaux sociaux

L'intégration des comptes de réseaux sociaux de vos contacts simplifie l'accès à leurs profils, actualités et divers événements. Restez au courant de toutes les activités de vos contacts en temps réel.

**IMPORTANT !** Avant d'intégrer les réseaux sociaux de vos contacts, vous devrez d'abord vous connecter à vos comptes et en synchroniser les paramètres.

#### Synchroniser votre compte de réseau social

Synchronisez votre compte de réseau social pour ajouter les réseaux sociaux de vos contacts à votre téléphone ASUS.

- 1. Utilisez l'une des méthodes suivantes pour accéder à l'écran des paramètres :
	- Ouvrez le menu des réglages rapides et appuyez sur  $\ddot{\Phi}$ .
	- Appuyez sur > **Paramètres**.
- 2. À partir de l'écran des paramètres, sélectionnez un compte.
- 3. Cochez **Contacts** pour synchroniser les réseaux sociaux de vos contacts.
- 4. Ouvrez l'application Contacts.
- 5. Pour n'afficher que la liste de contacts possédant un compte de réseau social, appuyez sur **Contacts à afficher** puis décochez les sources autres que les réseaux sociaux.
- 6. Une fois terminé, appuyez sur  $\mathcal{D}$ .

# Lier les informations de vos contacts

Quand vous ajoutez des comptes e-mail ou de réseaux sociaux, les données de ces comptes se synchronisent automatiquement avec l'application Contacts. Dans certains cas, certaines informations de contact peuvent apparaître à plusieurs endroits ou sous des variations de nom ou des pseudonymes différents dans l'application Contacts. Vous pouvez lier et unifier manuellement toutes ces informations et les mettre dans un emplacement ou un profil.

- 1. Depuis l'application Contacts, maintenez votre doigt sur le contact dont vous souhaitez lier les informations.
- 2. Depuis la page de profil du contact, appuyez sur puis sélectionnez Lier.
- 3. Appuyez sur  $\mathbb{R}$ .
- 4. Sélectionnez tous les profils de contacts que vous pensez devoir lier à un seul profil, puis appuyez sur **Lier**.
- 5. Une fois terminé, appuyez sur **OK**. Vous pouvez désormais visualiser et retrouver toutes les informations de votre contact sous un seul profil.

#### Sauvegarder et restaurer le journal des appels

Vous pouvez sauvegarder le journal des appels sur un compte de stockage en ligne ou de messagerie électronique.

#### Sauvegarder le journal des appels

- 1. À partir de l'écran d'accueil, appuyez sur **Téléphone**.
- 2. Appuyez sur **E** > **Sauvegarder journal des appels**.
- 3. Appuyez sur l'une des options suivantes en fonction de vos besoins : **Sauvegarder journal des appels sur l'appareil** ou **Sauvegarder journal des appels sur l'appareil et envoyer**.
- 4. Spécifiez le nom du fichier puis appuyez sur **OK**. Une fois terminé, appuyez sur **OK**.

#### Restaurer le journal des appels

- 1. À partir de l'écran d'accueil, appuyez sur **Téléphone**.
- 2. Appuyez sur **E** > **Restaurer journal des appels.**
- 3. Sélectionnez le fichier à restaurer, puis appuyez sur **OK**.
- 4. Une fois le processus de restauration terminé, appuyez sur **OK**. Appuyez sur  $\bullet$  pour afficher le journal des appels restauré.

# Paramètres d'appel

Configurez les paramètres de vos appels entrants et sortants, le blocage d'appel, l'appel de domicile et bien plus encore.

- 1. Utilisez l'une des méthodes suivantes pour accéder à l'écran des paramètres :
	- Ouvrez le menu des réglages rapides et appuyez sur  $\ddot{\circ}$ .
	- Appuyez sur > **Paramètres**.
- 2. Appuyez sur **Paramètres d'appel**, puis modifiez, si nécessaire, les options suivantes.

<span id="page-60-0"></span>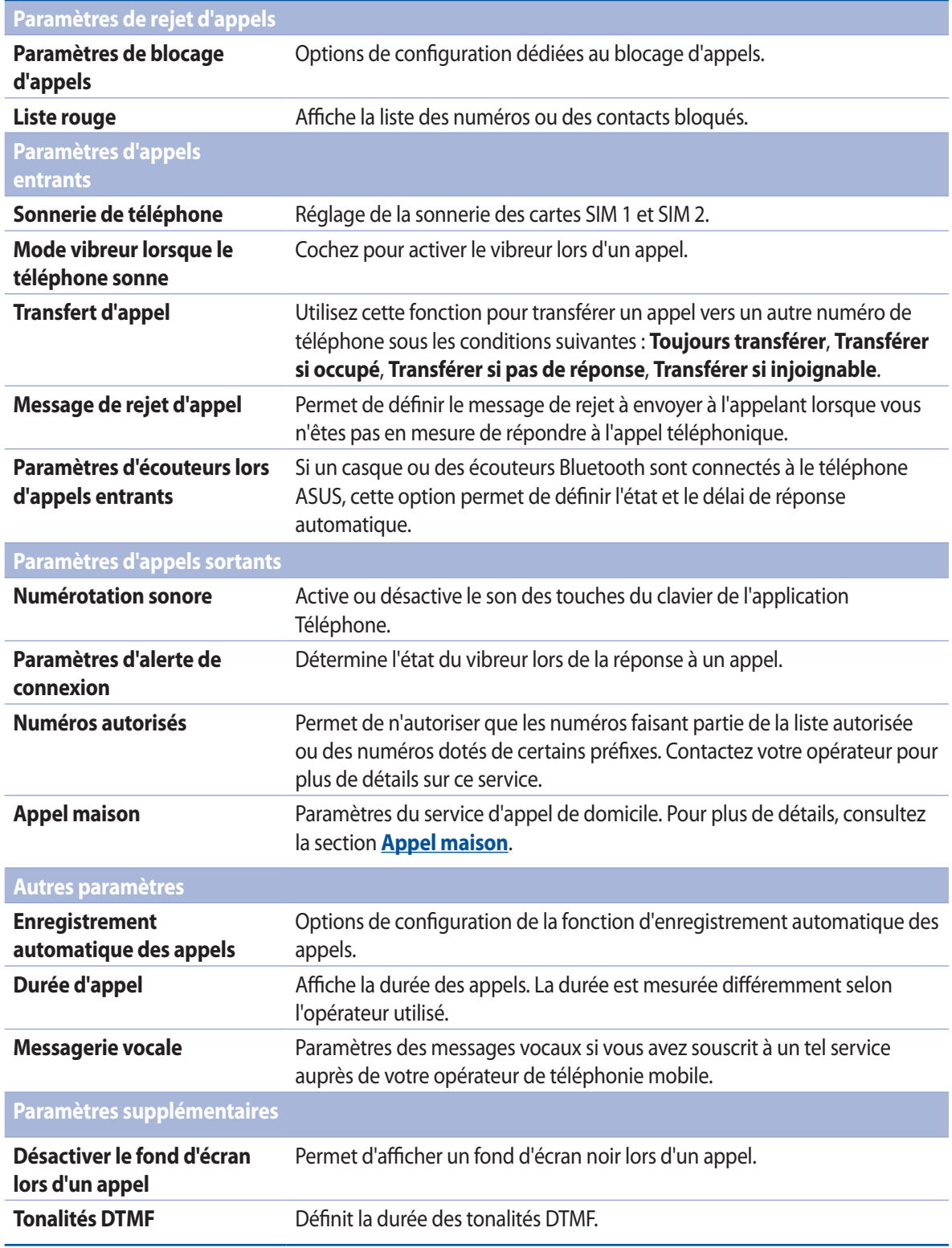

# **Services de messagerie**

## Messagerie Google

La messagerie Google, une application intuitive et conviviale, vous permet d'envoyer/recevoir des SMS/MMS et d'envoyer des messages de groupe, des photos, ou des messages vocaux. Vous pouvez ajouter des émoticônes ou des stickers dans vos messages, partager votre localisation, archiver vos messages et bloquer facilement un expéditeur de SMS. Vous pouvez également prendre des photos ou enregistrer des vidéos et les partager en toute simplicité.

#### Envoyer un message

- 1. À partir de l'écran d'accueil, appuyez sur **.**
- 2. Appuyez sur  $\pm$  puis sur **FRÉQUENTS** ou **TOUS LES CONTACTS**, puis sélectionnez le contact auquel vous souhaitez envoyer un message.
- 3. Composez votre message dans le champ de saisie.
- 4. Une fois terminé, sélectionnez la carte SIM à utiliser pour l'envoi.

#### Répondre à un message

- 1. Appuyez sur l'alerte de nouveau message apparaissant sur l'écran d'accueil ou sur l'écran de verrouillage.
- 2. Composez votre réponse dans le champ de saisie.
- 3. Une fois terminé, sélectionnez la carte SIM à utiliser pour l'envoi.

#### Bloquer les messages indésirables

Bloquez les messages indésirables tels que les messages publicitaires ou les messages en provenance de sources non sollicitées.

- 1. À partir de l'écran d'accueil, appuyez sur  $\widehat{\mathbb{F}}$ , puis appuyez sur  $\widehat{\mathbb{F}}$
- 2. À partir du fil de discussion, sélectionnez le contact à bloquer.

## Transférer un fil de discussion

Vous pouvez envoyer un fil de discussion spécifique à d'autres personnes et définir une alerte pour répondre à un message ultérieurement.

- 1. À partir de l'écran d'accueil, appuyez sur  $\overline{\mathbb{B}}$ .
- 2. Appuyez sur le fil de discussion puis appuyez sur **F** > **Transférer la conversation SMS**.
- 3. Appuyez sur **Sélectionner tout** pour envoyer la totalité du fil de discussion, ou cochez des messages spécifiques, puis appuyez sur **Transférer**.
- 4. Dans le champ  $\hat{A}$ , appuyez sur  $\biguparrow$  pour sélectionner l'adresse email ou le numéro de téléphone d'un contact.
- 5. Une fois terminé, sélectionnez la carte SIM à utiliser pour l'envoi. Le fil de discussion sera envoyé au format MMS (Multimedia Messaging Service).

#### **REMARQUES :**

- Assurez-vous d'avoir souscrit à un forfait MMS auprès de votre opérateur de téléphonie mobile.
- Vérifiez que les données mobiles sont activées sur votre appareil. Pour ce faire, à partir de l'écran d'accueil, appuyez sur > **Paramètres** > **Plus...** > **Réseaux mobiles**, puis faites glisser **Données activées** sur **OUI**.
- Des frais de messagerie et de données peuvent s'appliquer en fonction de votre forfait téléphonique.

#### Autres options de messagerie

Lors de la saisie d'un message vous pouvez appuyez sur pour accéder aux options suivantes.

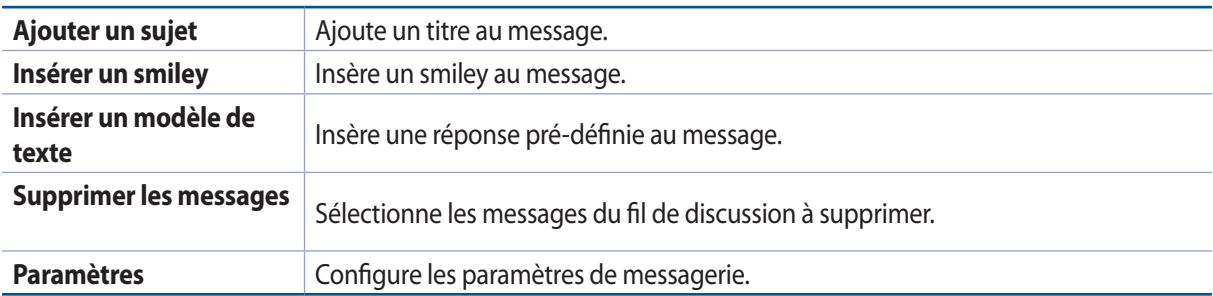

# **Fun et divertissement 5**

# **Utiliser des écouteurs**

Utilisez une paire d'écouteurs lors d'un appel ou pour écouter de la musique ou regarder un film en toute tranquillité.

#### Connecter la prise audio

Insérez la prise audio (3,5 mm) de vos écouteurs sur le port casque de votre téléphone.

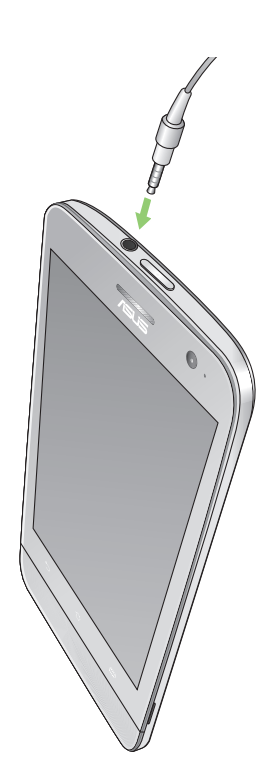

#### **AVERTISSEMENT !**

- N'insérez pas d'autres objets dans la prise casque de votre appareil.
- N'insérez pas de câbles dotés d'une sortie électrique sur la prise casque.
- L'écoute prolongée à haut volume peut endommager vos capacités auditives.

#### **REMARQUES :**

- Il est fortement recommandé de n'utiliser que des écouteurs conçus pour une utilisation avec cet appareil.
- Le débranchement des écouteurs lors de l'écoute de musique suspend automatiquement la lecture.
- Le débranchement des écouteurs lors du visionnage d'une vidéo suspend automatiquement la lecture.

# **Google Play Musique**

Avec l'application Google Play Musique, vous pouvez écouter en streaming vos musiques préférées, créer des listes de lecture ou écouter la radio. Vous pouvez également stocker gratuitement un maximum de 50 000 fichiers musicaux sur le cloud. Vous pouvez également vous abonner à Google Play Musique pour un accès illimité et sans publicité à des millions de fichiers musicaux que vous pouvez ajouter à votre bibliothèque musicale.

## Configurer l'application Google Play Musique

Connectez-vous à votre compte Google ou Gmail pour pouvoir utiliser l'application Google Play Musique. Une fois connecté à votre compte, tous les fichiers musicaux de votre téléphone, y compris les fichiers téléchargés ou achetés sur Google Play, seront ajoutés à votre bibliothèque.

Pour configurer l'application Google Play Musique :

- 1. À partir de l'écran d'accueil, appuyez sur **Google** > **Play Musique**.
- 2. Appuyez sur  $\equiv$ , puis sur **Paramètres** > Appuyez pour sélectionner un compte.
- 3. Saisissez votre compte, puis appuyez sur **AJOUTER UN COMPTE**.
- 4. Suivez les instructions suivantes pour vous connecter à votre compte.

#### **REMARQUES :**

- L'inscription à Google Play Musique n'est disponible que dans certains pays ou certaines régions.
- Pour plus de détails sur l'utilisation de Google Play Musique, rendez-vous sur le site **https://support.google.com**

# **Vos instants précieux 6**

# **Capture d'images**

# Ouvrir l'application Appareil photo

Vous pouvez prendre des photos et enregistrer des clips vidéo à l'aide de l'application Appareil photo de votre téléphone. Utilisez l'une des méthodes suivantes pour ouvrir cette application.

#### À partir de l'écran de verrouillage

Faites glisser l'icône  $\Box$  vers le bas jusqu'à ce que l'appareil photo s'exécute.

## À partir de l'écran d'accueil

Appuyez sur

#### Utiliser la touche de réglage du volume

Lorsque votre téléphone est en mode veille, appuyez rapidement deux fois sur la touche de réglage du volume pour ouvrir l'application Appareil photo

**REMARQUE :** Avant de pouvoir ouvrir l'appareil photo à partir de la touche de réglage du volume, vous devez d'abord activer cette fonctionnalité en allant dans **Paramètres** > **Écran de verrouillage**, et définir l'option **Appareil photo instantané** sur **OUI**.

# Utiliser l'appareil photo pour la première fois

Lors de la première exécution de l'application Appareil photo, deux fonctionnalités apparaissent pour vous aider à mieux vous familiariser avec le fonctionnement de l'application : un didacticiel et le service de localisation.

#### **Didacticiel**

Référez-vous aux instructions suivantes lors de l'apparition du didacticiel.

- 1. Appuyez sur **Ignorer** si vous ne souhaitez pas afficher le contenu du didacticiel ou sur **Démarrer** pour vous familiariser avec les fonctions de base de l'appareil photo.
- 2. Une fois terminé, la fenêtre du service de localisation apparaît.

# Infos de localisation

Après avoir passé le didacticiel, une fenêtre apparaît pour vous demander de définir l'état du service de localisation. Ce service permet d'ajouter des informations de localisation à chacune de vos photos et de vos vidéos

- 1. Appuyez sur **Non, merci** si vous ne souhaitez pas utiliser le service de localisation ou sur **Oui** pour intégrer les infos de localisation à vos photos et vidéos.
- 2. Sur l'écran d'**Emplacement de stockage**, appuyez sur **OK** pour sauvegarder les photos et les vidéos sur la carte microSD, ou sur **Annuler** pour les sauvegarder sur votre téléphone.

# Écran d'accueil de l'appareil photo

Utilisez les diverses icônes disponibles pour commencer à utiliser et explorer les fonctionnalités offertes par l'appareil photo de votre téléphone. L'appareil photo dispose également d'une fonction de stabilisation de vidéo pour éviter les tremblements lors d'enregistrements vidéo.

Appuyez sur les icônes pour commencer à utiliser l'appareil photo et explorer les fonctionnalités de captures d'images de votre téléphone ASUS.

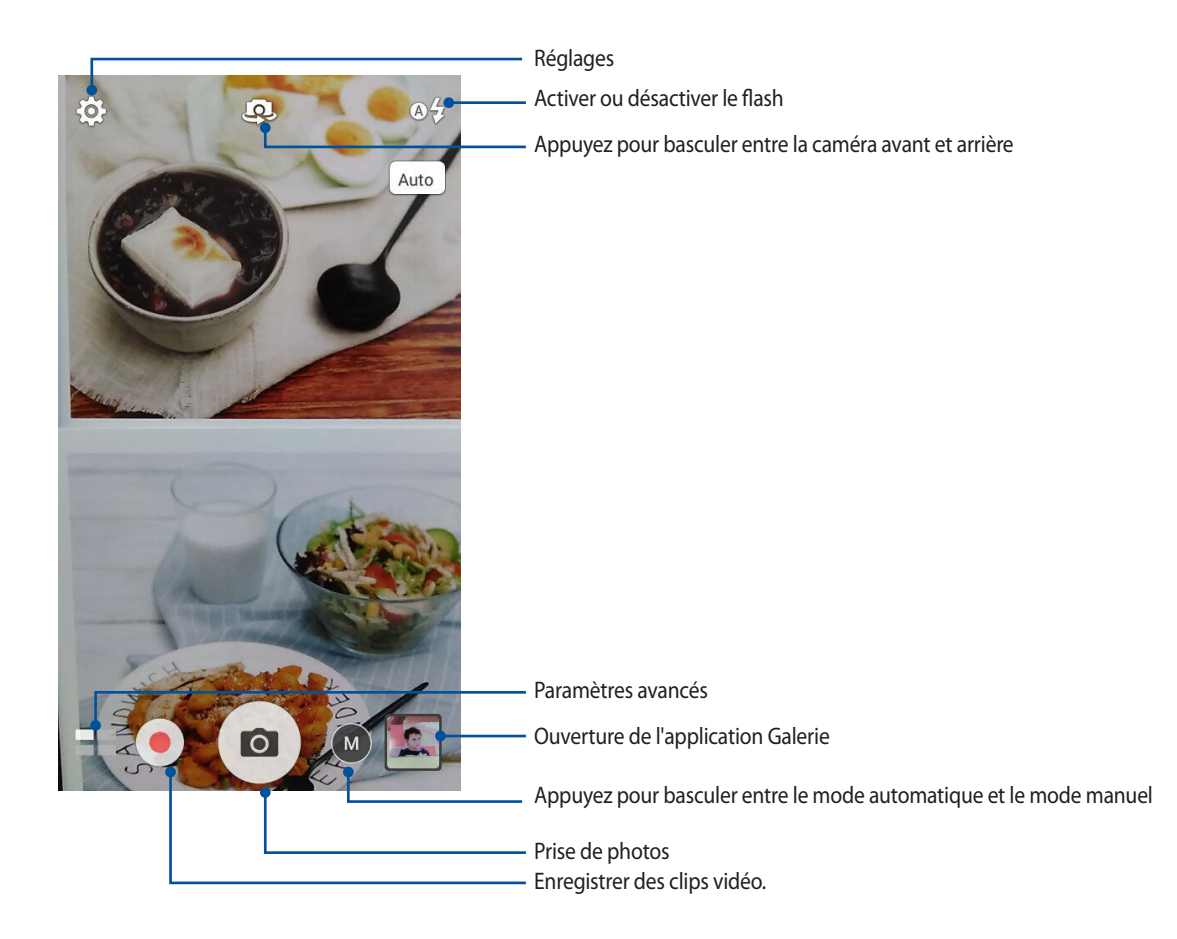

## Paramètres d'image

Suivez les instructions suivantes pour personnaliser l'apparence de vos photos en configurant les divers paramètres disponibles.

**IMPORTANT !** N'oubliez pas d'appliquer les modifications avant de prendre de nouvelles photos.

1. À partir de l'écran d'accueil de l'appareil photo, appuyez sur  $\overline{\mathbf{\Omega}} > \overline{\mathbf{0}}$ 

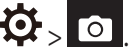

2. Configurez les paramètres disponibles en fonction de vos besoins.

#### Image

Configurez la qualité d'image par le biais des options suivantes.

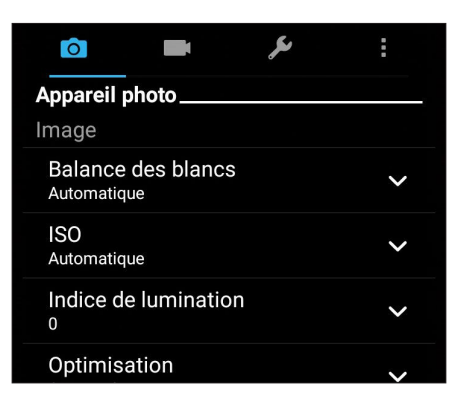

#### Mode de prise de vue

Réglez votre vitesse d'obturation sur le mode **Retardateur** ou modifier la vitesse de **Rafale**.

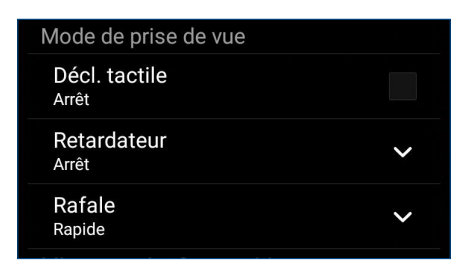

#### Mise au point et exposition

Utilisez les options suivantes pour régler le type d'exposition.

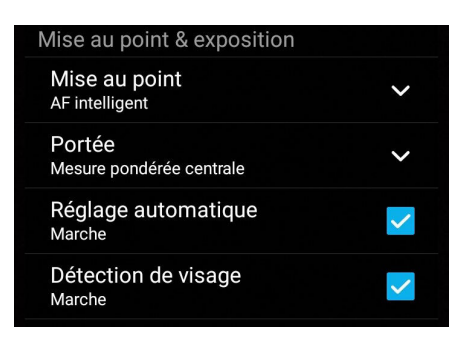

## Paramètres vidéo

Suivez les instructions suivantes pour personnaliser l'apparence de vos clips vidéo en configurant les divers paramètres disponibles.

**IMPORTANT !** N'oubliez pas d'appliquer les modifications avant de prendre de nouvelles photos.

1. À partir de l'écran d'accueil de l'appareil photo, appuyez sur  $\overline{\mathbf{\Omega}}$  >

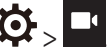

2. Configurez les paramètres disponibles en fonction de vos besoins.

#### Image

Configurez la qualité d'image par le biais des options suivantes.

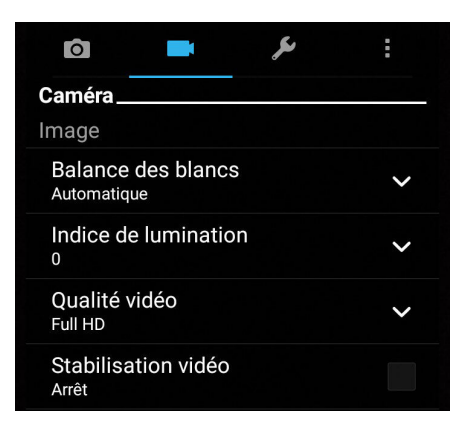

#### Mise au point et exposition

Utilisez les options suivantes pour régler le type d'exposition.

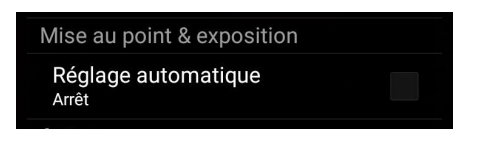

# Paramètres avancés

Explorez de nouvelles façons de capturer vos photos ou vos clips vidéo par le biais des paramètres de capture photo et vidéo avancés.

**IMPORTANT !** N'oubliez pas d'appliquer les modifications avant de prendre de nouvelles photos. Les fonctionnalités disponibles varient en fonction du modèle de téléphone utilisé.

#### **HDR**

La fonctionnalité HDR (ou imagerie large-gamme) permet de prendre des photos plus détaillées et de représenter de nombreux niveaux d'intensité lumineuse dans une image. La technique HDR est recommandée pour les prises de vue dans des environnements lumineux et aide à équilibrer les couleurs reproduites sur vos images.

#### Prise de vue HDR

- 1. À partir de l'écran d'accueil de l'appareil photo, appuyez sur **EL** > HDR.
- 2. Appuyez sur  $\overline{O}$  pour prendre une photo HDR.

#### Retouche d'image

Utilisez l'option de retouche d'image pour embellir les visages de vos sujets.

#### Utiliser la retouche d'image

- 1. À partir de l'écran d'accueil de l'appareil photo, appuyez sur **Electes > Retouche d'image**.
- 2. Appuyez sur  $\overline{O}$  pour prendre une photo.
- 3. Appuyez sur la vignette pour avoir un aperçu de la photo et afficher les options de retouche d'image.
- 4. Appuyez sur  $\mathbb{C}$  pour sélectionner une fonction de retouche, puis appuyez sur  $\Theta$  pour enregistrer la photo.

# Éclairage faible

Utilisez cette fonction pour ne plus avoir à vous soucier des environnements sombres lors de vos prises de photo. Cette fonctionnalité optimise l'utilisation des prises de vue en rafale dans des conditions photographiques à faible éclairage.

#### Prise de vue à faible éclairage

- 1. À partir de l'écran d'accueil de l'appareil photo, appuyez sur  $\blacksquare$  > **Éclairage faible**.
- 2. Appuyez sur  $\overline{O}$  pour prendre une photo.

#### Enregistrer des clips vidéo à faible éclairage

- 1. À partir de l'écran d'accueil de l'appareil photo, appuyez sur **Elle** > **Éclairage faible**.
- 2. Appuyez sur pour commencer à enregistrer votre clip vidéo.

#### Nuit

Prenez des photos de grande qualité, que ce soit de nuit ou dans des environnements sombres, grâce à l'option Nuit de l'appareil photo de votre téléphone.

**REMARQUE :** Veillez à garder vos mains stables lors de la prise en main de votre appareil pour éviter d'obtenir des photos floues.

#### Prise de vue nocturne

- 1. À partir de l'écran d'accueil de l'appareil photo, appuyez sur **= =** > **Nuit**.
- 2. Appuyez sur **o** pour commencer à capturer des photos de nuit.

#### **Selfie**

La prise de selfie (ou autoportrait) n'aura jamais été aussi facile. Grâce à une technique de reconnaissance faciale, vous pouvez configurer votre téléphone de sorte que la caméra détecte les visages présents et prenne automatiquement votre autoportrait.

#### Prise de selfie

- 1. À partir de l'écran d'accueil de l'appareil photo, appuyez sur
- 2. Appuyez sur > **Selfie**.
- **3.**<br>3. Appuyez sur **pour définir le nombre de personnes à inclure dans la photo.**
- 4. Utilisez la caméra arrière pour détecter les visages présents. Une fois la détection terminée, le téléphone déclenche automatiquement un compte à rebours jusqu'à la prise de photo.
- 5. Appuyez sur  $\Theta$  pour enregistrer la photo.

#### Panorama

Utilisez cette option pour prendre des photos panoramiques. Les images capturées à partir d'une perspective à grand angle sont automatiquement assemblées pour créer une photo unique à vue panoramique.

#### Prise de vue panoramique

- 1. À partir de l'écran d'accueil de l'appareil photo, appuyez sur **Elle** > **Panorama**.
- 2. Appuyez sur **O** puis faites un panoramique vers la gauche ou vers la droite avec votre téléphone ASUS pour capturer la scène.

**REMARQUE :** Lors de la capture de vue panoramique avec votre téléphone, une chronologie d'images apparaît sous forme de vignettes sur la partie inférieure de l'écran au fur et à mesure de la capture du paysage.

3. Appuyez sur  $\Theta$  une fois terminé.

#### Vidéo accélérée

Cette fonction vidéo vous permet de capturer des images fixes à partir d'un clip vidéo.

#### Enregistrer une vidéo accélérée

- 1. À partir de l'écran d'accueil de l'appareil photo, appuyez sur **Elle** > **Vidéo accélérée**.
- 2. Appuyez sur **puis sélectionnez un intervalle de temps.**
- 3. Appuyez sur pour démarrer l'enregistrement d'une vidéo accélérée.
## **Utiliser la galerie**

Visionnez les photos et les vidéos stockées sur votre téléphone grâce à l'application Galerie.

Cette application vous permet également d'éditer, de partager ou de supprimer vos images/vidéos. À partir de l'application Galerie, vous pouvez visualiser vos images dans un diaporama ou appuyer sur une image ou une vidéo pour l'afficher.

Pour ouvrir la galerie, appuyez sur **ASUS** > **Galerie**.

## Accéder aux images de vos réseaux sociaux ou stockées en ligne

Par défaut, l'application Galerie affiche tous les fichiers multimédia contenus sur votre appareil en fonction de leur dossier de stockage.

Pour visualiser les fichiers localisés sur d'autres supports de stockage à partir de votre téléphone :

- 1. À partir de l'écran principal, appuyez sur  $\equiv$
- 2. Appuyez sur l'une des sources disponibles pour en visualiser le contenu.

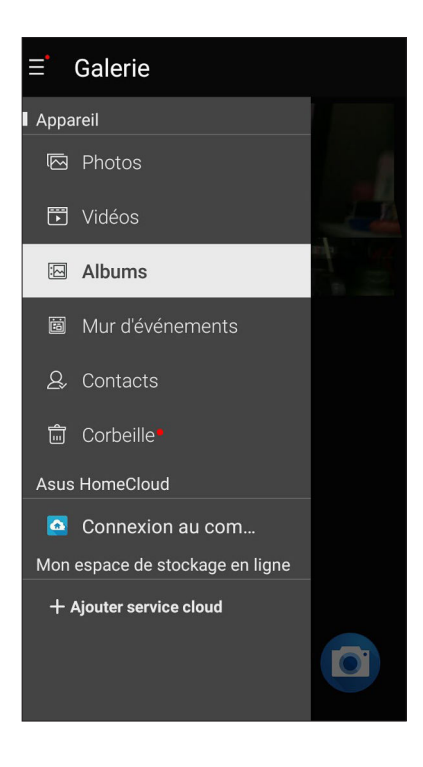

#### **REMARQUES :**

- Vous pouvez télécharger des photos sur votre téléphone ASUS à partir d'un service de stockage en ligne et utiliser les photos comme fond d'écran ou comme photo de profil pour vos contacts.
- Pour plus de détails sur l'ajout d'une photo de profil à un contact, consultez la section **Personnaliser le profil [d'un contact](#page-55-0)**.
- Pour plus de détails sur l'utilisation de photos ou d'images comme fond d'écran, consultez la section Fond **[d'écran](#page-27-0)**.

**IMPORTANT !** Une connexion internet est requise pour accéder aux fichiers stockés en ligne.

## Visualiser les informations de localisation d'une photo

Activez le service de localisation de votre téléphone pour spécifier l'emplacement de prise de vue de vos photos. Les informations de localisation d'une photo incluent la zone géographique ainsi qu'un plan de l'emplacement via Google Maps ou Baidu (uniquement pour la Chine).

Pour visualiser les détails de localisation d'une photo :

- 1. Activez le service de localisation en allant dans > **Paramètres** > **Localisation**.
- 2. Assurez-vous d'avoir autorisé l'application Google Map à utiliser le service de localisation.
- 3. Ouvrez l'application Galerie et sélectionnez la photo pour laquelle vous souhaitez visualiser les informations de localisation.
- 4. Appuyez sur la photo puis appuyez sur

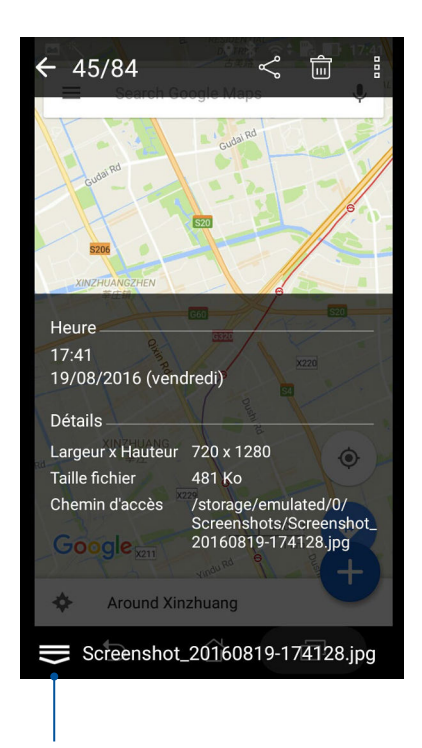

Appuyez pour afficher les infos de localisation

## Partager des fichiers à partir de la galerie

- 1. À partir du menu principal de l'application Galerie, appuyez sur le dossier contenant les fichiers à partager.
- 2. Une fois le dossier ouvert, appuyez sur  $\mathbb{R}^2$  pour activer la sélection de fichiers.
- 3. Appuyez sur les fichiers à partager. Une coche apparaît au dessus des images sélectionnées.
- 4. Appuyez sur  $\leq$  puis sélectionnez l'application avec laquelle vous souhaitez partager les images.

## Supprimer des fichiers de la galerie

- 1. À partir du menu principal de l'application Galerie, appuyez sur le dossier contenant les fichiers à supprimer.
- 2. Une fois le dossier ouvert, appuyez sur  $\mathbb{R}^2$  pour activer la sélection de fichiers.
- 3. Appuyez sur les fichiers à supprimer. Une coche apparaît au dessus des images sélectionnées.
- 4. Appuyez sur  $\overline{\mathbf{u}}$

## Éditer une image

L'application Galerie est aussi dotée de ses propres outils d'édition vous permettant d'améliorer la qualité des images stockées sur votre téléphone.

- 1. À partir du menu principal de l'application Galerie, appuyez sur le dossier contenant les fichiers à éditer.
- 2. Une fois le dossier ouvert, appuyez sur l'image à éditer.
- 3. Lorsque l'image apparaît, appuyez dessus pour afficher les options disponibles.
- 4. Appuyez sur **pour ouvrir l'outil d'édition d'image.**
- 5. Utilisez les icônes d'édition pour modifier l'image.

## Zoom avant et arrière

À partir du menu principal de l'application Galerie ou sur une image, éloignez deux doigts sur l'écran tactile pour effectuer un zoom avant ou rapprochez-les pour faire un zoom arrière.

# **Rester connecté 7**

## **Réseau mobile**

Lorsqu'aucun réseau Wi-Fi n'est disponible, vous pouvez activer le réseau mobile pour accéder à Internet.

## Activer le réseau mobile

1. Utilisez l'une des méthodes suivantes pour accéder à l'écran des paramètres :

- Ouvrez le menu des réglages rapides et appuyez sur
- Appuyez sur > **Paramètres**.
- 2. Appuyez sur **Plus...** > **Réseaux mobiles**.
- 3. Configurez les autres paramètres de réseau mobile disponibles si nécessaire.

#### **REMARQUES :**

- Des coûts additionnels peuvent être encourus lors de l'accès à Internet en fonction du type de forfait souscrit auprès de votre opérateur.
- Contactez votre opérateur de téléphonie mobile pour plus de détails sur votre forfait.

## **Wi-Fi**

La technologie Wi-Fi incorporée à votre téléphone vous permet d'accéder au monde sans fil. Mettez à jour vos réseaux sociaux, naviguez sur Internet ou échangez des données et des messages via le Wi-Fi par le biais de votre téléphone.

## Activer la connexion Wi-Fi

- 1. Utilisez l'une des méthodes suivantes pour accéder à l'écran des paramètres :
	- Ouvrez le menu des réglages rapides et appuyez sur
	- Appuyez sur > **Paramètres**.
- 2. Faites glisser l'interrupteur Wi-Fi sur **OUI**.

**REMARQUE :** Vous pouvez également activer la connexion Wi-Fi à partir du menu des réglages rapides. Consultez la section **[Réglages rapides](#page-24-0)** pour plus d'informations.

## Connexion à un réseau Wi-Fi

- 1. À partir de l'écran des paramètres, appuyez sur **Wi-Fi** pour afficher la liste des réseaux Wi-Fi à proximité.
- 2. Appuyez sur le nom du réseau auquel vous souhaitez vous connecter. Certains réseaux sécurisés requièrent la saisie d'un mot de passe ou d'identifiants.

#### **REMARQUES :**

- Votre appareil se connecte automatiquement aux réseaux auxquels vous avez déjà établi une connexion.
- **•**  Si inutilisée, désactivez la connexion Wi-Fi pour économiser la durée de vie de la batterie.

## Désactiver la connexion Wi-Fi

Pour désactiver la connexion Wi-Fi :

- 1. Utilisez l'une des méthodes suivantes pour accéder à l'écran des paramètres :
	- Ouvrez le menu des réglages rapides et appuyez sur
	- Appuyez sur > **Paramètres**.
- 2. Faites glisser l'interrupteur Wi-Fi sur **NON**.

**REMARQUE :** Vous pouvez également désactiver la connexion Wi-Fi à partir du menu des réglages rapides. Consultez la section **[Réglages rapides](#page-24-0)** pour plus d'informations.

## **Bluetooth**

Utilisez la fonctionnalité Bluetooth de votre téléphone pour envoyer et recevoir des fichiers à courte portée sur d'autres appareils dotés d'une connectivité Bluetooth. Partagez vos fichiers multimédia avec vos amis, imprimez des fichiers ou écoutez votre musique favorite sur un haut-parleur Bluetooth.

## Activer la connexion Bluetooth®

- 1. Utilisez l'une des méthodes suivantes pour accéder à l'écran des paramètres :
	- Ouvrez le menu des réglages rapides et appuyez sur
	- Appuyez sur > **Paramètres**.
- 2. Faites glisser l'interrupteur Bluetooth sur **OUI**.

**REMARQUE :** Vous pouvez également activer la connexion Bluetooth à partir du menu des réglages rapides. Consultez la section **[Réglages rapides](#page-24-0)** pour plus d'informations.

## Associer votre téléphone à un appareil Bluetooth

Avant de pouvoir profiter pleinement de la fonctionnalité Bluetooth de votre téléphone, vous devez d'abord l'associer à l'appareil Bluetooth. Le téléphone ASUS conserve automatiquement la connexion associée à l'appareil Bluetooth.

1. À partir de l'écran des paramètres, appuyez sur **Bluetooth** pour afficher la liste des appareils Bluetooth à proximité.

#### **IMPORTANT !**

- Si l'appareil auquel vous souhaitez associer le téléphone n'apparaît pas dans la liste, vérifiez que la connexion Bluetooth de ce dernier est activée et qu'elle est visible.
- Consultez le mode d'emploi accompagnant votre appareil Bluetooth pour savoir comment activer sa connexion Bluetooth et le rendre visible sur d'autres appareils.
- 2. Appuyez sur **E** > **Actualiser** pour actualiser la liste des appareils Bluetooth à proximité.
- 3. Dans la liste des appareils détectés, appuyez sur le dispositif Bluetooth auquel vous souhaitez vous associer.
- 4. Vérifiez que le code secret est identique sur les deux appareils, puis appuyez sur **Se connecter**.

**REMARQUE :** Si inutilisée, désactivez la connexion Bluetooth pour économiser la durée de vie de la batterie.

## Dissocier un appareil Bluetooth

- 1. À partir de l'écran des paramètres, appuyez sur **Bluetooth** pour afficher la liste des appareils Bluetooth à proximité.
- 2. Dans la liste des appareils associés, appuyez sur l'icône substituée à côté de l'appareil à supprimer de la liste, puis appuyez sur **OUBLIER**.

## **Partage de connexion**

Lorsqu'aucun service Wi-Fi n'est disponible, vous pouvez utiliser votre téléphone ASUS comme modem et ainsi le transformer en point d'accès Wi-Fi afin d'obtenir un accès internet sur votre ordinateur portable, votre tablette ou autres appareils mobiles.

**IMPORTANT !** Un grand nombre d'opérateurs de téléphonie mobile requièrent un forfait spécial pour pouvoir utiliser le partage de connexion. Contactez votre opérateur pour plus d'informations.

#### **REMARQUES :**

- **•**  L'accès internet via le partage de connexion est généralement plus lent qu'une connexion par le biais du réseau Wi-Fi ou mobile.
- **•**  Seul un nombre limité d'appareils mobiles peuvent profiter du partage de connexion offert par votre téléphone ASUS.
- Si inutilisée, désactivez cette fonctionnalité pour économiser la durée de vie de la batterie.

## Point d'accès Wi-Fi mobile

Transformez votre téléphone ASUS en point d'accès Wi-Fi mobile pour partager sa connexion internet avec d'autres appareils.

- 1. Utilisez l'une des méthodes suivantes pour accéder à l'écran des paramètres :
	- Ouvrez le menu des réglages rapides et appuyez sur
	- Faites glisser votre doigt vers le haut à partir du bas de l'écran d'accueil et appuyez sur **Paramètres système.**
- 2. Appuyez sur **Plus...** > **Partage de connexion** > **Point d'accès Wi-Fi mobile**.
- 3. Déplacez l'interrupteur sur **OUI**.

## Partage de connexion Bluetooth

Utilisez la connexion Bluetooth de votre téléphone ASUS pour utiliser ce dernier comme modem d'accès à Internet pour votre ordinateur portable ou téléphone portable.

- 1. Activez la connexion Bluetooth sur votre téléphone et l'autre appareil.
- 2. Associez les appareils.

**REMARQUE :** Pour plus de détails, consultez la section **Associer votre téléphone à un appareil Bluetooth**.

3. Depuis l'écran Paramètres, appuyez sur **Plus...** > **Partage de connexion**, puis faites glisser **Via Bluetooth** sur **OUI**. Vous pouvez dès lors surfer sur Internet ou utiliser des applications dotées de fonctionnalités en ligne sur l'appareil connecté.

## **Compagnons de voyage 8**

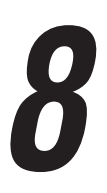

## **Météo**

Accédez aux prévisions météorologiques en temps réel sur votre téléphone ASUS par le biais de l'application Météo. Cette application offre également la possibilité de vérifier les prévisions météo du monde entier.

## Ouvrir l'application Météo

À partir de l'écran d'accueil, ouvrez l'application Météo par le biais de l'une des deux méthodes suivantes :

- Appuyez sur > **Météo**.
- À partir de l'écran d'accueil de votre téléphone ASUS, appuyez sur l'icône météo.

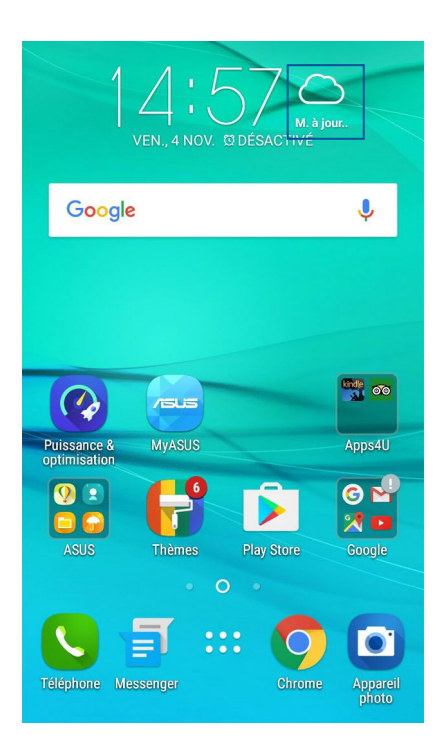

## Écran principal

Configurez l'application Météo pour obtenir les prévisions météo de votre emplacement actuel ou de n'importe quelle ville ou région du monde entier. Vous pouvez afficher les mises à jour et les prévisions météo sur l'application Agenda.

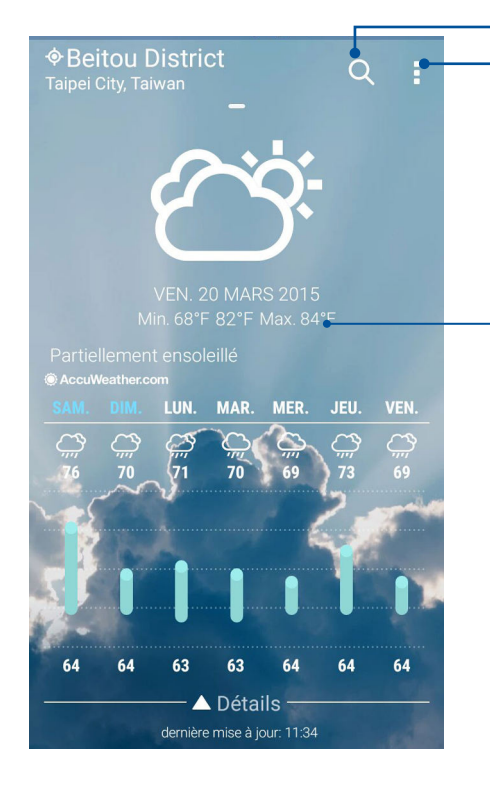

Appuyez pour rechercher les informations météo d'une ville Appuyez pour obtenir les informations météo actuelles de la région, actualiser les informations météo, éditer la liste des emplacements ou configurer les paramètres météo

Faites défiler vers le haut pour visualiser d'autres informations météo. Faites défiler vers la gauche ou la droite pour visualiser les informations météo d'autres villes de votre liste d'emplacements.

## **Horloge**

L'application Horloge vous permet de personnaliser le fuseau horaire, l'alarme et d'utiliser le chronomètre sur votre téléphone ASUS.

## Ouvrir l'application Horloge

Vous pouvez accéder à l'horloge par le biais de l'une des méthodes suivantes :

- Appuyez sur **= = = > Horloge**.
- À partir de l'écran d'accueil de votre téléphone ASUS, appuyez sur l'horloge numérique.

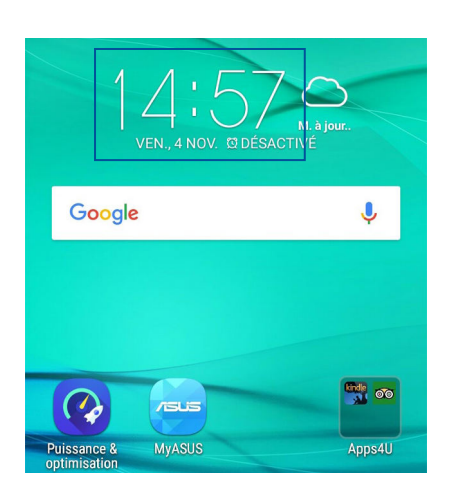

## Fuseau horaire

Appuyez sur pour modifier le fuseau horaire de votre téléphone ASUS.

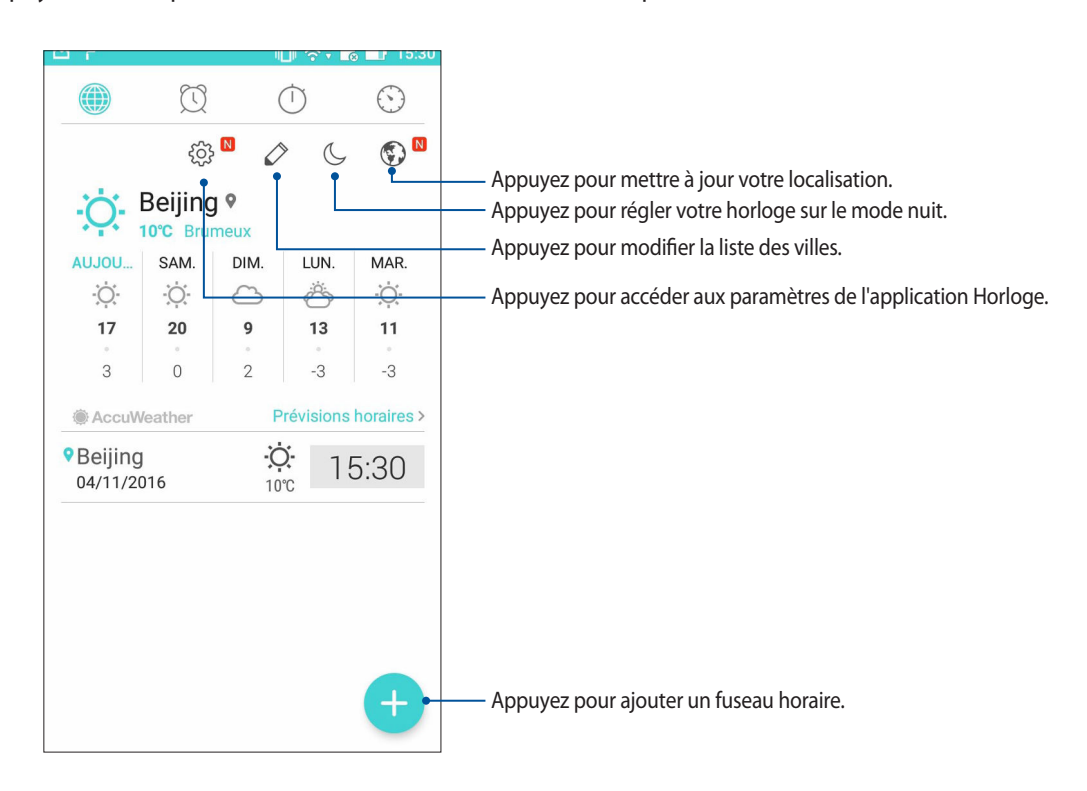

## Alarme

Appuyez sur  $\infty$  pour afficher et modifier la liste des alarmes de votre téléphone ASUS.

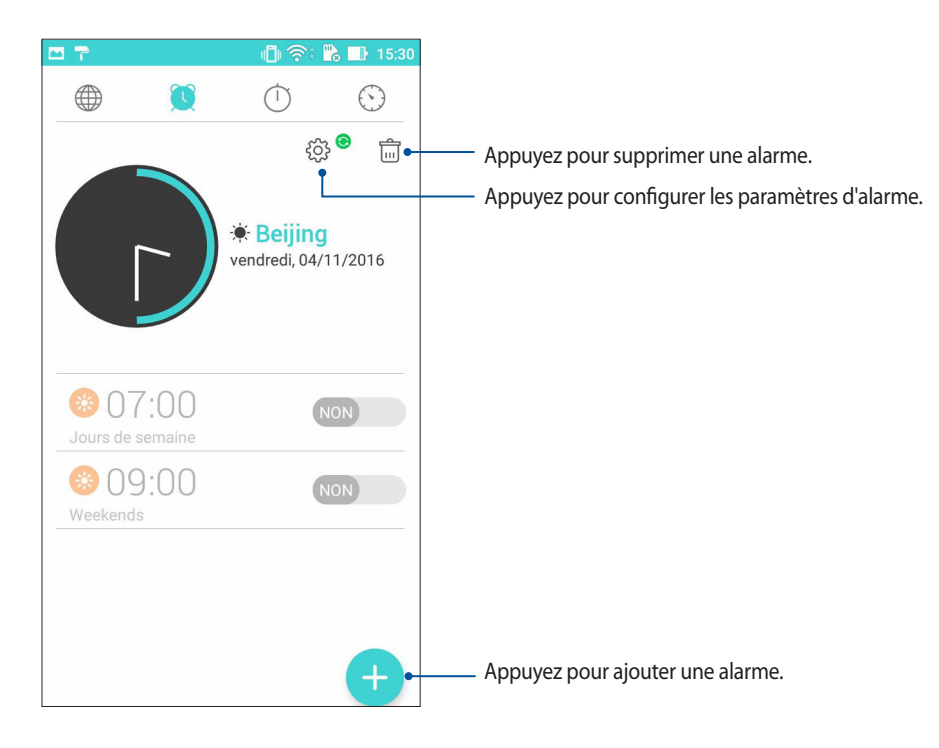

## **Chronomètre**

Appuyez sur **U** pour utiliser le téléphone comme chronomètre.

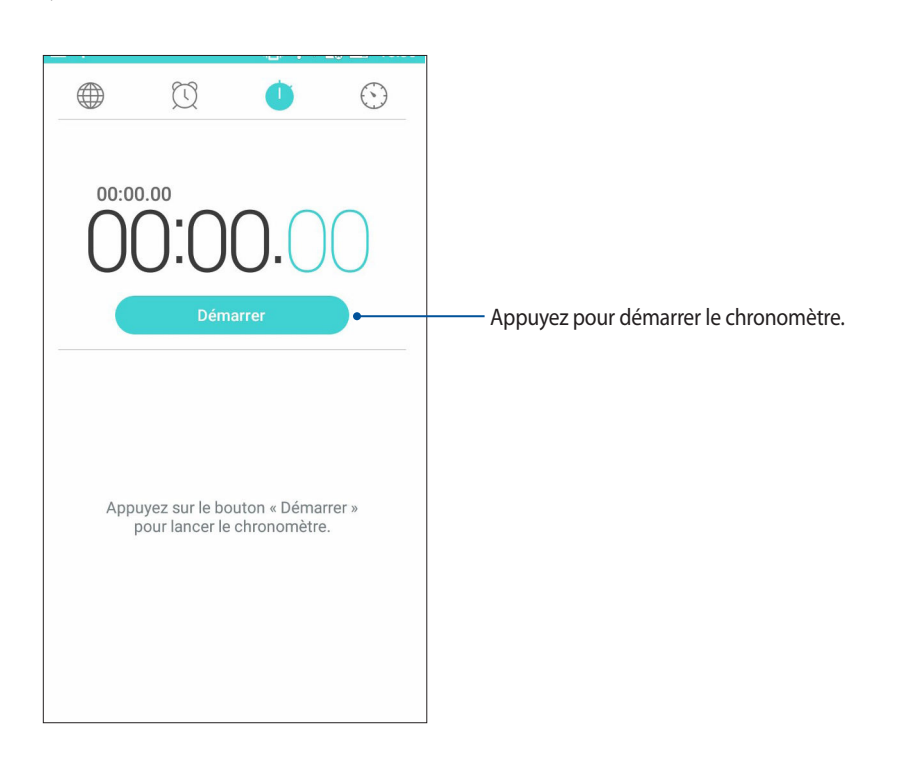

## **Minuteur**

Vous pouvez définir plusieurs minuteurs sur votre téléphone ASUS. Pour ce faire, suivez les instructions suivantes :

## Régler le minuteur

1. Appuyez sur  $\bigcirc$  pour accéder au minuteur.

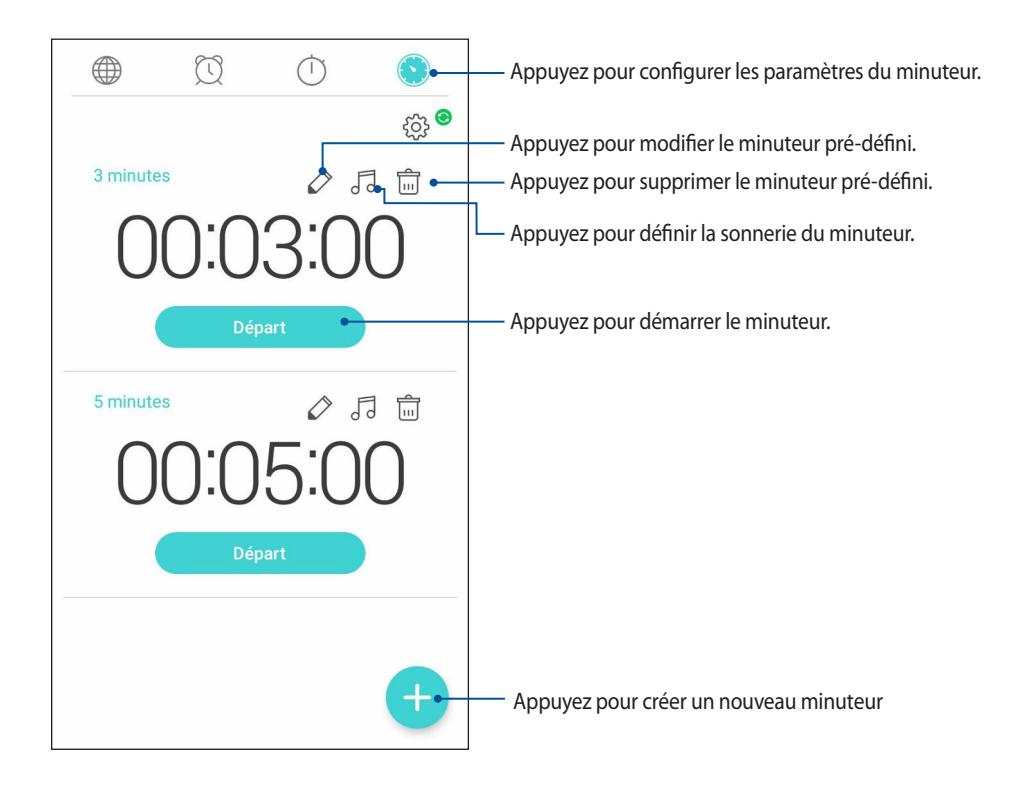

2. Utilisez le pavé numérique pour saisir un délai puis démarrez le minuteur.

## **Applications utiles 9**

## **Outils spéciaux**

## Lampe torche

Activez la fonction lampe torche de votre téléphone à partir du menu des réglages rapides. Appuyez simplement sur l'icône Lampe torche pour activer cette fonction.

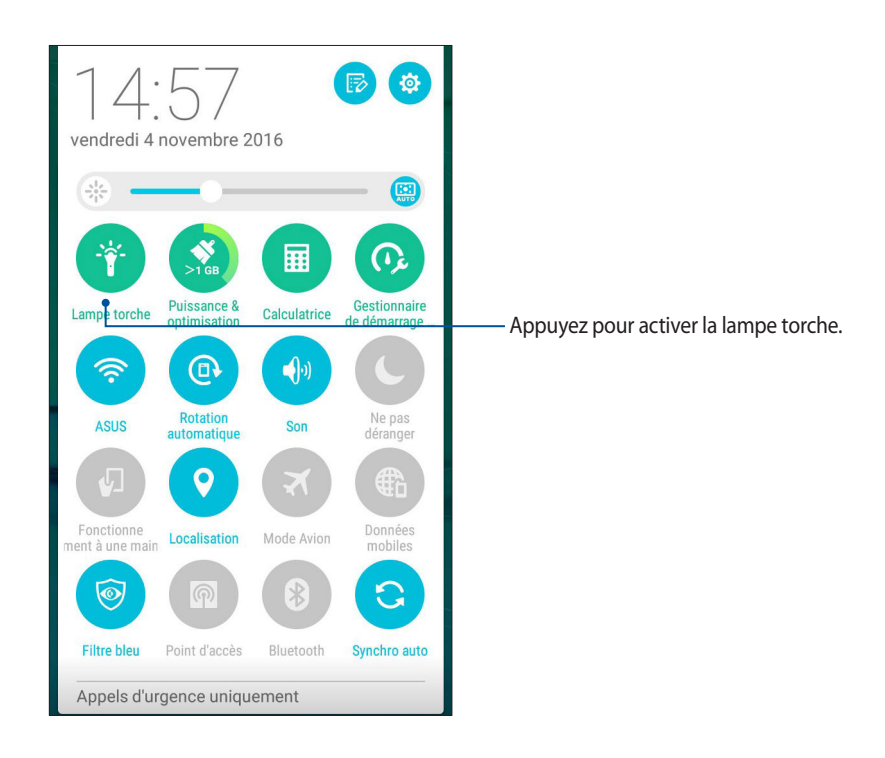

## Ÿ Active ou désactive la lampe torche. Ÿ **SOS** Active ou désactive le signal SOS.  $\frac{1}{2}$  $\ddot{z}$ Détermine la vitesse de clignotement de la lampe torche.  $\dddot{z}$  $\overline{(\cdot)}$ Active ou désactive le faisceau lumineux. Appuyez pour utiliser l'écran comme lampe torche. ÉCRAN Appuyez pour utiliser le flash de la caméra arrière comme lampe torche. Appuyez pour appliquer une couleur en plein écran. Faites glisser pour régler la luminosité de l'écran. Appuyez pour changer la couleur de l'écran. $\bullet$ LED

## Menu des options de la lampe torche

## Puissance et Optimisation

La fonctionnalité Puissance et Optimisation permet d'optimiser les performances d'un appareil après une longue utilisation. , et de fermer les applications inutilisées qui s'exécutent en arrière-plan afin d'augmenter l'espace de mémoire système disponible et prolonger la durée de vie de la batterie.

Vous pouvez accéder à la fonctionnalité Puissance et Optimisation par le biais de l'une des méthodes suivantes :

- À partir de l'écran d'accueil, appuyez sur **= = = > Puissance et Optimisation**.
- Appuyez sur l'icône dédiée à la Puissance et Optimisation dans le panneau des réglages rapides.

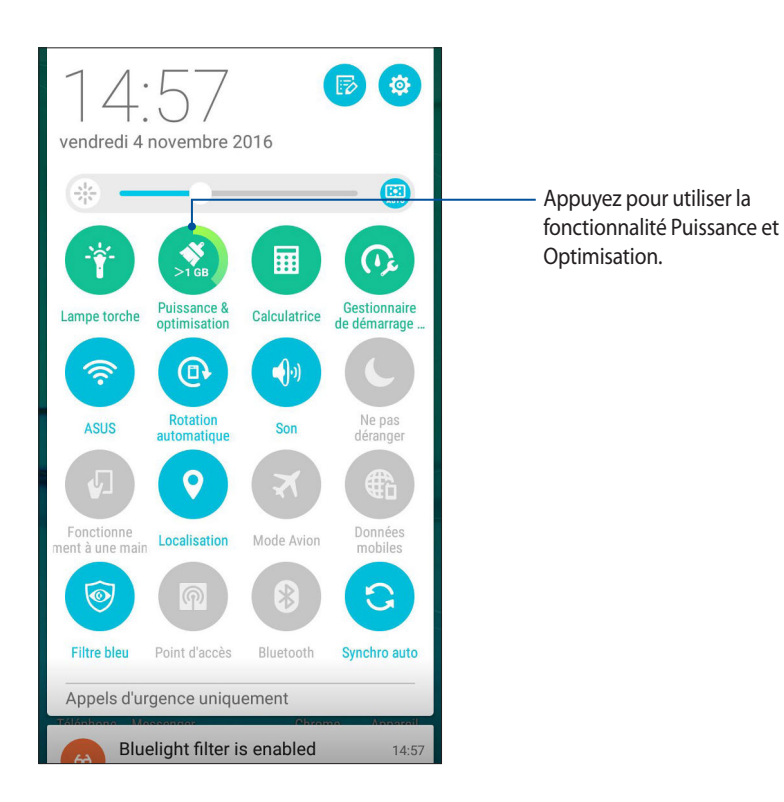

## **Calculatrice**

L'application Calculatrice est aisément accessible à partir du menu des réglages rapides. Appuyez sur l'icône dédiée à la calculatrice pour démarrer vos calculs.

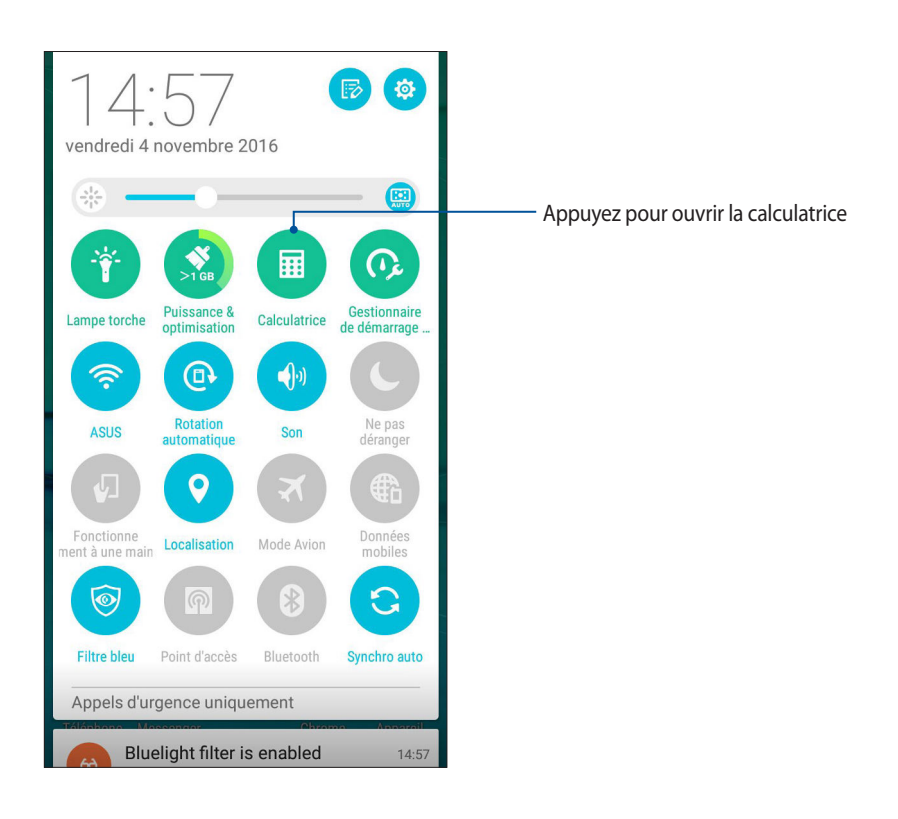

## Écran de la calculatrice

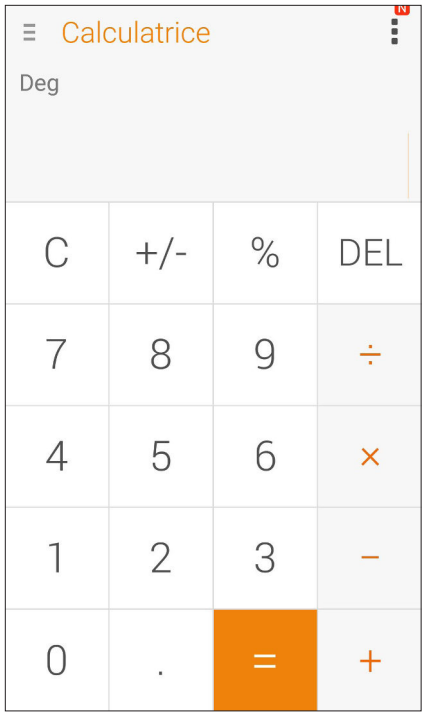

## Gestionnaire de démarrage automatique

Le gestionnaire de démarrage automatique permet de libérer de la mémoire et de prolonger la durée de vie de la batterie.

Pour lancer le Gestionnaire de démarrage automatique :

- À partir de l'écran d'accueil, appuyez sur > **Gestionnaire de démarrage automatique**.
- Appuyez sur l'icône dédiée au Gestionnaire de démarrage automatique dans le panneau des réglages rapides.

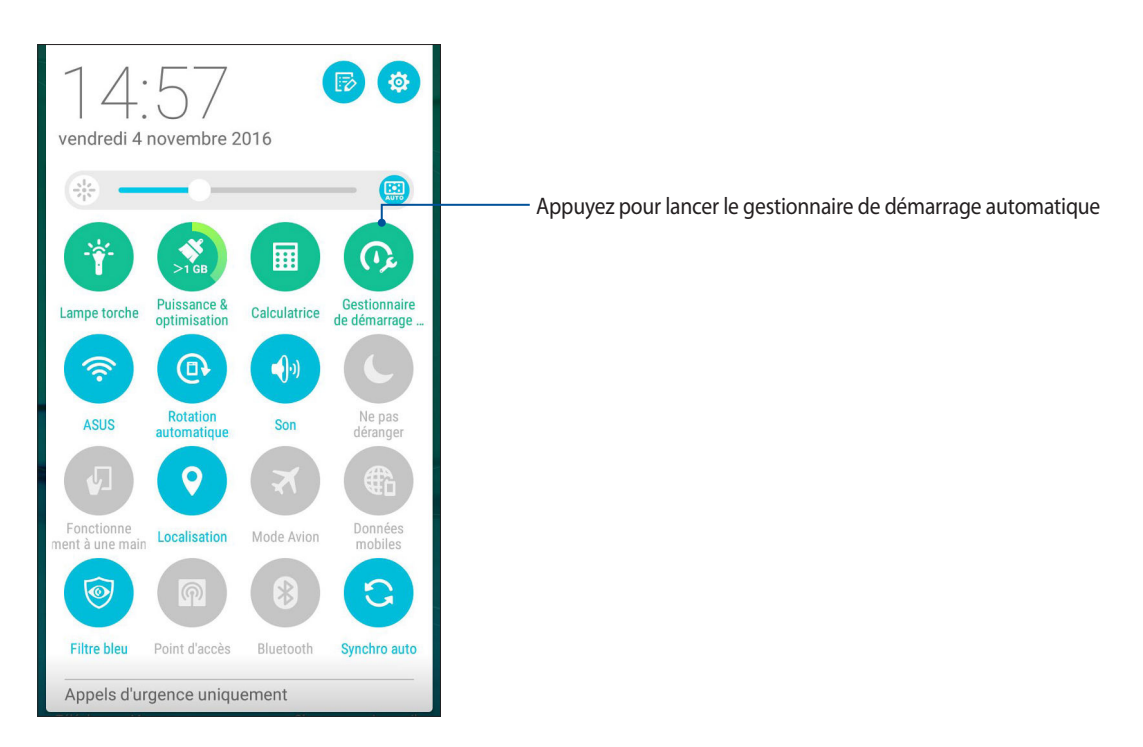

## L'écran du gestionnaire de démarrage automatique

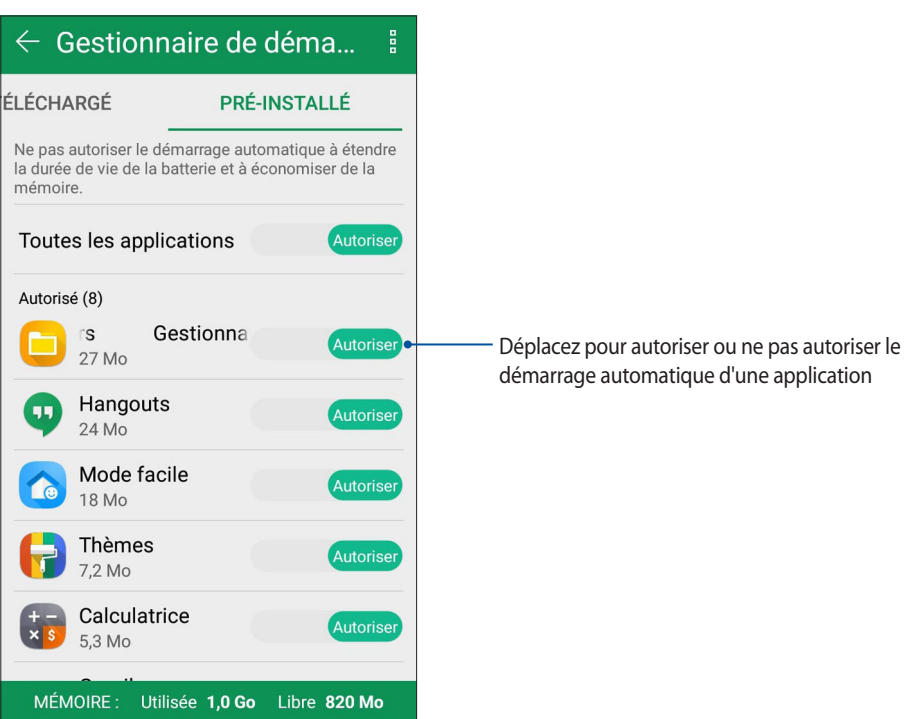

## Mobile Manager

ASUS Mobile Manager offre une interface intégrée pour des applications conçues pour optimiser les performances de l'appareil, gérer la batterie, l'utilisation des données et les notifications du système. Pour ouvrir ASUS Mobile Manager, appuyez sur > **Mobile Manager** à partir de l'écran d'accueil.

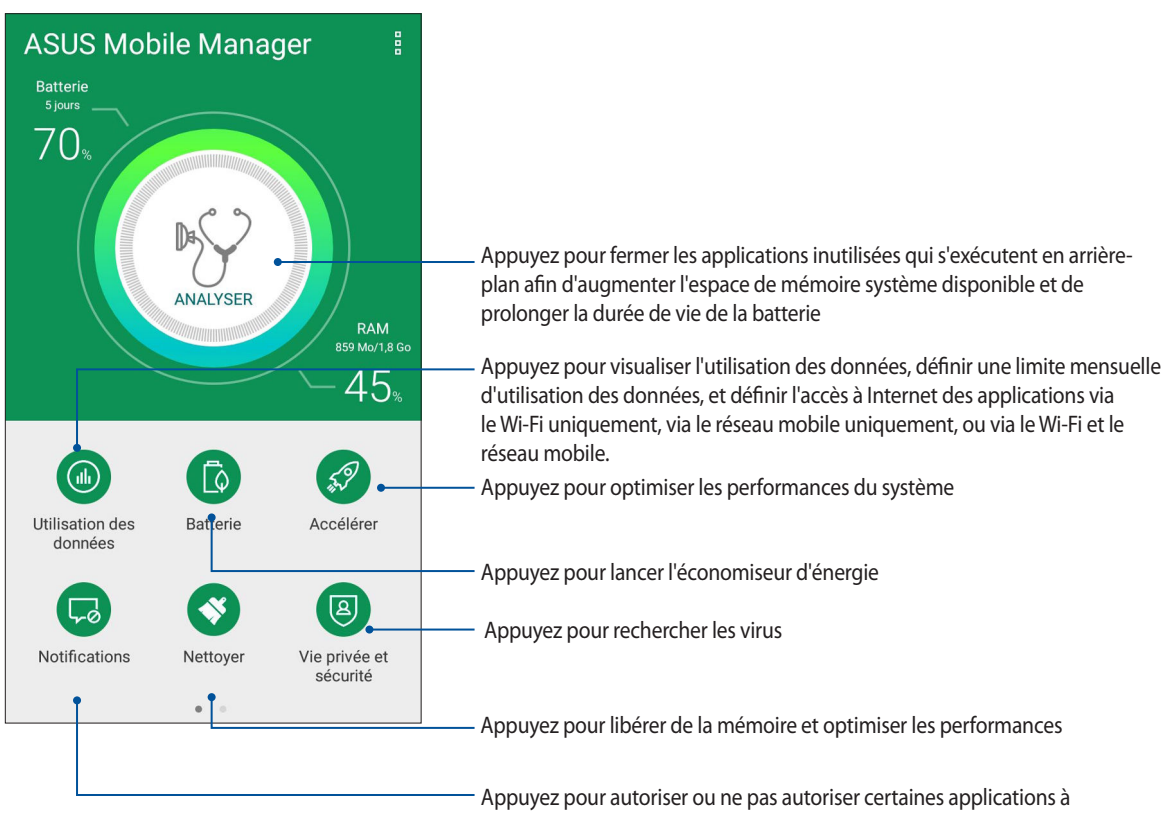

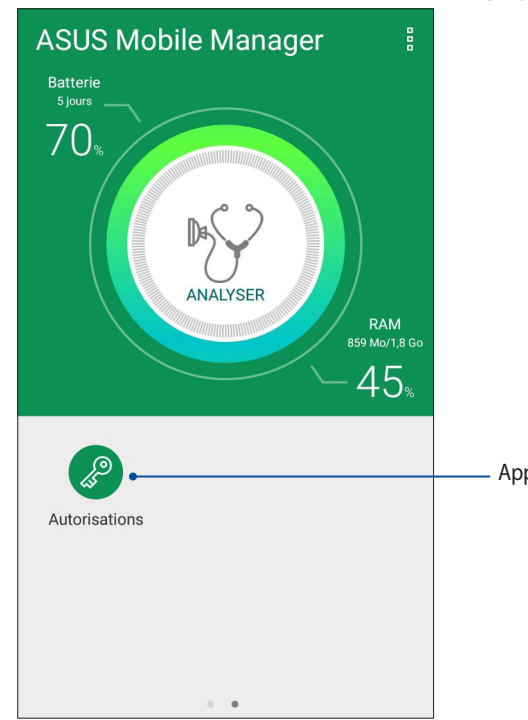

envoyer des notifications

Appuyez pour configurer les autorisations des applications

## Filtre bleu

Le mode Filtre bleu fournit un écran doux ressemblant à du papier qui réduit la fatigue oculaire pour une lecture confortable sur votre téléphone ASUS.

Pour activer le mode Filtre bleu :

• Appuyez sur l'icône dédiée au mode Filtre bleu dans le panneau des réglages rapides.

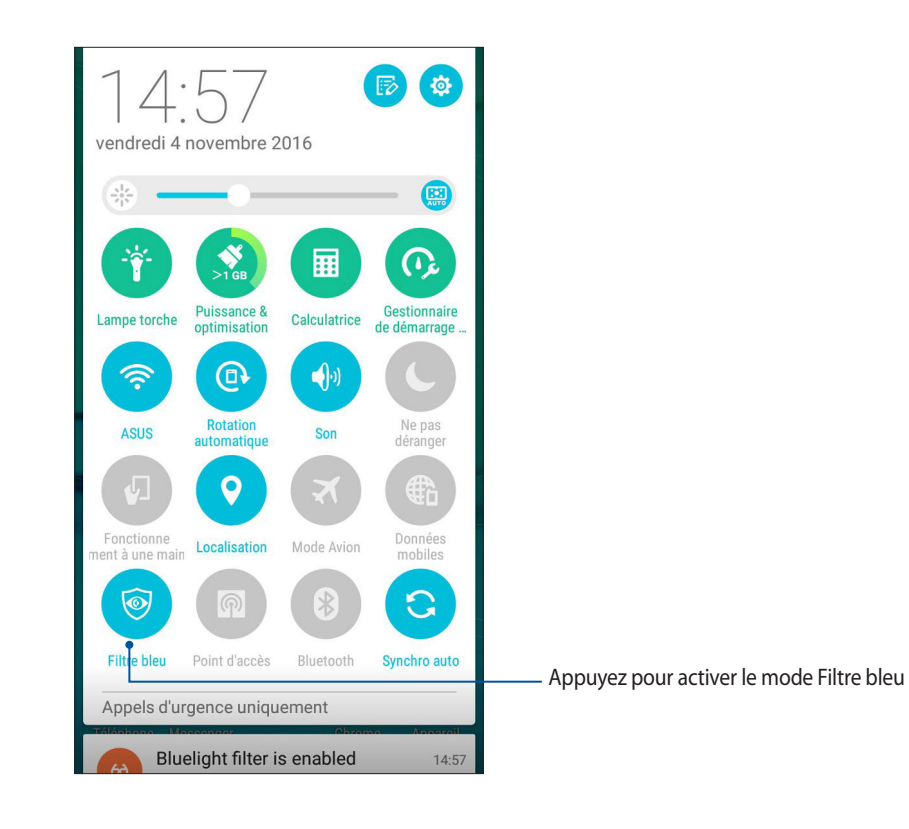

## Magnétophone

Enregistrez des fichiers audio avec votre téléphone ASUS par le biais de l'application Magnétophone.

## Ouvrir le magnétophone

À partir de l'écran d'accueil, appuyez sur > **Magnétophone**.

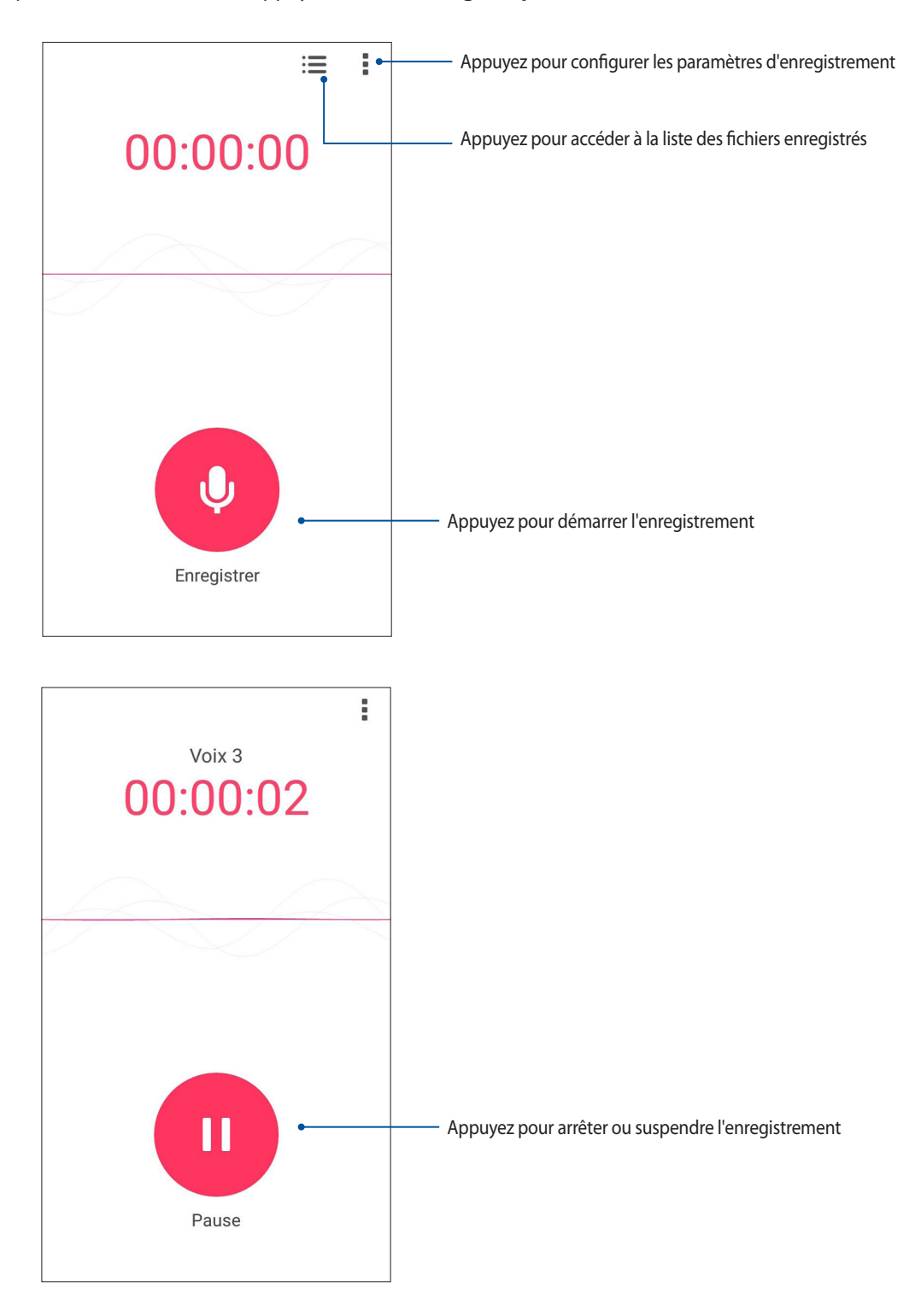

## Suspendre un enregistrement

Lorsqu'un enregistrement a été suspendu, vous pouvez choisir de reprendre, de supprimer ou d'enregistrer l'enregistrement.

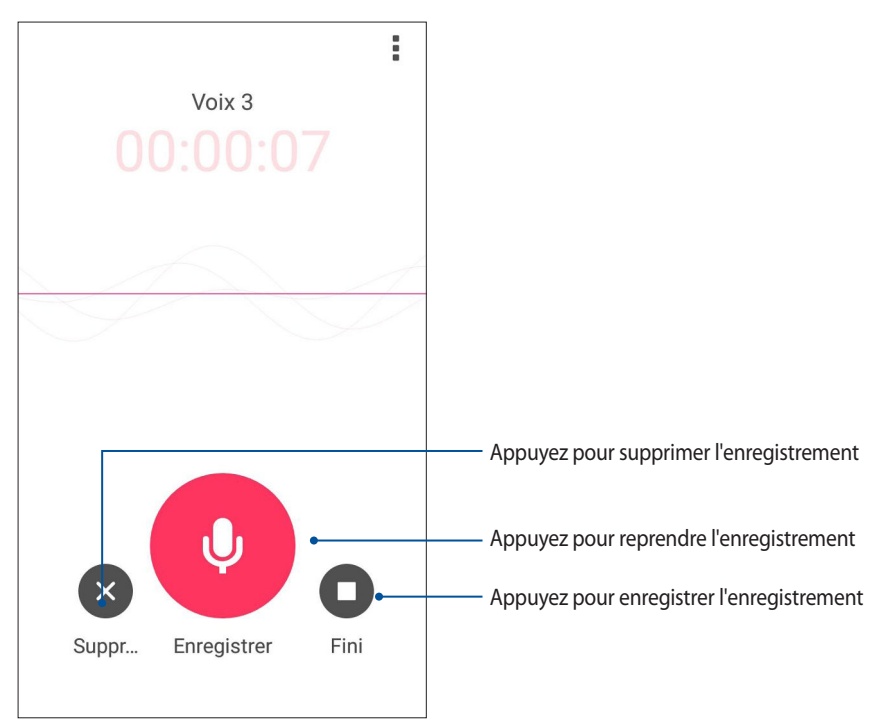

## Liste d'enregistrement

À partir de la liste d'enregistrement, vous pouvez lire, renommer, partager ou supprimer un enregistrement.

Pour afficher la liste des fichiers enregistrés, appuyez sur à partir de l'écran principal de l'application Magnétophone.

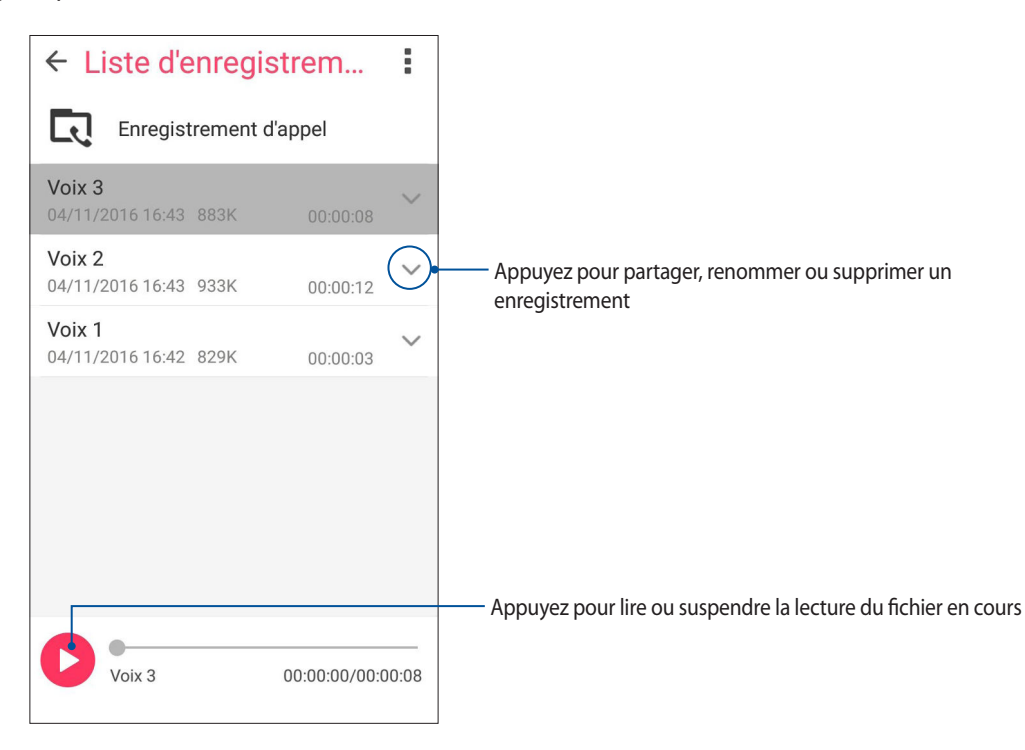

## Assistant audio

L'assistant audio vous permet de personnaliser les modes sonores de votre téléphone afin d'obtenir un son plus clair et mieux adapté à votre utilisation.

## Utiliser l'assistant audio

Pour utiliser l'Assistant audio :

- 1. À partir de l'écran d'accueil, appuyez sur > **Assistant Audio**.
- 2. Appuyez sur le mode audio à utiliser sur l'écran de l'assistant audio.

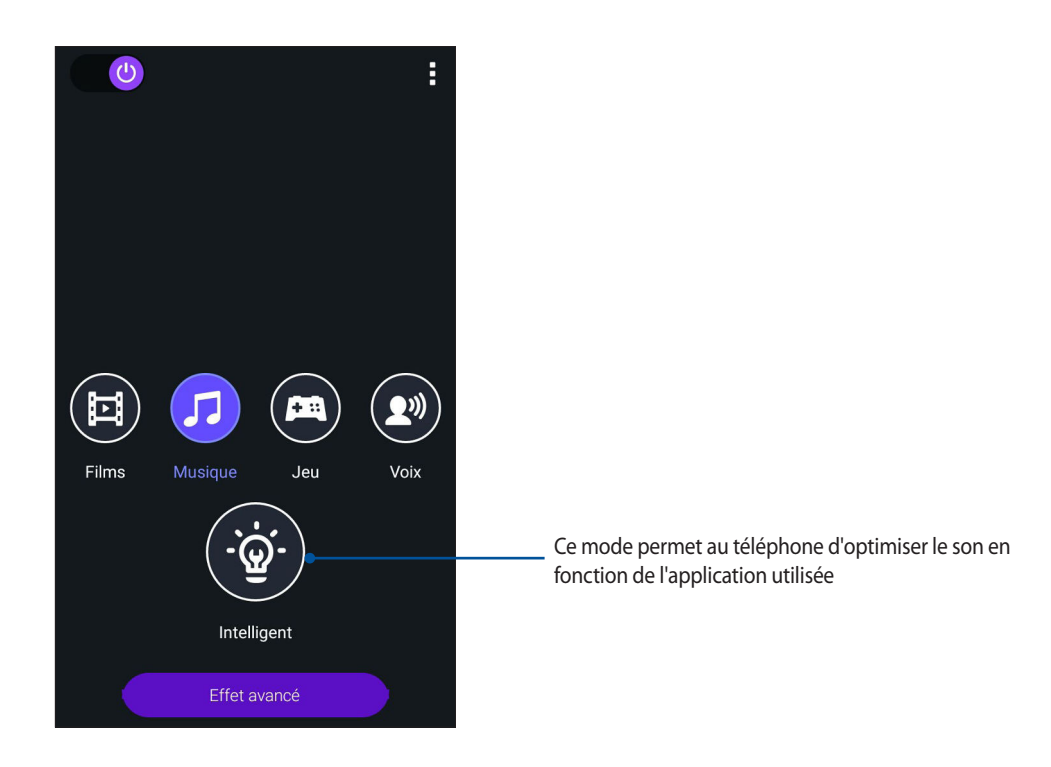

3. Appuyez sur **Effet avancé** pour régler l'effet sonore.

# **Gestion de l'appareil 10**

## **Mettre à jour votre appareil**

Vérifiez régulièrement la disponibilité des mises à jour du système d'exploitation Android et de vos applications pour profiter pleinement des dernières fonctionnalités disponibles pour votre téléphone.

## Mettre à jour le système d'exploitation

- 1. Appuyez sur puis appuyez sur **Paramètres**.
- 2. Faites glisser la liste des éléments disponibles, puis appuyez sur **À propos**.
- 3. Appuyez d'abord sur **Mise à jour du système**, puis sur **Rechercher des mises à jour**.

L'application Mise à jour du système permet aussi de mettre à jour le système d'exploitation :

- 1. À partir de l'écran d'accueil, appuyez sur > **Mise à jour du système**.
- 2. Appuyez sur **Vérifier**.

**REMARQUE :** La date et l'heure de la dernière vérification des mises à jour apparaissent également dans cette fenêtre.

## **Stockage**

Vous pouvez stocker vos données, applications ou fichiers sur l'appareil (support de stockage interne), sur une carte mémoire microSD ou sur un support de stockage en ligne. Une connexion internet est requise pour transférer ou télécharger des fichiers vers un service de stockage en ligne. Utilisez le câble USB fourni pour transférer des fichiers entre votre téléphone et un ordinateur.

## Sauvegarde et réinitialisation

Vous pouvez sauvegarder vos données, vos mots de passe Wi-Fi et d'autres paramètres sur les serveurs de Google. Pour ce faire :

- 1. À partir de l'écran d'accueil, appuyez sur puis appuyez sur **Paramètres** > **Sauvegarde et réinitialisation**.
- 2. Les options suivantes sont dès lors disponibles :
	- **Sauvegarder mes données :** Cette fonctionnalité permet de sauvegarder vos données, vos mots de passe Wi-Fi et d'autres paramètres sur les serveurs de Google.
	- **Compte de sauvegarde :** Cette option permet de spécifier le compte associé au service de sauvegarde.
	- **Restaurer automatiquement :** Cette fonctionnalité facilite la restauration des données sauvegardées lors de la réinstallation d'une application.
	- **Rétablir la configuration d'usine :** Efface toutes les données de l'appareil.

## Sécurisation de votre téléphone ASUS

Utilisez les fonctions de sécurité de votre téléphone ASUS pour empêcher l'accès non autorisé aux informations.

## Déverrouiller l'écran

Lorsque l'écran est verrouillé, vous pouvez le déverrouiller par le biais de diverses méthodes de sécurité.

- 1. À partir de l'écran d'accueil, appuyez sur puis appuyez sur **Paramètres > Écran de verrouillage**.
- 2. Appuyez sur **Verrouillage de l'écran** puis sélectionnez l'option de verrouillage désirée.

#### **REMARQUES :**

- Consultez la section Options de verrouillage de l'écran pour plus d'informations.
- Pour n'utiliser aucune méthode de verrouillage d'écran, appuyez sur l'option Aucune de l'écran Sélect. verr. écran.

#### Options de verrouillage de l'écran

Sélectionnez l'une des options suivantes pour verrouiller l'écran de votre téléphone ASUS.

#### Balayer l'écran

Faites glisser vers le haut pour déverrouiller votre téléphone ASUS.

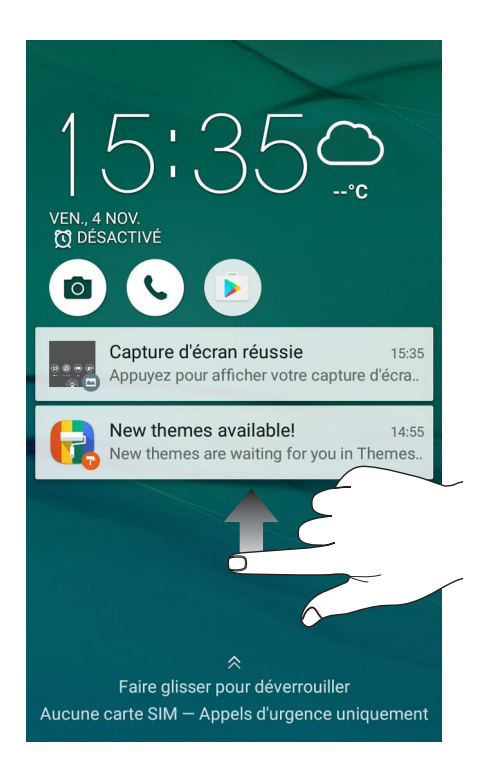

#### Code PIN

Entrez un minimum de quatre chiffres pour configurer le déverrouillage par code PIN.

| Choisir votre code PIN                             |                |                |
|----------------------------------------------------|----------------|----------------|
| Le code PIN doit comporter au moins<br>4 chiffres. |                |                |
| Annuler<br>Continuer                               |                |                |
| 1                                                  | $\overline{2}$ | 3              |
| 4                                                  | 5              | 6              |
| 7                                                  | 8              | 9              |
| $\bullet$                                          | 0              | <b>Suivant</b> |

**IMPORTANT !** Veillez à bien mémoriser votre code PIN.

#### Schéma

Faites glisser votre doigt sur les points pour créer un schéma.

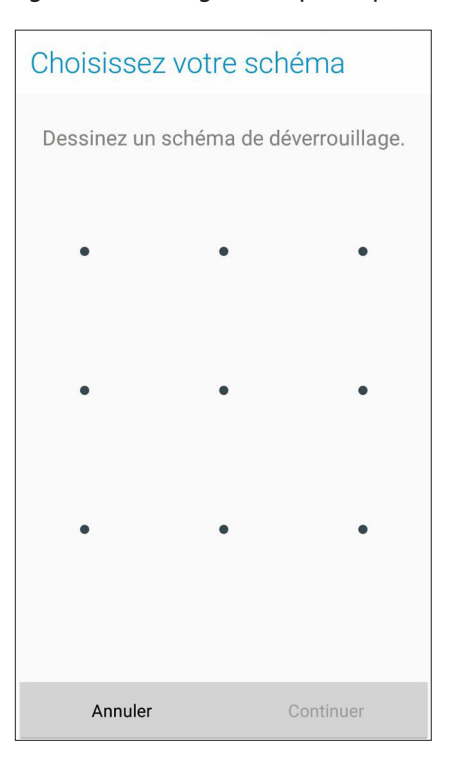

**IMPORTANT !** Vous pouvez créer un schéma à partir d'un minimum de quatre points. Veillez à bien mémoriser votre schéma.

#### **Mot de passe**

Entrez un minimum de quatre caractères pour configurer un mot de passe.

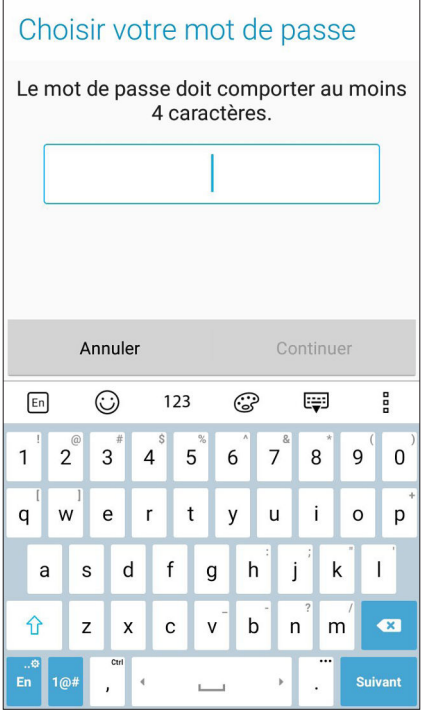

**IMPORTANT !** Veillez à bien mémoriser votre mot de passe.

## Configuration des autres options de sécurité

En plus de la méthode de verrouillage de l'écran, vous avez également accès aux options suivantes à partir du menu de verrouillage de l'écran :

- • **Accès rapide :** Placez cette option sur **OUI** pour pouvoir accéder à certaines applications à partir de l'écran de verrouillage.
- • **Appareil photo instantané :** Placez cette option sur **OUI** pour pouvoir ouvrir l'application Appareil photo, même lorsque l'appareil est en veille, en appuyant simplement deux fois sur la touche de réglage du volume.
- Infos propriétaire : Appuyez sur cette option pour éditer les informations personnelles que vous souhaitez voir apparaître sur l'écran de verrouillage.

## Obtenir les informations de votre téléphone

Il est important de connaître certaines informations d'identification de votre téléphone, telles que le numéro de série, l'identifiant IMEI (International Mobile Equipment Identity) ou le nom du modèle.

En effet, lors de la perte ou du vol de votre appareil, il est vital de communiquer ces informations à votre opérateur de téléphonie mobile afin que celui-ci puisse plus facilement bloquer l'accès non autorisé à votre téléphone.

Pour afficher les informations d'identification de votre téléphone :

- 1. À partir de l'écran d'accueil, appuyez sur **Toutes les applications** > **Paramètres**.
- 2. Faites glisser la liste des éléments disponibles, puis appuyez sur **À propos**. Cet écran liste de nombreuses informations sur l'état, le modèle, la version du système d'exploitation, les composants matériels et logiciels de votre téléphone.
- 3. Pour afficher le numéro de série, le numéro de contact SIM et l'IMEI de votre téléphone ASUS, appuyez sur **État**.

## **Appendice**

## **Notices**

## Déclaration de conformité

Ce produit est conforme à la Directive R et TTE (1999/5/CE). La déclaration de conformité peut être téléchargée à partir du site internet suivant : <http://www.asus.com/support>

#### Bruit et prévention de perte auditive

Pour éviter d'éventuels troubles auditifs, ne pas utiliser cet appareil à plein volume pendant de longues périodes.

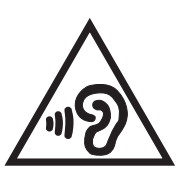

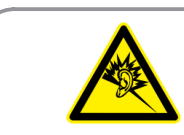

À pleine puissance, l'écoute prolongée du baladeur peut endommager l'oreille de l'utilisateur.

Pour la France, les casques ou écouteurs destinés à cet appareil sont conformes aux prescriptions en matière de pression acoustique définies par les normes NF EN 50332-1:2013 et/ou NF EN 50332- 2:2013, et tel que requis par l'article L.5232-1 de la loi française.

# Avertissement concernant la marque CE<br>
C **E 0560 O**

#### **Marque CE pour les appareils avec fonction réseau sans fil / Bluetooth intégrée**

Cet appareil est conforme aux directives 1999/5/CE du Parlement Européen et du Conseil votées le 9 Mars 1999 concernant les équipements hertziens et les terminaux de télécommunications et la reconnaissance mutuelle de leur conformité.

Plus hautes valeurs de DAS testées pour cet appareil :

- 0,484 W/kg@10g (tête)
- 1,020 W/kg@10g (corps)

### Informations de sécurité relatives au laser

PRODUIT LASER DE CLASSE 1

## Exigence de sécurité électrique

Les produits utilisant des courants électriques nominaux pouvant atteindre 6 A et pesant plus de 3 Kg doivent utiliser des cordons d'alimentation supérieurs ou équivalents à : H05VV-F, 3G, 0.75 mm<sup>2</sup> ou H05VV-F, 2G, 0.75  $mm<sup>2</sup>$ .

### Services de reprise et de recyclage

Les programmes de recyclage et de reprise d'ASUS découlent de nos exigences en terme de standards élevés de respect de l'environnement. Nous souhaitons apporter à nos clients des solutions permettant de recycler de manière responsable nos produits, batteries et autres composants ainsi que nos emballages. Veuillez consulter le site <http://csr.asus.com/english/Takeback.htm> pour plus de détails sur les conditions de recyclage en vigueur dans votre pays.

#### Notice relative au revêtement de l'appareil

**IMPORTANT** ! Pour maintenir le niveau de sécurité électrique et fournir une meilleure isolation, un revêtement a été appliqué pour isoler le châssis de cet appareil. Veuillez toutefois noter que les zones de l'appareil où se trouvent les différentes interfaces de connexion ne disposent pas de ce revêtement spécial.

## Notice Green ASUS

ASUS se dévoue pour concevoir des produits et des emballages respectueux de l'environnement pour protéger la santé des utilisateurs et protéger l'environnement. La réduction du nombre de pages de ce manuel est conforme aux directives en matière de réduction des émissions de carbone.

Pour consulter le mode d'emploi détaillé et obtenir d'autres informations sur ce produit, visitez le site de support d'ASUS à l'adresse suivante : http://support.asus.com/.

Modèle : ASUS\_X00AD (ZB500KL) ASUS\_X00ADC (ZB500KL) ASUS\_X00ADA (ZB500KL)

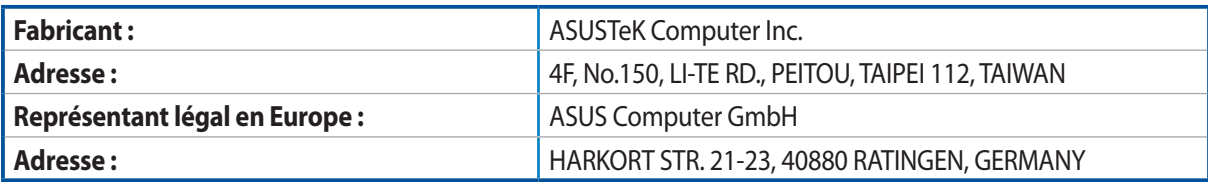